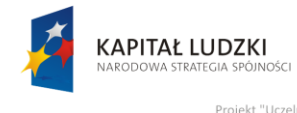

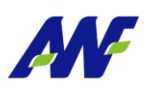

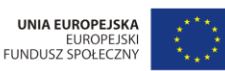

nia Fizycznego y

# **Podręcznik użytkownika**

# **Moduł Kancelaria**

**Opracowany na potrzeby wdrożenia**

**dla**

**Akademii Wychowania Fizycznego**

**im. Eugeniusza Piaseckiego w Poznaniu**

**W ramach realizacji projektu:**

"**Uczelnia jutra – wdrożenie modelu zarządzania jakością w Akademii Wychowania Fizycznego w Poznaniu"**

| Autor Dokumentu:            | Katarzyna Borkowska |
|-----------------------------|---------------------|
| Zamawiający:                | AWF Poznań          |
| <b>Wersja Dokumentu:</b>    | 01                  |
| Data utworzenia:            | 2014-05-29          |
| Data ostatniej modyfikacji: |                     |

**Tabela 1 – Metryka dokumentu**

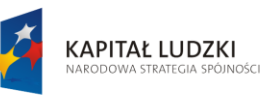

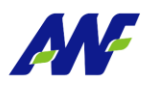

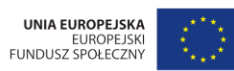

, "Projekt "Uczelnia jutra - wdrożenie modelu zarządzania jakością w Akademii Wychowania Fizycznego w Poznaniu<br>jest współfinansowany przez Unię Europejską w ramach Europejskiego Funduszu Społecznego

# Spis treści:

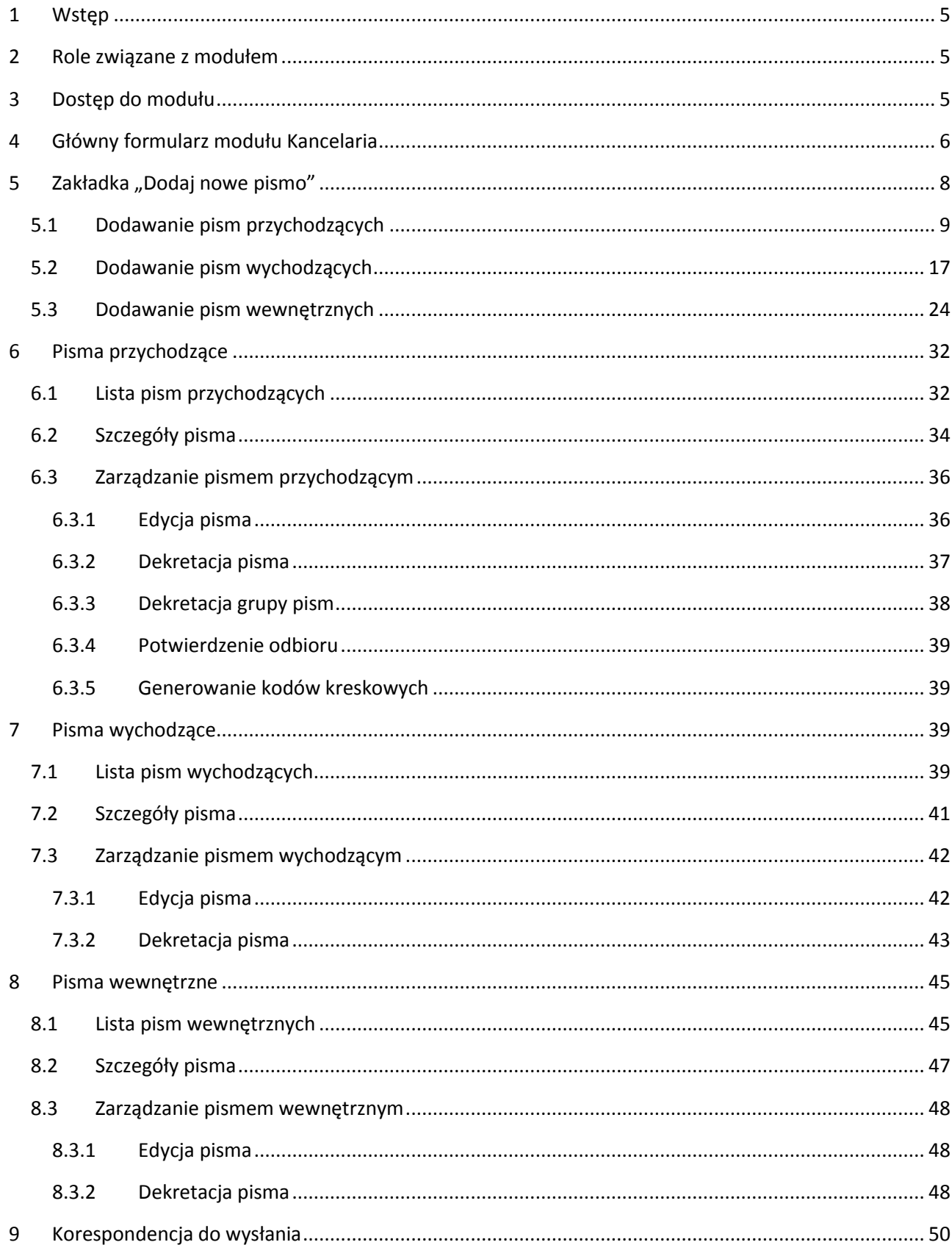

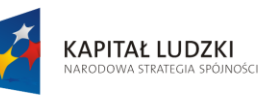

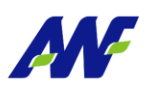

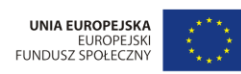

Projekt "Uczelnia jutra - wdrożenie modelu zarządzania jakością w Akademii Wychowania Fizycznego w Poznaniu",<br>jest współfinansowany przez Unię Europejską w ramach Europejskiego Funduszu Społecznego

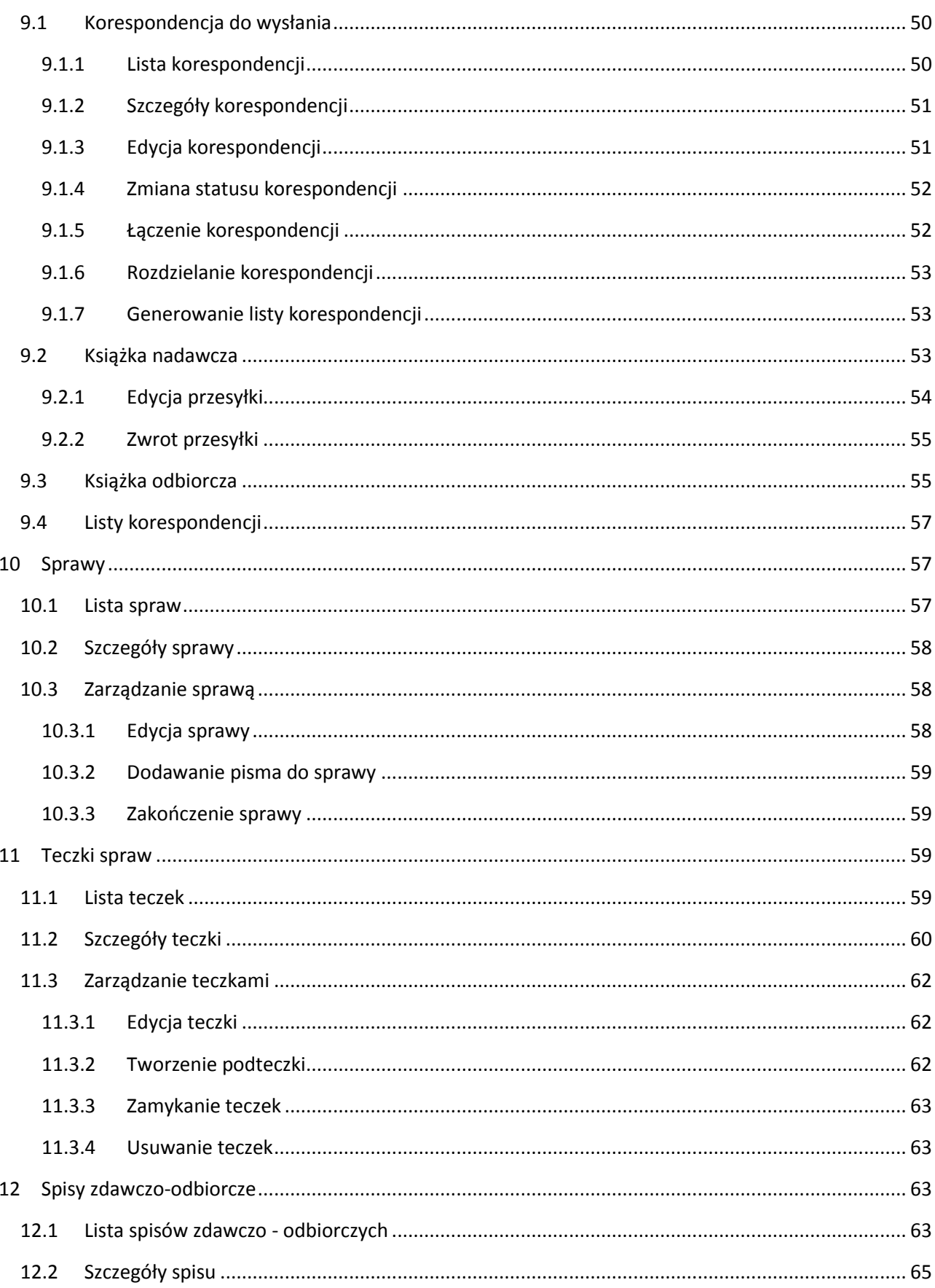

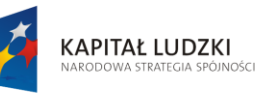

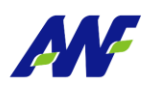

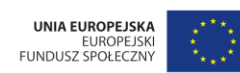

Projekt "Uczelnia jutra - wdrożenie modelu zarządzania jakością w Akademii Wychowania Fizycznego w Poznaniu",<br>jest współfinansowany przez Unię Europejską w ramach Europejskiego Funduszu Społecznego

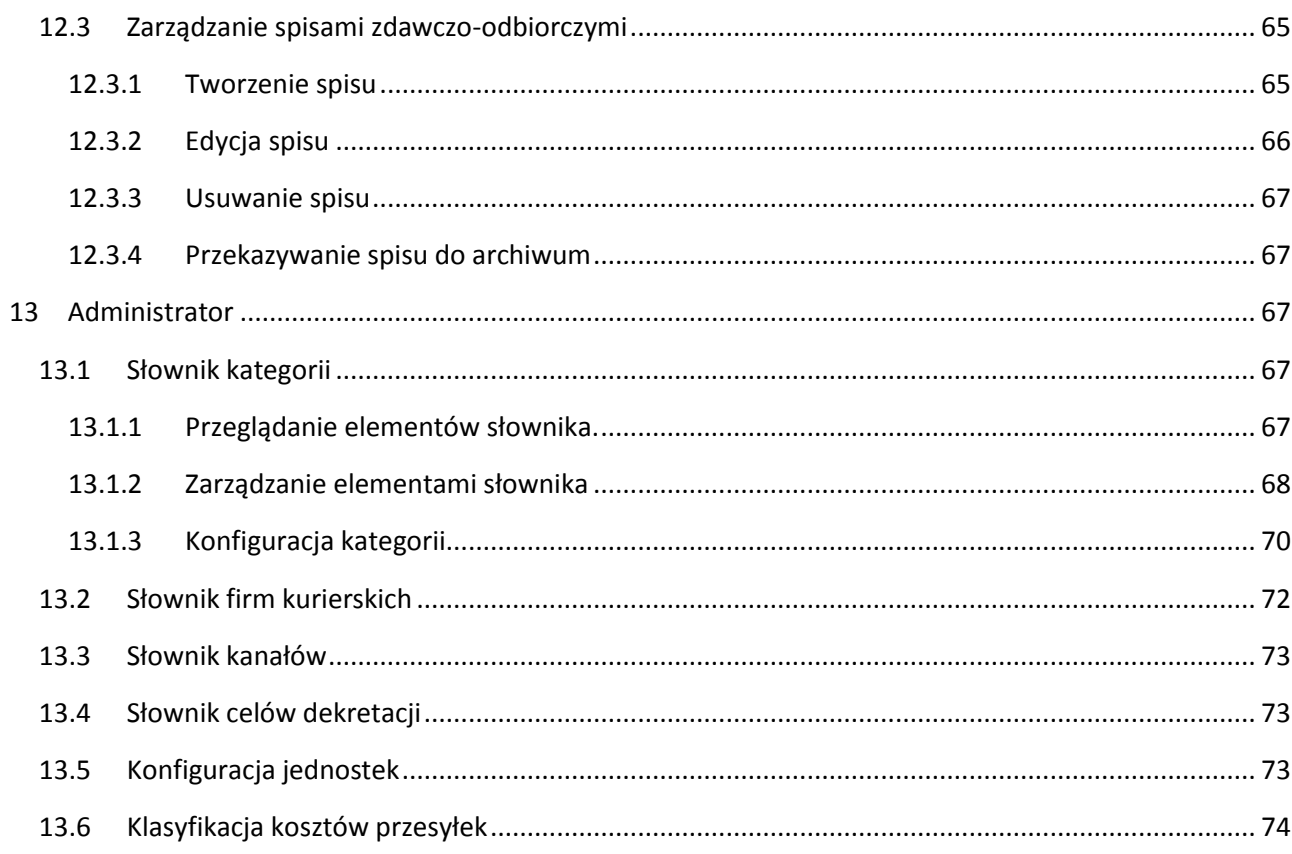

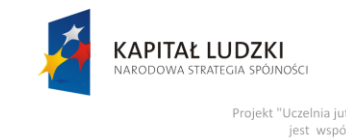

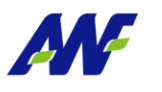

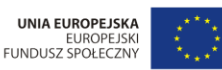

Projekt "Uczelnia jutra - wdrożenie modelu zarządzar ania Fizycznego w Poznaniu ny przez Unię E

# <span id="page-4-0"></span>**1 Wstęp**

System elektronicznego obiegu dokumentów ChiliWorkflow, udostępnia moduł Kancelaria wykorzystywany do:

- rejestracji i ewidencji pism przychodzących
- rejestracji i ewidencji pism wychodzących
- rejestracji i ewidencji pism wewnętrznych
- rejestracji i obsługi korespondencji
- rejestracji i ewidencji spraw i teczek spraw
- dekretacji rejestrowanych pism
- podpinania załączników np. skanów, maili do rejestrowanych pism

# <span id="page-4-1"></span>**2 Role związane z modułem**

Moduł Kancelaria obsługuje następujące role:

**Kancelaria**

Rola ta nadana bezpośrednio grupie użytkowników lub użytkownikowi uprawnia do wejścia do modułu Kancelaria.

#### **Referent**

Rola ta nadana bezpośrednio grupie użytkowników lub użytkownikowi uprawnia do wejścia do modułu Kancelaria z prawem podglądu pism.

**Sekretariat**

Rola ta nadana bezpośrednio grupie użytkowników lub użytkownikowi uprawnia do wejścia do modułu Kancelaria z prawem podglądu i edycji pism oraz obsługi korespondencji.

**Administrator**

Rola ta nadana bezpośrednio grupie użytkowników lub użytkownikowi uprawnia do wejścia do modułu Kancelaria, zarządzanie konfiguracją modułu oraz do podglądu i edycji wszystkich pism i obsługi korespondencji.

# <span id="page-4-2"></span>**3 Dostęp do modułu**

Dostęp do modułu Kancelaria możliwy jest na trzy sposoby:

z poziomu menu głównego systemu ChiliWorkflow

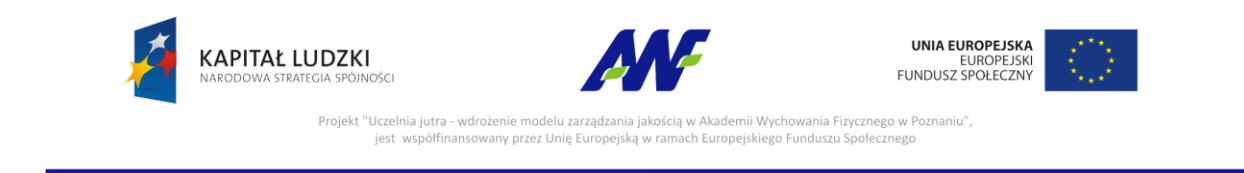

#### **Ścieżka dostępu:** Start / Kancelaria

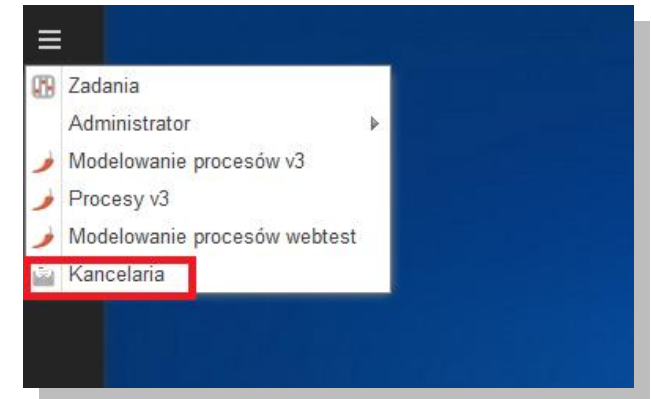

**Rysunek 1 Dostęp do modułu Kancelaria**

z poziomu pulpitu systemu ChiliWorkflow

Założeniem jest ustawienie przez użytkownika skrótu do modułu na pulpicie systemu.

z poziomu paska szybkiego startu systemu ChiliWorkflow

Założeniem jest ustawienie przez użytkownika skrótu do modułu na pasku szybkiego startu.

# <span id="page-5-0"></span>**4 Główny formularz modułu Kancelaria**

Po uruchomieniu modułu Kancelaria zaprezentowany zostanie formularz główny, który jest podzielony na trzy panele:

- symbole zakładek kliknięcie na wybrany symbol powoduje uzupełnienie środkowego panelu odpowiednimi danymi, symbol aktualnie prezentowanej zakładki jest podświetlany kolorem pomarańczowym.
- formularz prezentujący dane z wybranej zakładki np. listę pism przychodzących
- panel szybkiego dostępu do otwartych dokumentów

Dane prezentowane w module dla danego użytkownika ograniczone są do pism zarejestrowanych lub zadekretowanych na przypisane do użytkownika miejsce pracy. Użytkownicy, którzy są powiązani z więcej niż jedną jednostką organizacyjną mogą w trakcie pracy przełączać się pomiędzy swoimi miejscami pracy. Za każdym razem spowoduje to odświeżenie danych widocznych w module.

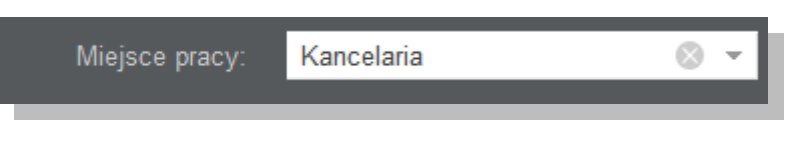

**Rysunek 2 Formularz zmiany miejsca pracy**

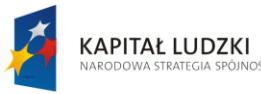

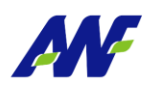

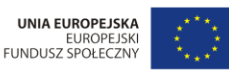

Projekt "Uczelnia jutra - wdrożenie modelu zarządza ania Fizycznego w Poznaniu mii Wycho jest wsp any przez Unię E Fundus

|    |                |                   |                                            |                       | Panel formularza dla wybranej zakładki.    |                                                  | 3                                                |  |  |  |
|----|----------------|-------------------|--------------------------------------------|-----------------------|--------------------------------------------|--------------------------------------------------|--------------------------------------------------|--|--|--|
| Ξ  | $\overline{2}$ | Kancelaria.       | Panel z symbolami dostępnych zakładek      |                       |                                            | Panel szybkiego dostepu do otwartych dokumentów. | ∙⊖⊕⊗                                             |  |  |  |
|    | Lə             |                   | Pisma przychodzące                         |                       |                                            |                                                  | 0                                                |  |  |  |
|    |                | 僵                 | ıŤ<br>Szybkie szukanie                     | Q Przyjmij dekretację | Zarejestruj dekretacje                     | Vyślij dekretację                                | Otwarte dokumenty<br>e Potwierdzenie             |  |  |  |
|    | P)             | INFORMACJE OGÓLNE |                                            |                       |                                            |                                                  |                                                  |  |  |  |
|    |                |                   | LP J.                                      | <b>DATA PISMA</b>     | ZAREJESTROWANO KANAŁ WPŁY\ KATEGORIA PISMA |                                                  | <b>MIEJSCE</b>                                   |  |  |  |
|    | A<br>Se        | $\Box$            | 290/2014<br>asdasdasd sss                  | 2014-02-03            | 2014-02-24<br>Ryszard Rootkowski           | Testowy dokument finansowy<br>Finance            | Z: Archiwum w Jel<br>Do: Kancelaria<br>$\ominus$ |  |  |  |
|    |                | $\Box$            | 90/2014<br>ADamowe pismo z ałącznikami 123 | 2014-04-16            | 2014-05-08<br>Ryszard Rootkowski           | Zapytanie ofertowe<br>Oferty                     | 噩<br>Z: Archiwum w Jel<br>Do: Kancelaria         |  |  |  |
|    | $\frac{1}{2}$  | $\Box$            | 88/2014<br>AM Załaczniki                   | 2014-05-07            | 2014-05-08<br>Ryszard Rootkowski           | Zapytanie ofertowe<br>Oferty                     | Z:<br>Do:                                        |  |  |  |
|    |                | $\Box$            | 75/2014<br>AM - test załaczniki            | 2014-05-06            | 2014-05-07<br>Ryszard Rootkowski           | Druga<br>Finance                                 | Z.<br>Do:                                        |  |  |  |
|    |                | $\Box$            | 73/2014<br>AM test                         | 2014-04-30            | 2014-05-05<br>Ryszard Rootkowski           | Zapytanie ofertowe<br>Oferty                     | Z:<br>Do:                                        |  |  |  |
|    |                | $\Box$            | 62/2014<br>Testowy dokument finansowy      | 2014-04-23            | 2014-04-30<br>Ryszard Rootkowski           | Testowy dokument finansowy<br>Finance            | Z:<br>Do:                                        |  |  |  |
|    | $-0-$          | $\Box$            | 58/2014<br>dfszgzdgdsgds                   | 2014-04-23            | 2014-04-18<br>Ryszard Rootkowski           | Zapytanie ofertowe<br>Oferty                     | Z: Kancelaria<br>Do: Szacht Rados                |  |  |  |
| 2  | Ģ              | $\Box$            | 50/2014<br>dsfdsfgdfg                      | 2014-05-12            | 2014-05-14<br>Ryszard Rootkowski           | Zapytanie ofertowe<br>Oferty                     | Z:<br>Do:                                        |  |  |  |
| з¢ |                | $\Box$            | 21/2014<br>BEZ ZAL2                        | 2014-05-15            | 2014-05-15<br>Ryszard Rootkowski           | Zapytanie ofertowe<br>Oferty                     | Z: Dział Ksiegowo<br>Do: Kancelaria              |  |  |  |
| ≎  | Ļ              | $\leftarrow$      |                                            | m.                    |                                            |                                                  |                                                  |  |  |  |
| ಀ  |                | «                 | Strona <sub>1</sub><br>21                  | C                     |                                            |                                                  | Wyświetlono 1 - 17 z 17                          |  |  |  |

**Rysunek 3 Główny formularz modułu Kancelaria**

#### *Dostępne zakładki:*

# **"Dodaj nowe pismo"**

Na zakładce prezentowany jest formularz dodawania nowego pisma (w zależności od wybranej opcji) przychodzącego, wychodzącego lub wewnętrznego.

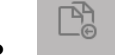

# **"Pisma przychodzące"**

Na zakładce prezentowana jest lista pism przychodzących.

 $\mathbb{F}_0$ 

#### **"Pisma wychodzące"**

Na zakładce prezentowana jest lista pism wychodzących.

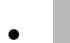

**"Pisma wewnętrzne"**

Na zakładce prezentowana jest lista pism wewnętrznych.

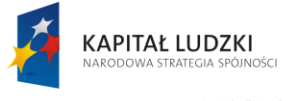

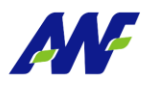

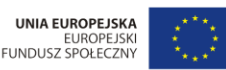

ny przez Unię i

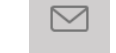

#### **"Korespondencja do wysłania"**

Lista korespondencji oczekującej na wysłanie.

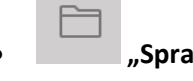

**"Sprawy"**

Na zakładce prezentowana jest lista spraw.

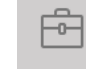

**"Teczki spraw"**

Na zakładce prezentowana jest lista teczek i podteczek wraz ze spisami spraw w teczkach.

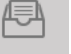

#### **"Spisy zdawczo-odbiorcze"**

Na zakładce prezentowana jest lista spisów zdawczo-odbiorczych utworzonych w ramach jednostki.

#### 습 **"Administrator"**

Do zakładki maja dostęp tylko użytkownicy z uprawnieniem Administratora. Z tego miejsca można zarządzać słownikami kategorii, firm kurierskich, kanałów, celów dekretacji oraz konfiguracją jednostek.

# <span id="page-7-0"></span>**5 Zakładka "Dodaj nowe pismo"**

Na zakładce pisma użytkownik ma możliwość wyboru pracy w kontekście listy pism przychodzących, wychodzących lub wewnętrznych (w zależności od potrzeby i od wybranej opcji). Wyboru kontekstu pracy dokonujemy poprzez kliknięcie lewym klawiszem myszki na odpowiedni radio button:

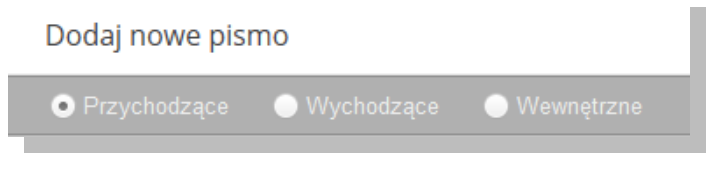

**Rysunek 4 Wybór rodzaju dodawanego pisma**

Użytkownik może również określić akcję jaką system ma wykonać po zapisaniu formularza dodawania pisma (w dolnej części ekranu modułu).

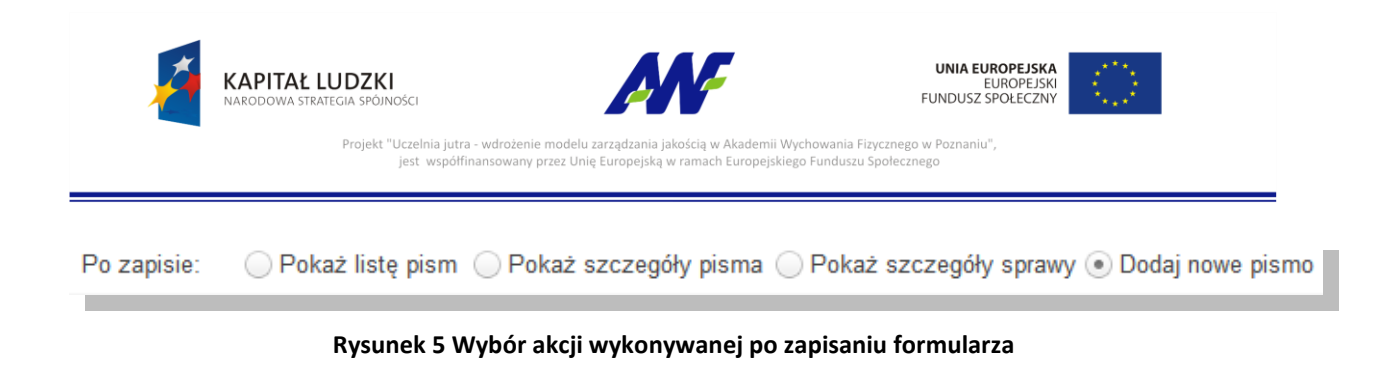

# <span id="page-8-0"></span>**5.1 Dodawanie pism przychodzących**

Pisma przychodzące mogą rejestrować wszyscy użytkownicy posiadający prawo dostępu do modułu Kancelaria.

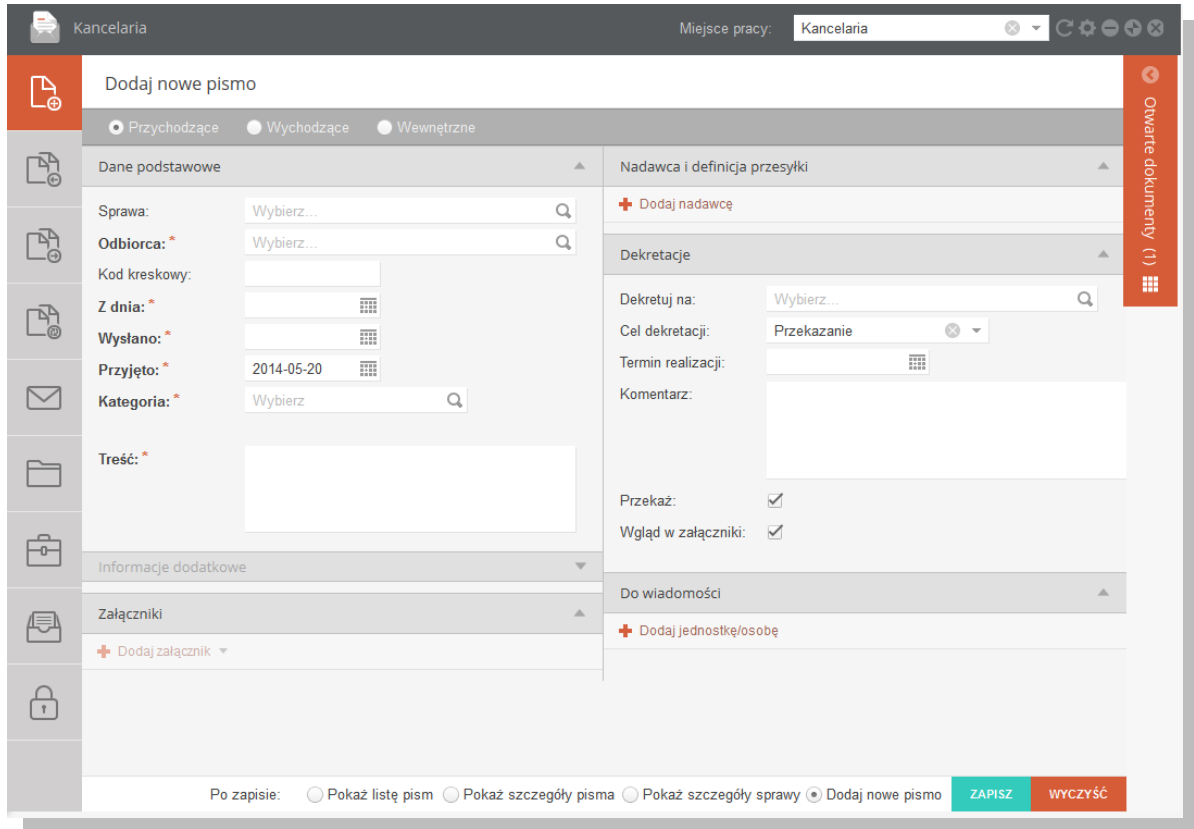

**Rysunek 6 Formularz rejestracji pisma przychodzącego**

Formularz został podzielony na następujące sekcje:

#### **1. Dane podstawowe**

Na poziomie tej sekcji, użytkownik ma możliwość uzupełnienia / przeglądania następujących informacji:

#### • Sprawa

Uzupełnienie tego pola może być opcjonalne lub wymagane w zależności od konfiguracji dla aktualnie wybranego miejsca pracy. Można wybrać jedną z już istniejących spraw lub zarejestrować nową.

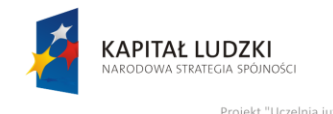

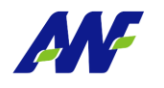

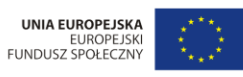

"Projekt "Uczelnia jutra - wdrożenie modelu zarządzania jakością w Akademii Wychowania Fizycznego w Poznaniu"<br>jest współfinansowany przez Unię Europejską w ramach Europejskiego Funduszu Społecznego

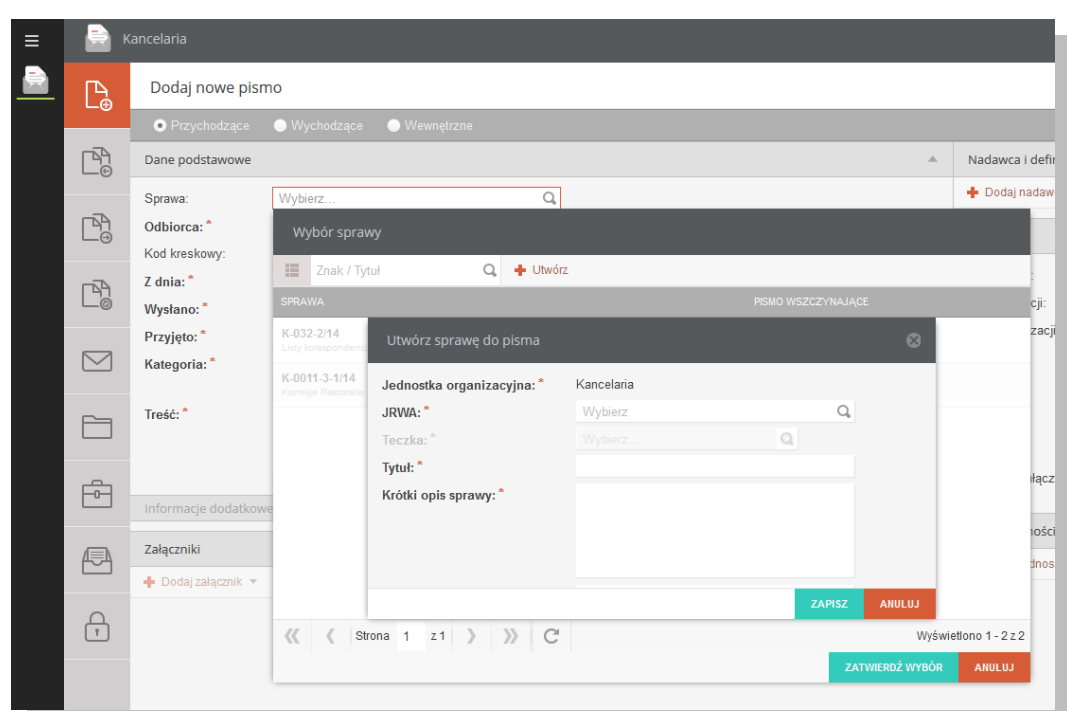

**Rysunek 7 Formularz wyboru/dodawania sprawy do pisma**

#### • Odbiorca

Pole wymagane, opisuje podmiot przyjmujący pismo – jednostkę organizacyjna lub osobę

| Dane podstawowe      |                                                  | Δ             |
|----------------------|--------------------------------------------------|---------------|
| Sprawa:*             | $\odot$<br>Q<br>R/RA-0120-1/14                   |               |
| Odbiorca: *          | Q<br>Wybierz                                     |               |
| Kod kreskowy:        | Wybór podmiotu                                   |               |
| $Z$ dnia: $*$        |                                                  |               |
| Wysłano:*            | Jednostki organizacyjne<br>Osoby                 |               |
| Przyjęto:*           | $\Omega$<br>Kod/nazwa                            |               |
| Kategoria:*          | <b>NAZWA</b><br><b>KOD</b><br>TYP<br><b>OPIS</b> | RODZAJ        |
|                      | Pełnomocnik Rektora d<br><b>R/RPS</b>            | erp<br>۸      |
| Treść:*              | $\Gamma$ R/RPR<br>Pełnomocnik Rektora d          | erp           |
|                      | Pełnomocnik ds. ochron<br>R/RPO                  | erp           |
|                      | R/RSO<br>Stanowisko ds. obronnych                | erp           |
| Informacje dodatkowe | R/RZP<br>Sekcja Zamówień Publi                   | erp           |
| Załączniki           | Stanowisko ds. kontroli<br>- R/RSK               | erp           |
| Dodaj załącznik W    | R/ROP<br>Sekcja Organizacyjno-Pr                 | erp<br>٠      |
|                      | <b>ZATWIERDŹ WYBÓR</b>                           | <b>ANULUJ</b> |

**Rysunek 8 Formularz wyboru odbiorcy**

Kod kreskowy

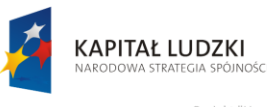

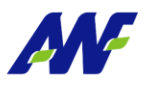

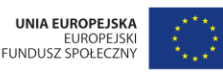

Projekt "Uczelnia jutra - wdrożenie modelu zarządzania jakościa nia Fizycznego w Poznaniu nie moweru za:<br>1y przez Unię E

Pole opisujące kod kreskowy rejestrowanego pisma. W celu uzupełnienia pola z wykorzystaniem czytnika kodów kreskowych należy ustawić kursor w tym polu a następnie zeskanować kod kreskowy przyklejony do pisma, co spowoduje uzupełnienie pola ciągiem cyfr. Należy pamiętać, że kod kreskowy jest elementem wykorzystywanym do dalszej pracy – ułatwia wyszukiwanie pisma. W przypadku braku czytnika kodów kreskowych odpowiedni ciąg cyfr można wprowadzić w to pole ręcznie.

Z dnia

Pole opisujące datę utworzenia pisma u nadawcy. Istnieje możliwość ręcznego podania daty lub wyboru z kalendarza (w tym celu należy uruchomić przycisk kalendarza umiejscowiony obok pola i wybrać odpowiednią datę poprzez kliknięcie na nią).

Wysłano

Pole opisujące datę wysłania pisma przez nadawcę. Istnieje możliwość ręcznego podania daty lub wyboru z kalendarza (w tym celu należy uruchomić przycisk kalendarza umiejscowiony obok pola i wybrać odpowiednią datę poprzez kliknięcie na nią).

Przyjęto

Pole opisujące datę wprowadzenia pisma do systemu. Data ta jest określana automatycznie przez system i prezentowana użytkownikowi rejestrującemu, ale z możliwością jej zmiany.

**Kategoria** 

Pole opisujące kategorię otrzymanego pisma. Istnieje możliwość wskazania jedynie kategorii nie posiadającej kategorii podrzędnych.

Treść

Pole opisujące treść pisma.

#### **2. Informacje dodatkowe.**

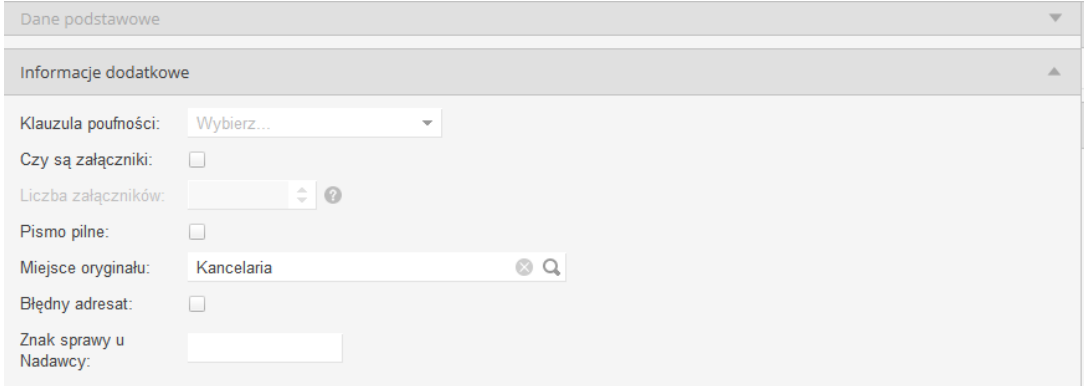

**Rysunek 9 Formularz dodawania pisma przychodzącego - informacje dodatkowe**

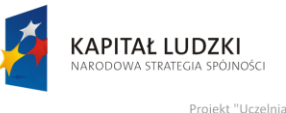

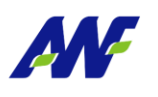

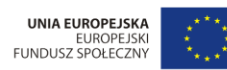

wdrożenie modelu zarzadzania jakościa ny przez Unię E

Klauzula poufności

Pole opisujące poziom poufności pisma (poufne, tajne, zastrzeżone, ściśle tajne).

Czy są załączniki

Pole wskazuje, czy pismo zostało otrzymane i przyjęte wraz z załącznikami.

Liczba załączników

Pole aktywne tylko w sytuacji, gdy zostanie zaznaczona informacja "Czy są załączniki"., wskazuje liczbę załączników przyjętych wraz z pismem.

Pismo pilne

Pole wskazujące, czy pismo jest rejestrowane jako pilne.

Miejsce oryginału

Pole opisujące w jakiej jednostce organizacyjnej został zdeponowany oryginał pisma (domyślnie zgodne z miejscem pracy użytkownika rejestrującego pismo) .

Błędny adresat

Pole wskazujące, że nie można określić poprawnie adresata pisma.

#### Znak sprawy u Nadawcy

Pole opisujące znak sprawy u Nadawcy, której dotyczy dane pismo.

#### **3. Załączniki**

Dodawanie załączników jest możliwe dopiero po wyborze kategorii pisma. W zależności od wybranej kategorii mogą być dostępne różne typy załączników.

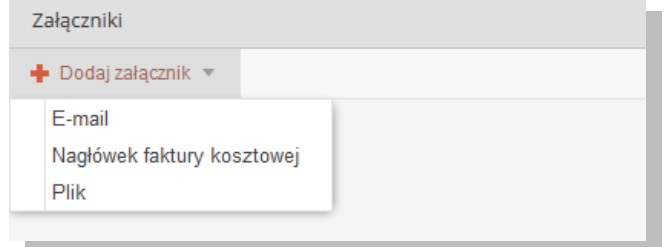

**Rysunek 10 Formularz dodawania pisma - dodawanie załączników**

#### *Email*

Typ załącznika służący do podpinania pod pismo otrzymanych maili. Po wyborze tego typu wyświetlane jest okno, w którym należy wybrać konto mailowe, z którego chcemy pobrać email.

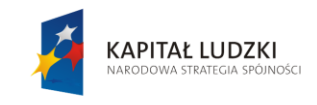

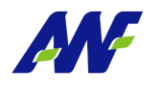

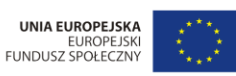

"Projekt "Uczelnia jutra - wdrożenie modelu zarządzania jakością w Akademii Wychowania Fizycznego w Poznaniu"<br>jest współfinansowany przez Unię Europejską w ramach Europejskiego Funduszu Społecznego

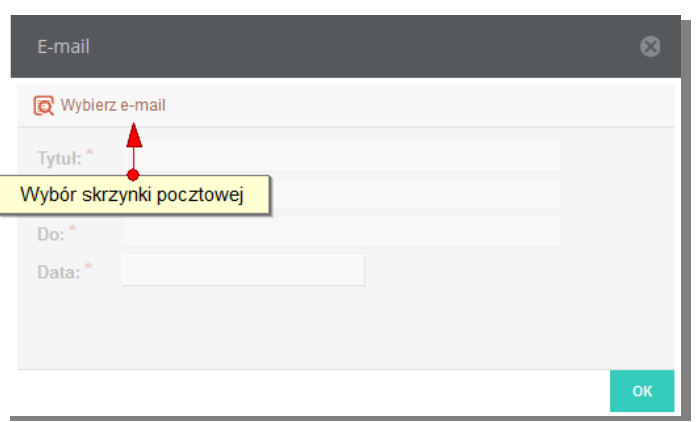

**Rysunek 11 Załączniki - formularz dołączania emaila**

Po zalogowaniu się na wybrane konto udostępniona zostaje lista emaili.

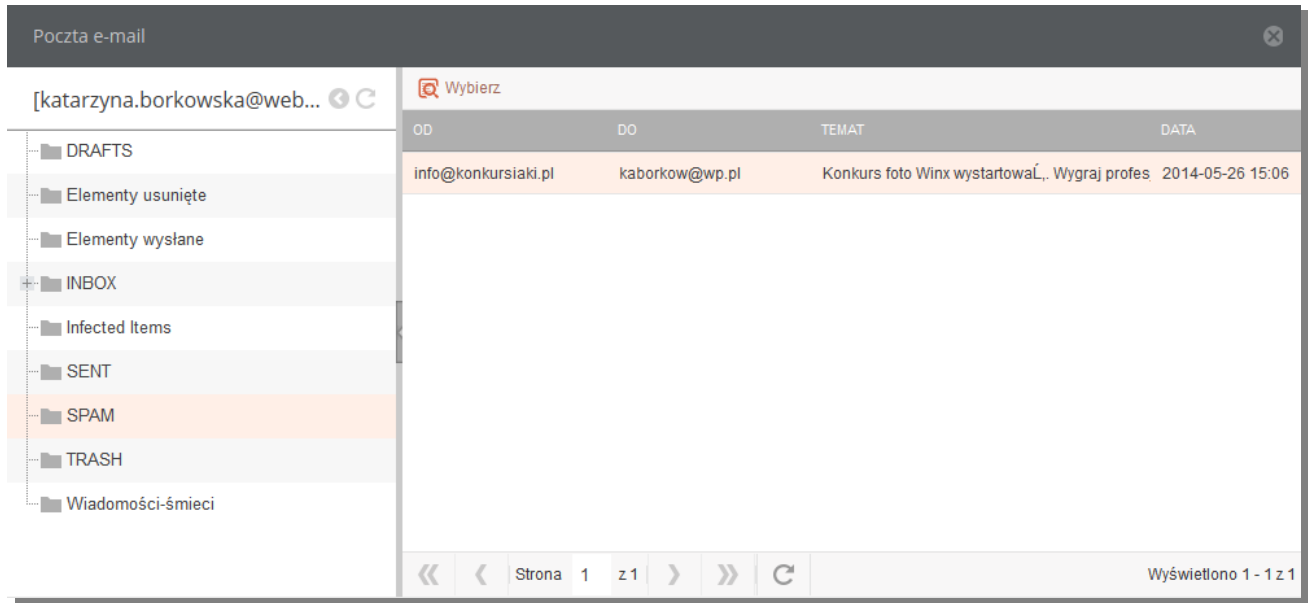

**Rysunek 12 Formularz z lista emaili do załączenia**

#### *Nagłówek faktury kosztowej*

Typ załącznika służący do podpinania pod pismo dokumentu Faktura kosztowa. Z poziomu kancelarii użytkownika może wprowadzić dane nagłówkowe dokumentu, który zostaje automatycznie powiązany z pismem. Domyślnie załączniki typu Nagłówek faktury kosztowej połączone są z kategorią pisma "Dokument Finansowy / Faktura zakupu".

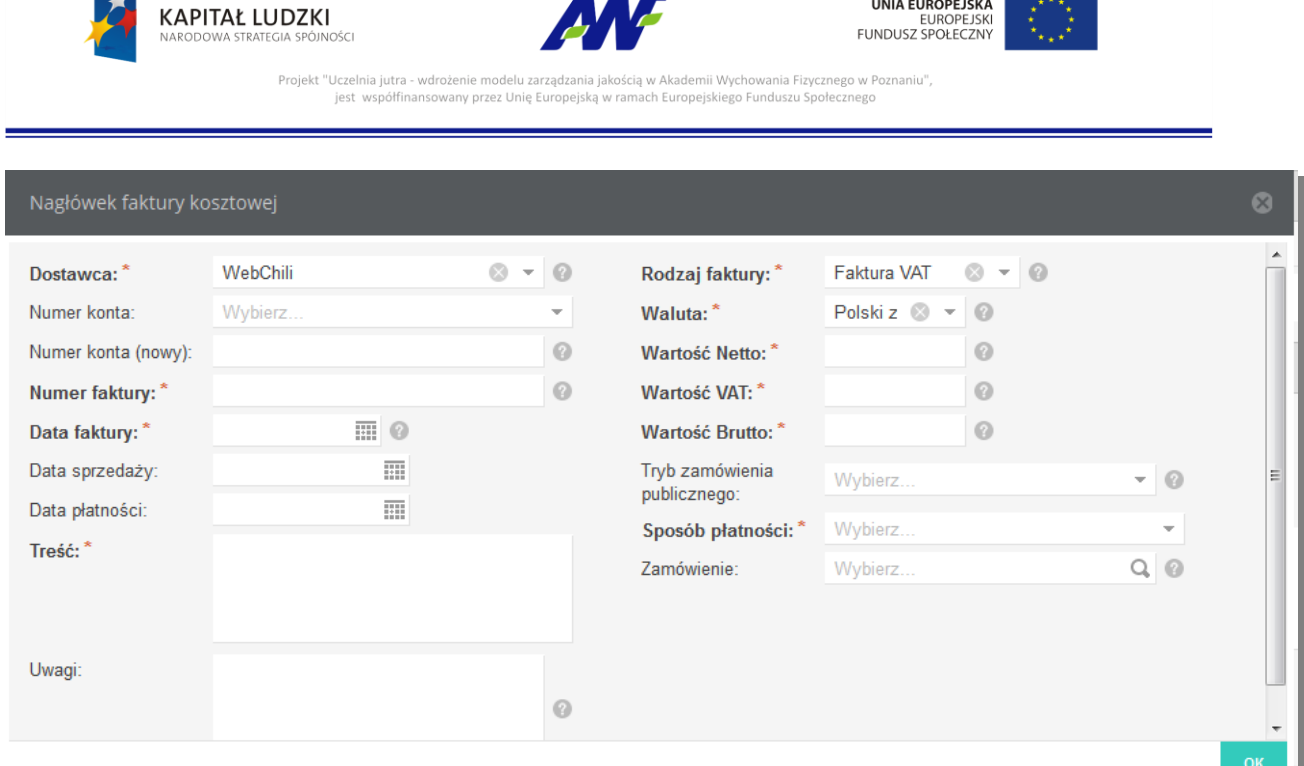

#### **Rysunek 13 Formularz dodawania nagłówka faktury kosztowej**

#### *Plik*

Typ załącznika służący do podpinania pod pismo plików z lokalnego dysku stacji roboczej.

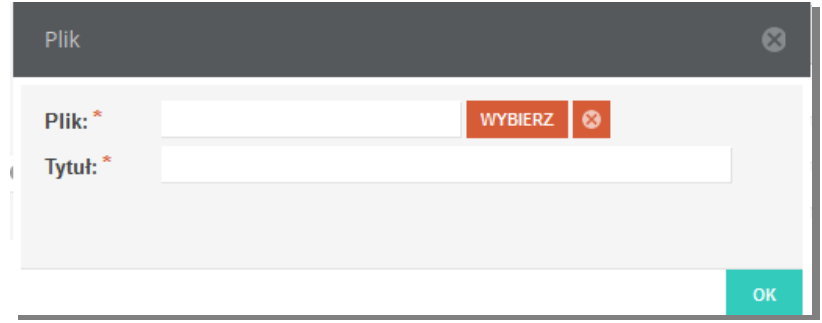

**Rysunek 14 Formularz załączania pliku do pisma**

Dodaj nadawcę

#### **4. Nadawca i definicje przesyłki**

Definiowanie przesyłki do pisma uruchamiamy przyciskiem

Zdefiniowanie przesyłki wymaga wybrania kanału jakim zostało dostarczone pismo, nadawcy pisma oraz nazwy nadawcy i adresu nadania.

W zależności od wybranego kanału dostarczenia pisma Dane adresowe są wprowadzane w różny sposób.

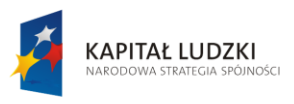

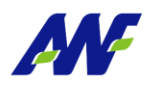

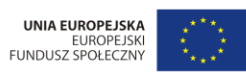

"Projekt "Uczelnia jutra - wdrożenie modelu zarządzania jakością w Akademii Wychowania Fizycznego w Poznaniu"<br>jest współfinansowany przez Unię Europejską w ramach Europejskiego Funduszu Społecznego

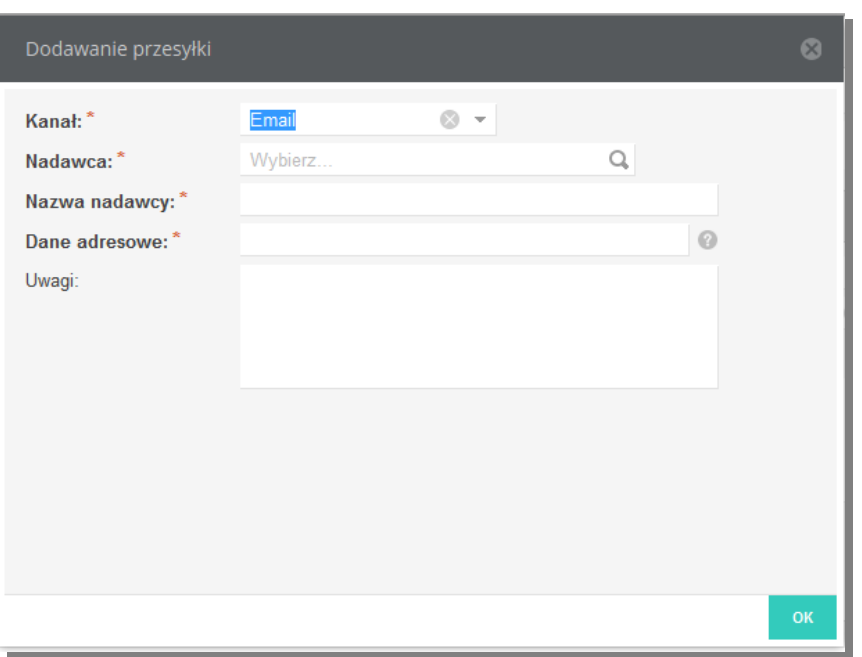

**Rysunek 15 Formularz definiowania przesyłki dl kanałów Email i Fax**

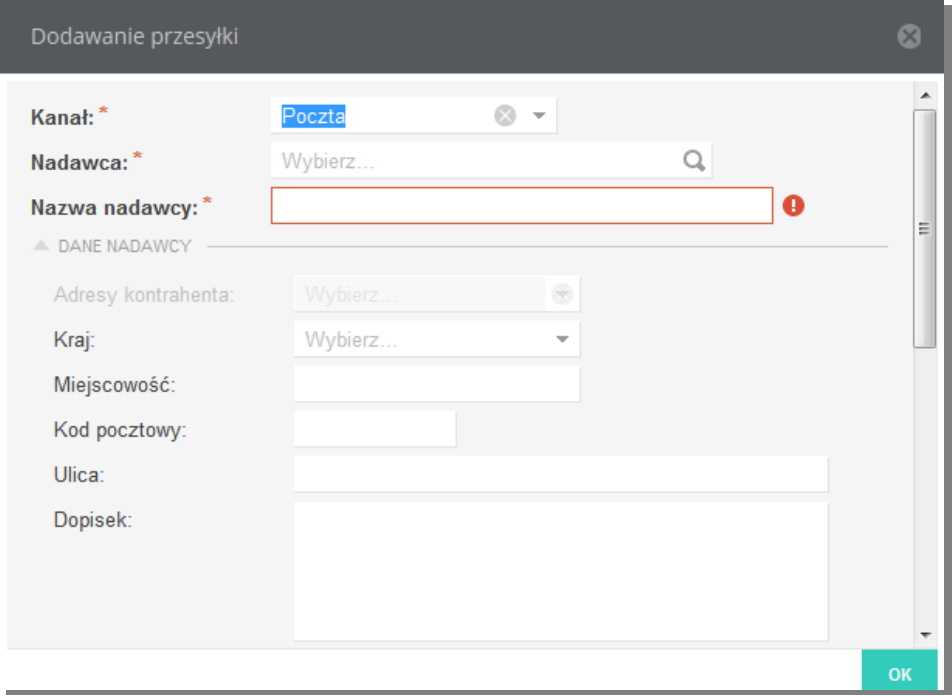

#### **Rysunek 16 Formularz dodawania przesyłki dla kanału Poczta**

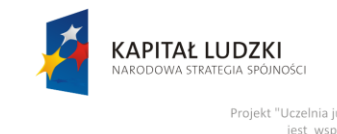

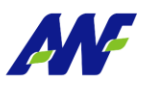

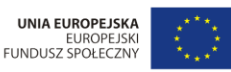

Projekt "Uczelnia jutra - wdrożenie modelu zarzadzania jakościa w Akademii Wychowania Fizycznego w Poznaniu' anno modera za:<br>any przez Unię Eu ,,,,,,,,,,,,,,<br>b Funduszu

#### **5. Dekretacje**

Mechanizm dekretacji służy do przekazywania pisma między jednostkami lub pracownikami uczelni.

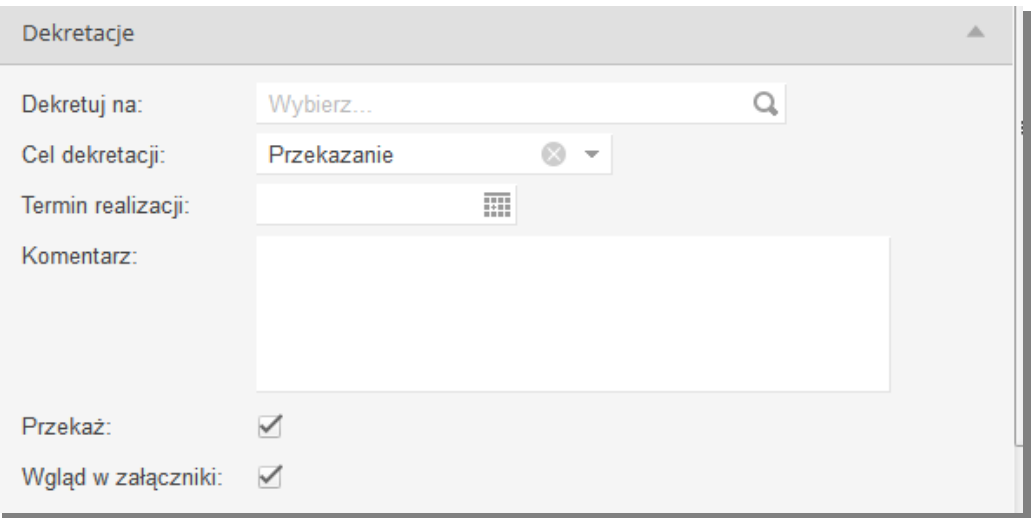

#### **Rysunek 17 Formularz definiowania dekretacji**

Na poziomie tej sekcji, użytkownik ma możliwość uzupełnienia następujących informacji:

Dekretuj na

Pole opisujące odbiorcę - jednostkę organizacyjną lub osobę (tą, do której chcemy przekazać rejestrowane pismo).

Cel dekretacji

Pole opisujące cel dekretacji. Domyślnym wyborem jest "Przekazanie". Dodatkową wartością jest "Wysyłka". Należy jej użyć w przypadku, w którym jest rejestrowane pismo wychodzące lub wewnętrzne (np. przesyłka między różnymi lokalizacjami) w jednostce innej niż jedn. Kancelaryjna i zostaje przekazane do Kancelarii celem wysyłki.

Termin realizacji

Wybór terminu w jakim pismo powinno zostać rozpatrzone.

Komentarz

Pole opcjonalne, w którym użytkownik ma możliwość wprowadzenia dowolnego komentarza do dekretacji.

Przekaż

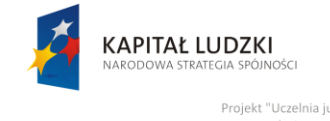

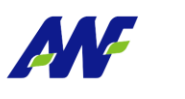

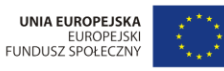

Projekt "Uczelnia jutra - wdrożenie modelu zarzadzania jakościa w Akademii Wychowania Fizycznego w Poznaniu" any przez Unię Europejską w o Funduszu Społeczn

Zaznaczenie znacznika powoduje przekazanie pisma do jednostki/osoby wskazanej w dekretacji. W przypadku odznaczenia tego pola, system rejestruje pismo i dekretację natomiast oczekuje ona na przekazanie.

Wgląd w załączniki

Zaznaczenie znacznika nadaje odbiorcy dekretacji uprawnienia do wglądu w załączniki dodane do pisma.

#### **6. Do wiadomości**

W tej sekcji można wskazać dowolną ilość jednostek lub osób, które powinny otrzymać powiadomienie o zarejestrowaniu pisma. Znacznik Wgląd w załączniki nadaje osobie otrzymującej dostęp do załączników pisma.

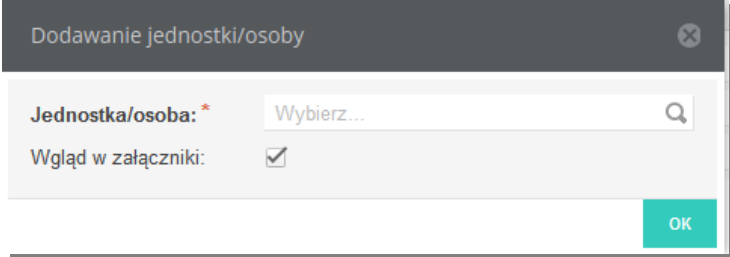

**Rysunek 18 Formularz definiowania jednostki/osoby, która zostanie powiadomiona o przyjęciu pisma**

## <span id="page-16-0"></span>**5.2 Dodawanie pism wychodzących**

Pisma wychodzące mogą rejestrować wszyscy użytkownicy posiadający prawo dostępu do modułu Kancelaria.

| $\equiv$                 |                                            | WF WYDZIAŁ WYCHOWANIA @ ~ 0 0 3<br>Kancelaria<br>Miejsce pracy: |                            |             |                         |                                 |                                                                                            |           |                  |                   |
|--------------------------|--------------------------------------------|-----------------------------------------------------------------|----------------------------|-------------|-------------------------|---------------------------------|--------------------------------------------------------------------------------------------|-----------|------------------|-------------------|
|                          | $\widehat{\phantom{a}}$                    | Dodaj nowe pismo                                                |                            |             |                         |                                 |                                                                                            |           |                  | G                 |
|                          | B                                          | <b>O</b> Wychodzące<br>Przychodzące<br>● Wewnętrzne             |                            |             |                         |                                 |                                                                                            |           |                  |                   |
|                          | ₽                                          | Dane podstawowe                                                 |                            |             | $\triangle$             | Adresaci i definicja przesyłek  |                                                                                            |           |                  | Otwarte dokumenty |
|                          |                                            | Sprawa:                                                         | Wybierz                    |             | Q                       | + Dodaj adresata                |                                                                                            |           |                  |                   |
|                          | È                                          | Odbiorca: *                                                     | Wybierz                    |             | Q                       | Dekretacje                      |                                                                                            |           | $\blacktriangle$ | 噩                 |
|                          |                                            | Kod kreskowy:                                                   |                            |             |                         | Dekretuj na:                    | Wybierz                                                                                    | Q         |                  |                   |
|                          | È,                                         | Data pisma:<br>Kategoria:*                                      | 讍<br>2014-05-28<br>Wybierz | Q           |                         | Cel dekretacji:                 | Przekazanie                                                                                | $\odot$ - |                  |                   |
|                          |                                            |                                                                 |                            |             |                         | Termin realizacji:              | 囲                                                                                          |           |                  |                   |
|                          | $\boxtimes$                                | Treść: *                                                        |                            |             |                         | Komentarz:                      |                                                                                            |           |                  |                   |
|                          |                                            |                                                                 |                            |             |                         |                                 |                                                                                            |           |                  |                   |
|                          | $\mathrel{\mathop{\rightharpoonup}}$<br>L. |                                                                 |                            |             |                         |                                 |                                                                                            |           |                  |                   |
| $\overline{\phantom{a}}$ |                                            | Informacje dodatkowe                                            |                            |             | $\overline{\mathbf{v}}$ | Przekaż:<br>Wqlad w załączniki: | $\blacktriangledown$<br>$\blacktriangledown$                                               |           |                  |                   |
| $\mathbf{a}$             | 尙                                          | Załączniki                                                      |                            |             | Δ                       |                                 |                                                                                            |           |                  |                   |
| $\approx$                |                                            | Dodaj załącznik »                                               |                            |             |                         | Do wiadomości                   |                                                                                            |           |                  |                   |
| ≎                        | 咼                                          |                                                                 |                            |             |                         | Dodaj jednostke/osobe           |                                                                                            |           |                  |                   |
| ഄ                        | $\overline{\phantom{a}}$                   |                                                                 |                            | Po zapisie: |                         |                                 | ◯ Pokaż listę pism () Pokaż szczegóły pisma () Pokaż szczegóły sprawy (*) Dodaj nowe pismo | ZAPISZ    | WYCZYŚĆ          |                   |

**Rysunek 19 Formularz dodawania pisma wychodzącego**

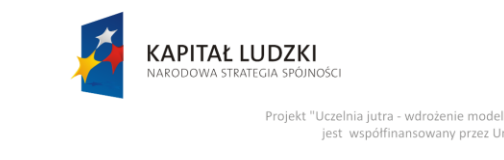

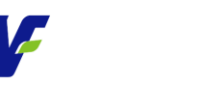

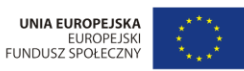

Projekt "Uczelnia jutra - wdrożenie modelu zarządzania jakością w Akademii Wychowania Fizycznego w Poznaniu"<br>jest współfinansowany przez Unię Europejską w ramach Europejskiego Funduszu Społecznego any przez Unię Europ

Formularz został podzielony na następujące sekcje:

#### **1. Dane podstawowe**

Na poziomie tej sekcji, użytkownik ma możliwość uzupełnienia / przeglądania następujących informacji:

• Sprawa

Uzupełnienie tego pola może być opcjonalne lub wymagane w zależności od konfiguracji dla aktualnie wybranego miejsca pracy. Można wybrać jedną z już istniejących spraw lub zarejestrować nową.

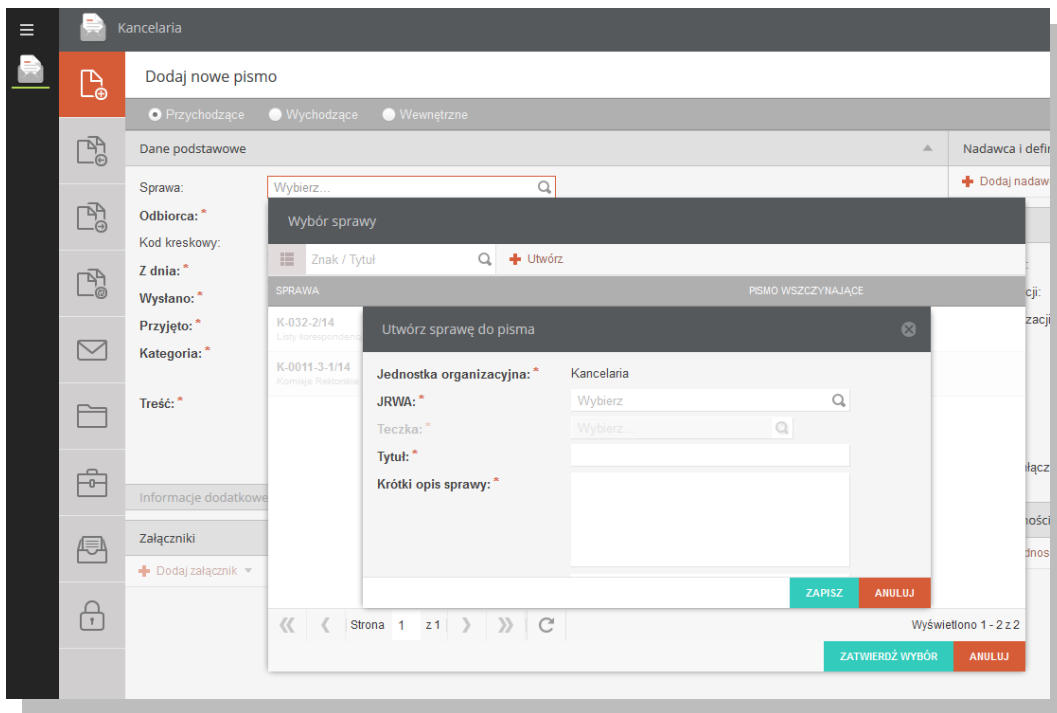

**Rysunek 20 Formularz wyboru/dodawania sprawy do pisma**

**Odbiorca** 

Pole wymagane, opisuje kontrahenta będącego odbiorcą pisma.

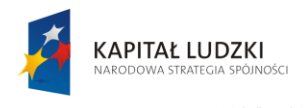

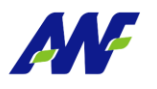

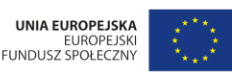

vania Fizycznego w Poznaniu". Projekt "Uczelnia jutra - wdrożenie modelu zarzadza any przez Unię E

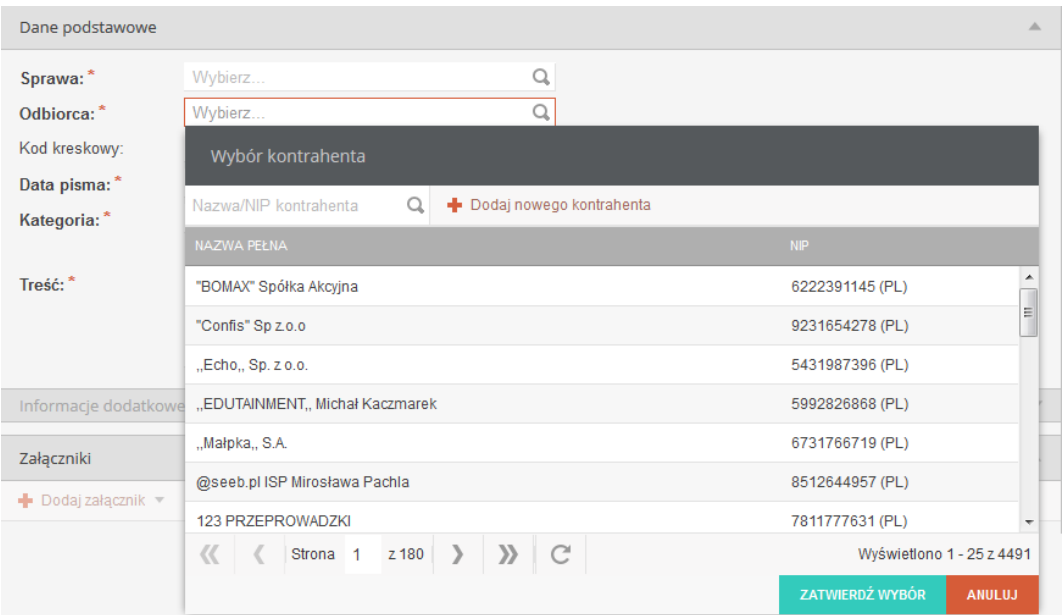

#### **Rysunek 21 Formularz wyboru odbiorcy**

#### Kod kreskowy

Pole opisujące kod kreskowy rejestrowanego pisma. W celu uzupełnienia pola z wykorzystaniem czytnika kodów kreskowych należy ustawić kursor w tym polu a następnie zeskanować kod kreskowy przyklejony do pisma, co spowoduje uzupełnienie pola ciągiem cyfr. Należy pamiętać, że kod kreskowy jest elementem wykorzystywanym do dalszej pracy – ułatwia wyszukiwanie pisma poprzez skanowanie. W przypadku braku czytnika kodów kreskowych odpowiedni ciąg cyfr można wprowadzić w to pole ręcznie.

#### Data pisma

Pole opisujące datę utworzenia pisma. Istnieje możliwość ręcznego podania daty lub wyboru z kalendarza (w tym celu należy uruchomić przycisk kalendarza umiejscowiony obok pola i wybrać odpowiednią datę poprzez kliknięcie na nią).

Kategoria

Pole opisujące kategorię wysyłanego pisma. Istnieje możliwość wskazania jedynie kategorii nie posiadającej kategorii podrzędnych.

Treść

Pole opisujące treść pisma.

#### **2. Informacje dodatkowe.**

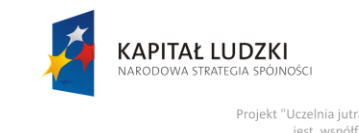

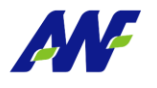

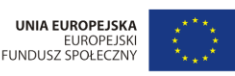

Projekt "Uczelnia jutra - wdrożenie modelu zarzad inia Fizycznego w Poznaniu ıny przez Unię E

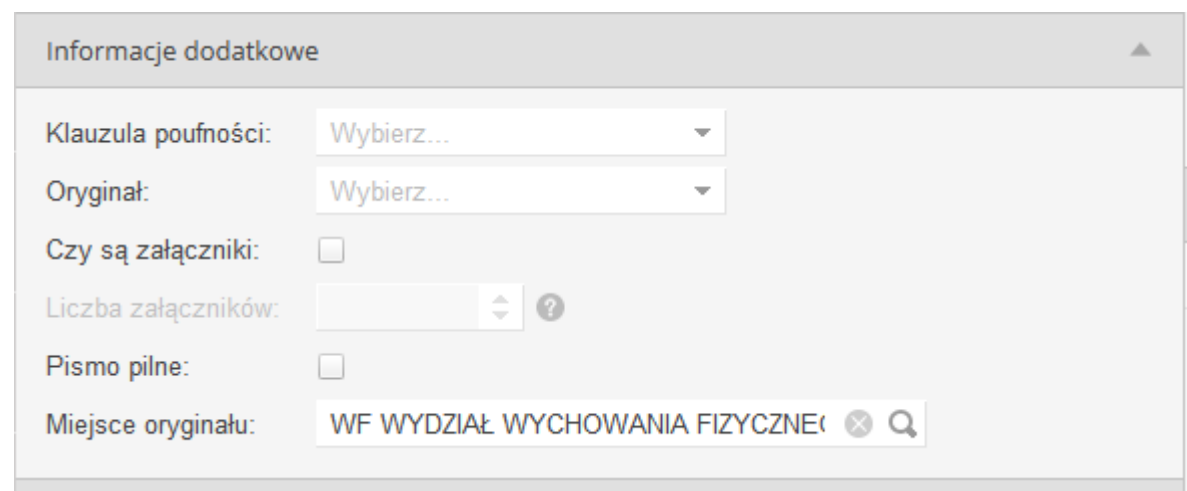

**Rysunek 22 Formularz dodawania pisma wychodzącego - Informacje dodatkowe**

Klauzula poufności

Pole opisujące poziom poufności pisma (poufne, tajne, zastrzeżone, ściśle tajne).

Oryginał

Znacznik, czy pismo jest kopią czy oryginałem.

Czy są załączniki

Pole wskazuje, czy pismo zostało otrzymane i przyjęte wraz z załącznikami.

#### Liczba załączników

Pole aktywne tylko w sytuacji, gdy zostanie zaznaczona informacja "Czy są załączniki"., wskazuje liczbę załączników przyjętych wraz z pismem.

Pismo pilne

Pole wskazujące, czy pismo jest rejestrowane jako pilne.

Miejsce oryginału

Pole opisujące w jakiej jednostce organizacyjnej został zdeponowany oryginał pisma (domyślnie zgodne z miejscem pracy użytkownika rejestrującego pismo) .

#### **3. Załączniki**

Dodawanie załączników jest możliwe dopiero po wyborze kategorii pisma. W zależności od wybranej kategorii mogą być dostępne różne typy załączników.

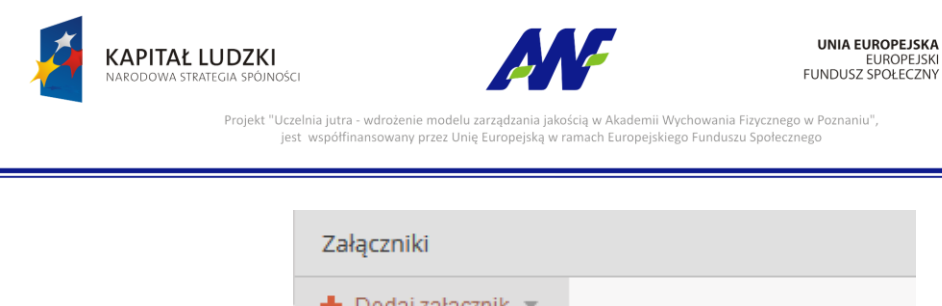

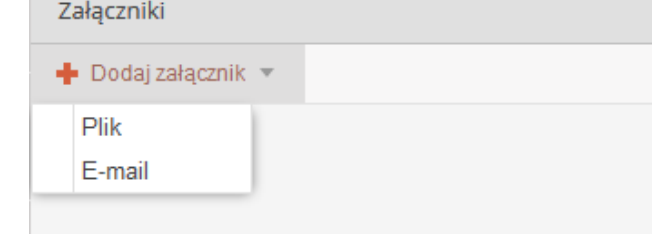

**Rysunek 23 Formularz dodawania pisma - dodawanie załączników**

#### *Email*

Typ załącznika służący do podpinania pod pismo otrzymanych maili. Po wyborze tego typu wyświetlane jest okno, w którym należy wybrać konto mailowe, z którego chcemy pobrać email.

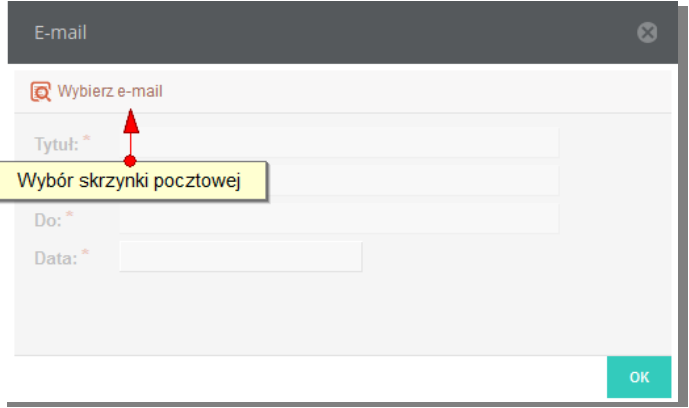

**Rysunek 24 Załączniki - formularz dołączania emaila**

Po zalogowaniu się na wybrane konto udostępniona zostaje lista emaili.

| Poczta e-mail                |                     |                       |                                                                | $\infty$              |
|------------------------------|---------------------|-----------------------|----------------------------------------------------------------|-----------------------|
| [katarzyna.borkowska@web © C | Wybierz             |                       |                                                                |                       |
| <b>DRAFTS</b>                | <b>OD</b>           | DO.                   | <b>TEMAT</b>                                                   | <b>DATA</b>           |
| Elementy usunięte            | info@konkursiaki.pl | kaborkow@wp.pl        | Konkurs foto Winx wystartowaL,. Wygraj profes 2014-05-26 15:06 |                       |
| <b>Elementy wysłane</b>      |                     |                       |                                                                |                       |
| $+$ $\blacksquare$ INBOX     |                     |                       |                                                                |                       |
| Infected Items               |                     |                       |                                                                |                       |
| $-$ SENT                     |                     |                       |                                                                |                       |
| - SPAM                       |                     |                       |                                                                |                       |
| TRASH                        |                     |                       |                                                                |                       |
| Wiadomości-śmieci            |                     |                       |                                                                |                       |
|                              | $\langle\langle$    | Strona 1 $z1$ > > $C$ |                                                                | Wyświetlono 1 - 1 z 1 |

**Rysunek 25 Formularz z lista emaili do załączenia**

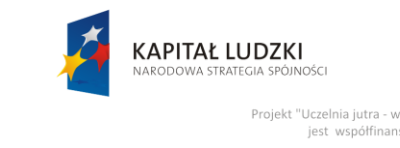

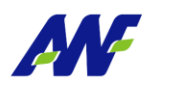

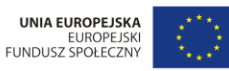

Projekt "Uczelnia jutra - wdrożenie modelu zarządzania jakością w Akademii Wychowania Fizycznego w Poznaniu"<br>jest współfinansowany przez Unię Europejską w ramach Europejskiego Funduszu Społecznego any przez Unię Europejską w r

#### *Plik*

Typ załącznika służący do podpinania pod pismo plików z dysku.

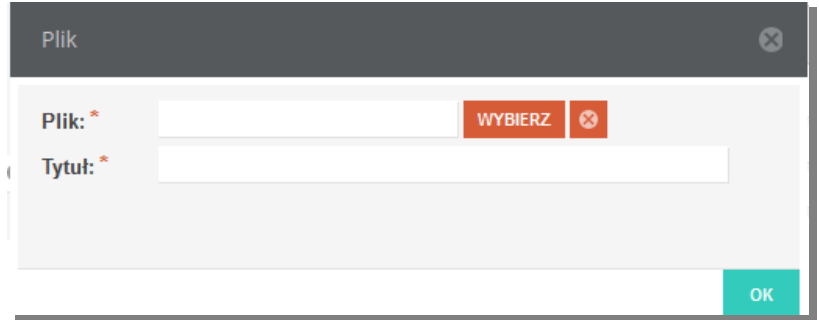

**Rysunek 26 Formularz załączania pliku do pisma**

· Dodaj adresata

#### **4. Adresaci i definicje przesyłki**

Definiowanie przesyłki do pisma uruchamiamy przyciskiem

Zdefiniowanie przesyłki wymaga wybrania kanału jakim pismo ma zostać wysłane, adresata pisma oraz nazwy adresata i adresu odbiorcy.

W zależności od wybranego kanału wysyłki pisma Dane adresowe są wprowadzane w różny sposób.

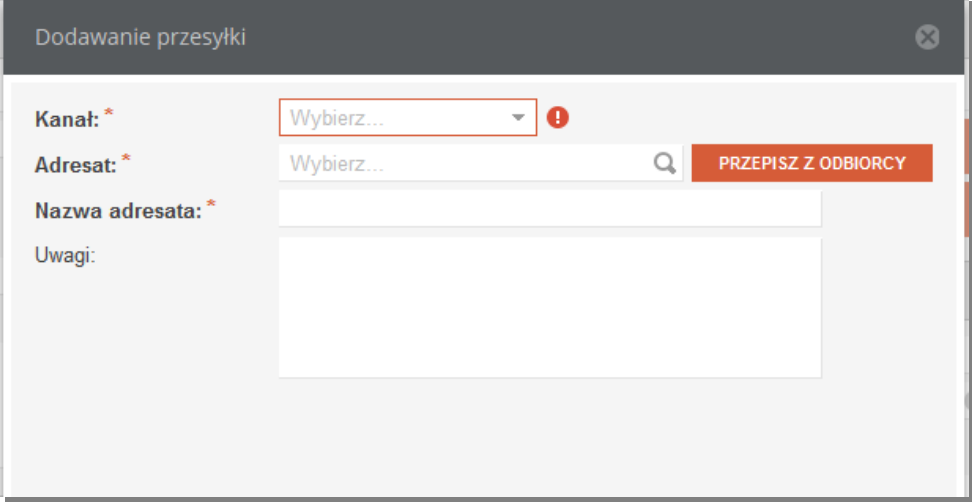

#### **Rysunek 27 Formularz definiowania przesyłki dla kanałów Email i Fax**

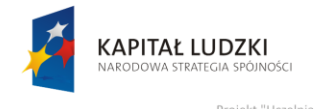

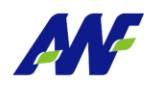

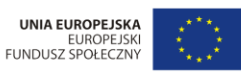

Projekt "Uczelnia jutra - wdrożenie modelu zarządzania jakością w Akademii Wychowania Fizycznego w Poznaniu"<br>jest współfinansowany przez Unię Europejską w ramach Europejskiego Funduszu Społecznego xame modera zaraguzama jan<br>vany przez Unię Europejską w

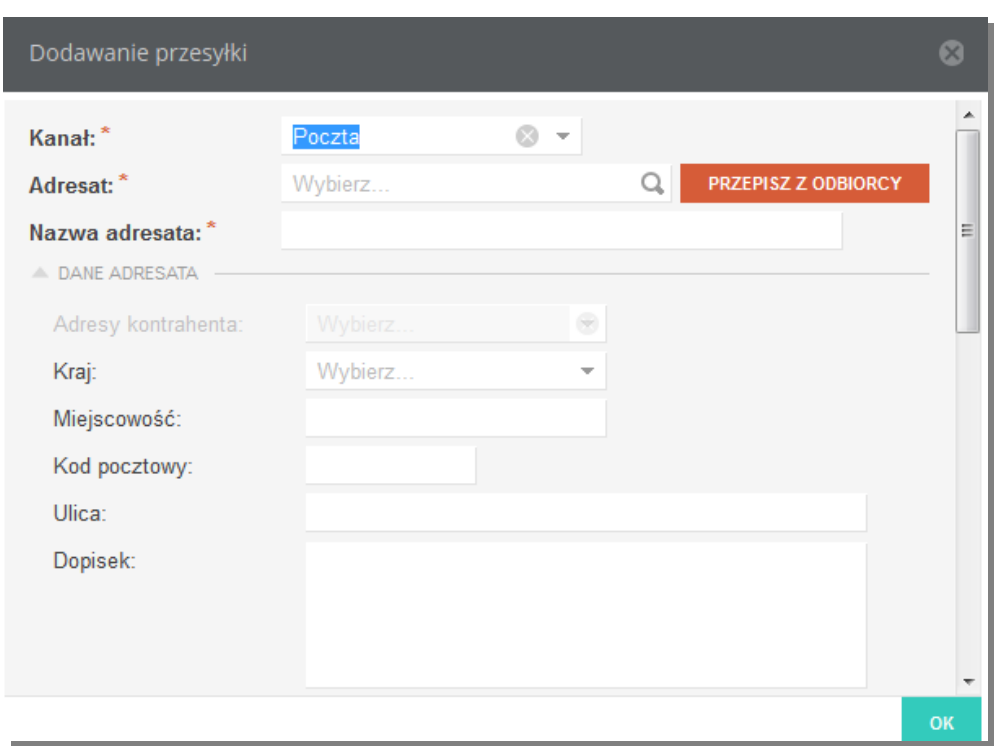

#### **Rysunek 28 Formularz dodawania przesyłki dla kanału Poczta**

#### **5. Dekretacje**

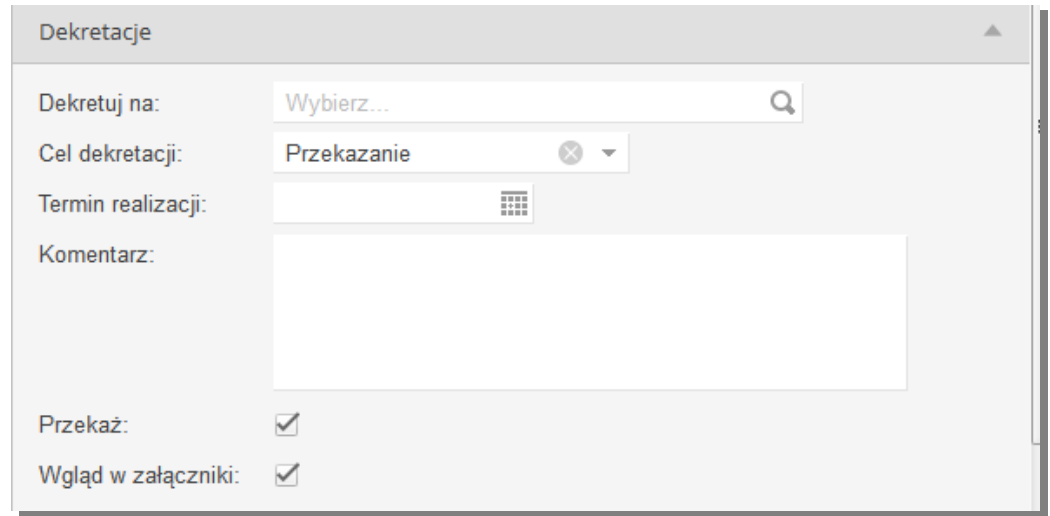

#### **Rysunek 29 Formularz definiowania dekretacji**

Na poziomie tej sekcji, użytkownik ma możliwość uzupełnienia następujących informacji:

Pole opisujące odbiorcę - jednostkę organizacyjną lub osobę (tą, do której chcemy przekazać rejestrowane pismo).

Cel dekretacji

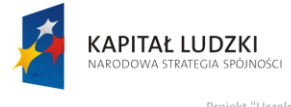

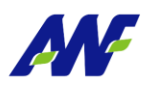

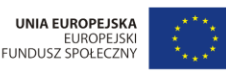

wdrożenie modelu zarzadzania jakościa w inia Fizycznego w Poznaniu ny przez Unię E

Pole opisujące cel dekretacji. Domyślnym wyborem jest "Przekazanie". Dodatkową wartością jest "Wysyłka". Należy jej użyć w przypadku, w którym jest rejestrowane pismo wychodzące lub wewnętrzne (np. przesyłka między różnymi lokalizacjami) w jednostce innej niż jedn. Kancelaryjna i zostaje przekazane do Kancelarii celem wysyłki.

Termin realizacji

Wybór terminu w jakim pismo powinno zostać rozpatrzone.

**Komentarz** 

Pole opcjonalne, w którym użytkownik ma możliwość wprowadzenia dowolnego komentarza do dekretacji.

Przekaż

Zaznaczenie znacznika powoduje przekazanie pisma do jednostki/ osoby wskazanej w dekretacji

Wgląd w załączniki

Zaznaczenie znacznika nadaje odbiorcy dekretacji uprawnienia do wglądu w załączniki dodane do pisma.

#### **6. Do wiadomości**

W tej sekcji można wskazać dowolną ilość jednostek lub osób, które powinny otrzymać powiadomienie o zarejestrowaniu pisma. Znacznik Wgląd w załączniki nadaje osobie otrzymującej dostęp do załączników pisma.

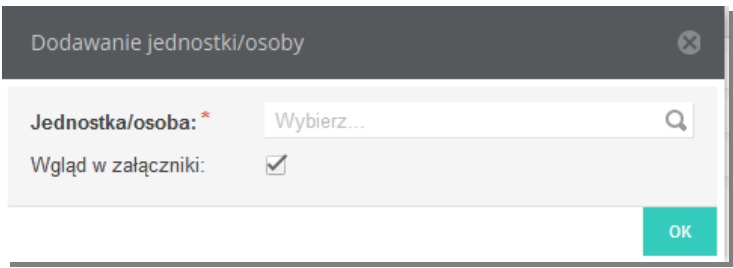

**Rysunek 30 Formularz definiowania jednostki/osoby, która zostanie powiadomiona o przyjęciu pisma**

## <span id="page-23-0"></span>**5.3 Dodawanie pism wewnętrznych**

Pisma wewnętrzne mogą rejestrować wszyscy użytkownicy posiadający prawo dostępu do modułu Kancelaria.

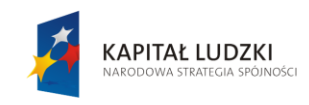

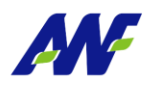

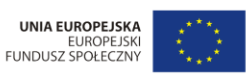

ością w Akademii Wychowania Fizycznego w Poznaniu".<br>ramach Europejskiego Funduszu Społecznego Projekt "Uczelnia jutra - wdrożenie modelu zarzadzania ja ozeme modela zarządz<br>vany przez Unię Europ jest współfinanso

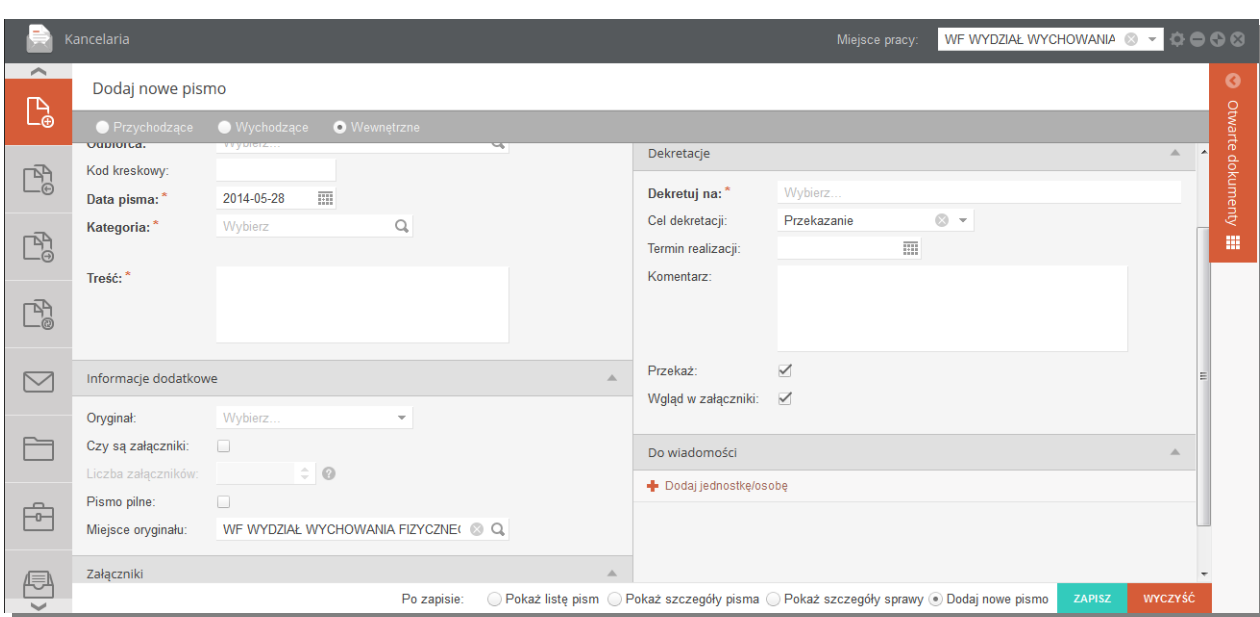

#### **Rysunek 31 Formularz dodawania pisma wewnętrznego**

Formularz został podzielony na następujące sekcje:

#### **1. Dane podstawowe**

Na poziomie tej sekcji, użytkownik ma możliwość uzupełnienia / przeglądania następujących informacji:

• Sprawa

Uzupełnienie tego pola może być opcjonalne lub wymagane w zależności od konfiguracji dla aktualnie wybranego miejsca pracy. Można wybrać jedną z już istniejących spraw lub zarejestrować nową.

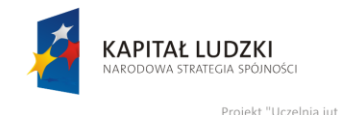

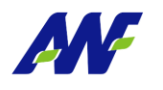

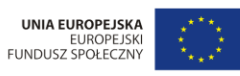

"Projekt "Uczelnia jutra - wdrożenie modelu zarządzania jakością w Akademii Wychowania Fizycznego w Poznaniu"<br>jest współfinansowany przez Unię Europejską w ramach Europejskiego Funduszu Społecznego

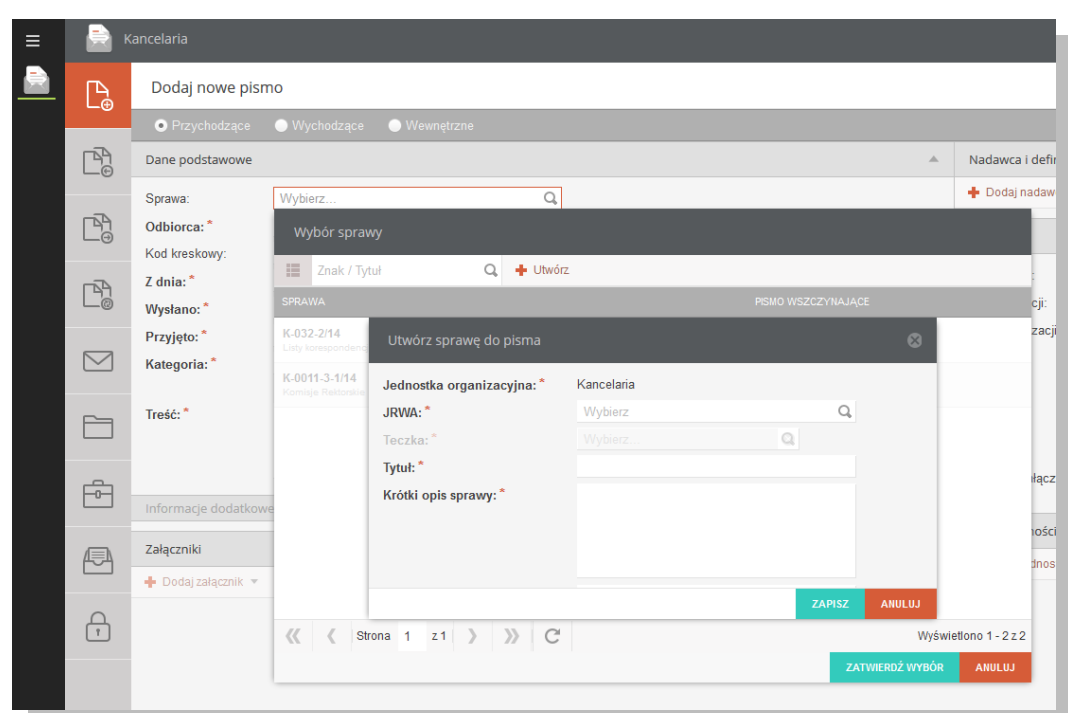

**Rysunek 32 Formularz wyboru/dodawania sprawy do pisma**

#### • Odbiorca

Pole wymagane, opisuje podmiot będący odbiorcą pisma – jednostkę organizacyjna lub osobę

| Dane podstawowe              |                                                                            | Δ                                         |
|------------------------------|----------------------------------------------------------------------------|-------------------------------------------|
| Sprawa:*<br>Odbiorca: *      | $\odot$<br>R/RA-0120-1/14<br>$\Omega$<br>Wybierz                           |                                           |
| Kod kreskowy:                | Wybór podmiotu                                                             |                                           |
| Data pisma: *<br>Kategoria:* | Jednostki organizacyjne<br>Osoby<br>Kod/nazwa<br>Q                         |                                           |
| Treść:*                      | <b>KOD</b><br><b>NAZWA</b><br>TYP<br><b>OPIS</b>                           | <b>RODZAJ</b><br>۸                        |
|                              | R/ROD<br>Zespół ds. Ochrony Dan<br>$\Gamma$ R/RKI<br>Pełnomocnik Rektora d | erp<br>erp                                |
| Informacje dodatkowe         | Dział Markietingu i Karier<br>R/MiK                                        | erp                                       |
| Załączniki                   | Rzecznik Uczelni<br>$\blacksquare$ MiK/                                    | erp                                       |
| + Dodaj załacznik v          | MiK/<br>Stanowisko ds. Promocj                                             | erp                                       |
|                              | $\triangleright$ R/BC<br><b>Biuro Controlingu</b>                          | erp                                       |
|                              | $-$ nm $\overline{p}$<br>Daiel Zem Dubliannuab i<br><b>ZATWIERDŹ WYBÓR</b> | $\overline{\phantom{a}}$<br><b>ANULUJ</b> |

**Rysunek 33 Formularz wyboru odbiorcy**

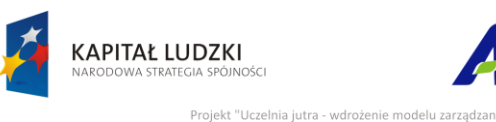

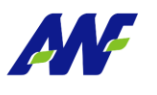

ny przez Unię E

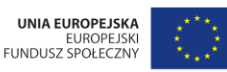

ania Fizycznego w Poznaniu

Kod kreskowy

Pole opisujące kod kreskowy rejestrowanego pisma. W celu uzupełnienia pola z wykorzystaniem czytnika kodów kreskowych należy ustawić kursor w tym polu a następnie zeskanować kod kreskowy przyklejony do pisma, co spowoduje uzupełnienie pola ciągiem cyfr. Należy pamiętać, że kod kreskowy jest elementem wykorzystywanym do dalszej pracy – ułatwia wyszukiwanie pisma poprzez skanowanie. W przypadku braku czytnika kodów kreskowych odpowiedni ciąg cyfr można wprowadzić w to pole ręcznie.

Data pisma

Pole opisujące datę utworzenia pisma. Istnieje możliwość ręcznego podania daty lub wyboru z kalendarza (w tym celu należy uruchomić przycisk kalendarza umiejscowiony obok pola i wybrać odpowiednią datę poprzez kliknięcie na nią).

**Kategoria** 

Pole opisujące kategorię wysyłanego pisma. Istnieje możliwość wskazania jedynie kategorii nie posiadającej kategorii podrzędnych.

Treść

Pole opisujące treść pisma.

**2. Informacje dodatkowe.**

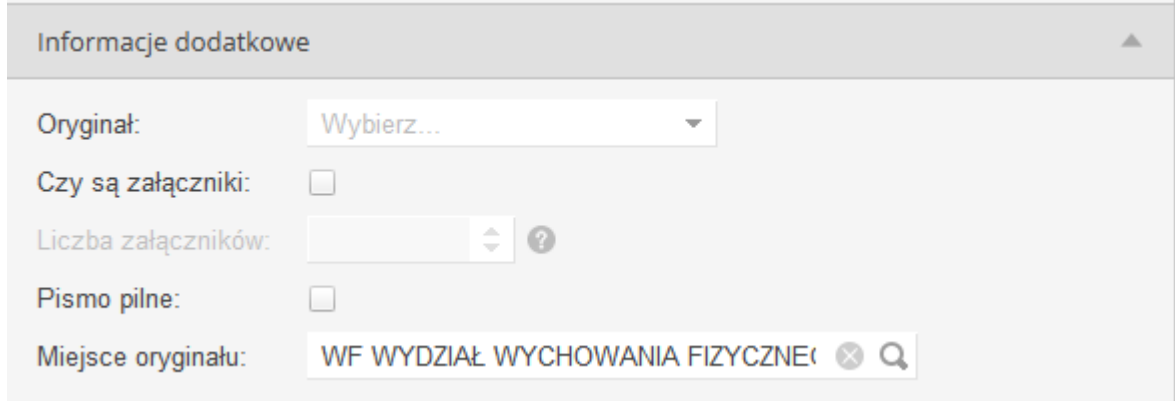

#### **Rysunek 34 Formularz dodawania pisma wewnętrznego - Informacje dodatkowe**

**Oryginał** 

Znacznik, czy pismo jest kopią czy oryginałem.

Czy są załączniki

Pole wskazuje, czy pismo zostało otrzymane i przyjęte wraz z załącznikami.

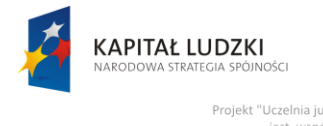

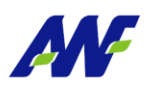

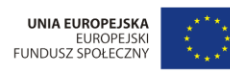

Projekt "Uczelnia jutra - wdrożenie modelu zarzadzania jakościa w Akademii Wycho ania Fizycznego w Poznaniu ny przez Unię E

#### • Liczba załączników

Pole aktywne tylko w sytuacji, gdy zostanie zaznaczona informacja "Czy są załączniki"., wskazuje liczbę załączników przyjętych wraz z pismem.

Pismo pilne

Pole wskazujące, czy pismo jest rejestrowane jako pilne.

Miejsce oryginału

Pole opisujące w jakiej jednostce organizacyjnej został zdeponowany oryginał pisma (domyślnie zgodne z miejscem pracy użytkownika rejestrującego pismo) .

#### **3. Załączniki**

Dodawanie załączników jest możliwe dopiero po wyborze kategorii pisma. W zależności od wybranej kategorii mogą być dostępne różne typy załączników.

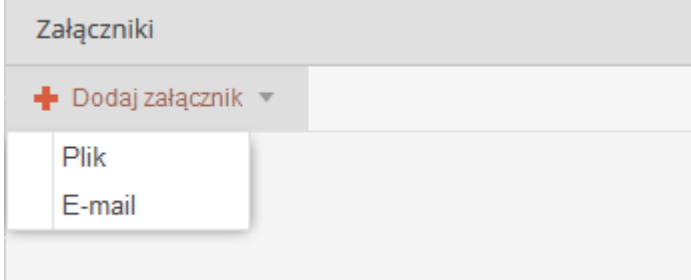

**Rysunek 35 Formularz dodawania pisma - dodawanie załączników**

#### *Email*

Typ załącznika służący do podpinania pod pismo otrzymanych maili. Po wyborze tego typu wyświetlane jest okno, w którym należy wybrać konto mailowe, z którego chcemy pobrać email.

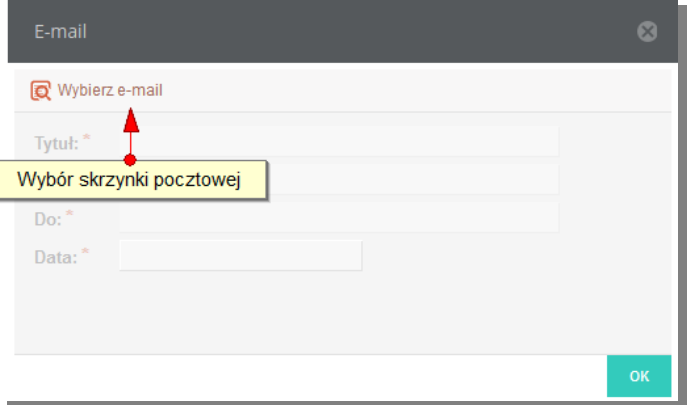

**Rysunek 36 Załączniki - formularz dołączania emaila**

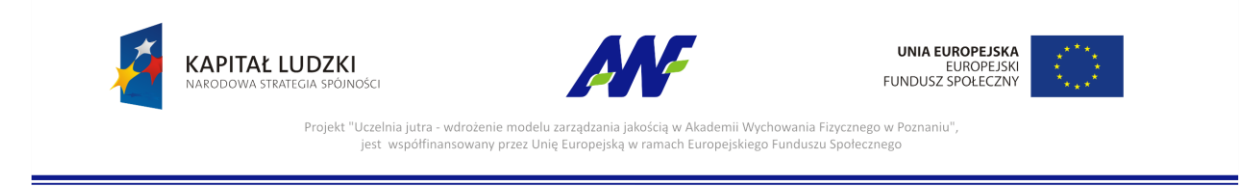

Po zalogowaniu się na wybrane konto udostępniona zostaje lista emaili.

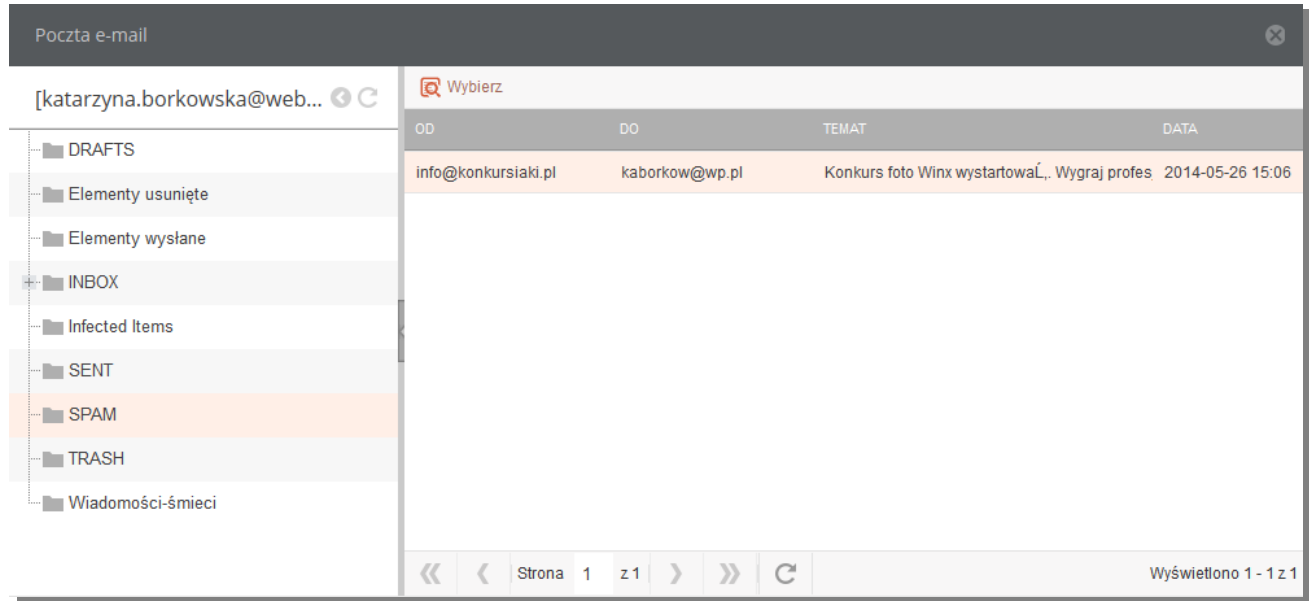

**Rysunek 37 Formularz z lista emaili do załączenia**

#### *Plik*

Typ załącznika służący do podpinania pod pismo plików z dysku.

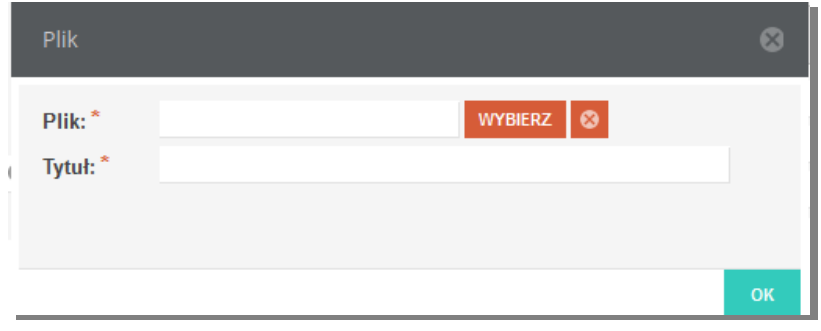

**Rysunek 39 Formularz załączania pliku do pisma**

#### **4. Adresaci i definicje przesyłki**

W przypadku pism wewnętrznych istnieje możliwość zarejestrowania przesyłki na wskazaną jednostkę organizacyjną.

Definiowanie przesyłki do pisma uruchamiamy przyciskiem

Zdefiniowanie przesyłki wymaga wybrania kanału jakim pismo ma zostać wysłane, adresata pisma oraz nazwy adresata i adresu odbiorcy.

Dodaj adresata

W zależności od wybranego kanału wysyłki pisma Dane adresowe są wprowadzane w różny sposób.

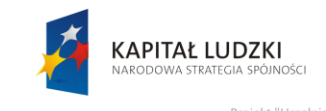

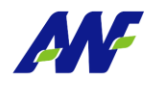

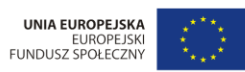

"Projekt "Uczelnia jutra - wdrożenie modelu zarządzania jakością w Akademii Wychowania Fizycznego w Poznaniu"<br>jest współfinansowany przez Unię Europejską w ramach Europejskiego Funduszu Społecznego

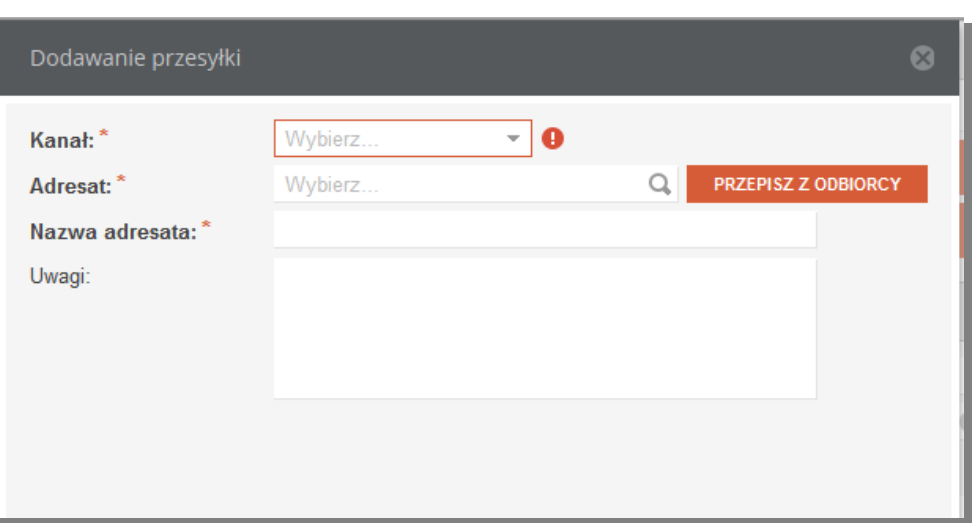

**Rysunek 38 Formularz definiowania przesyłki dla kanałów Email i Fax**

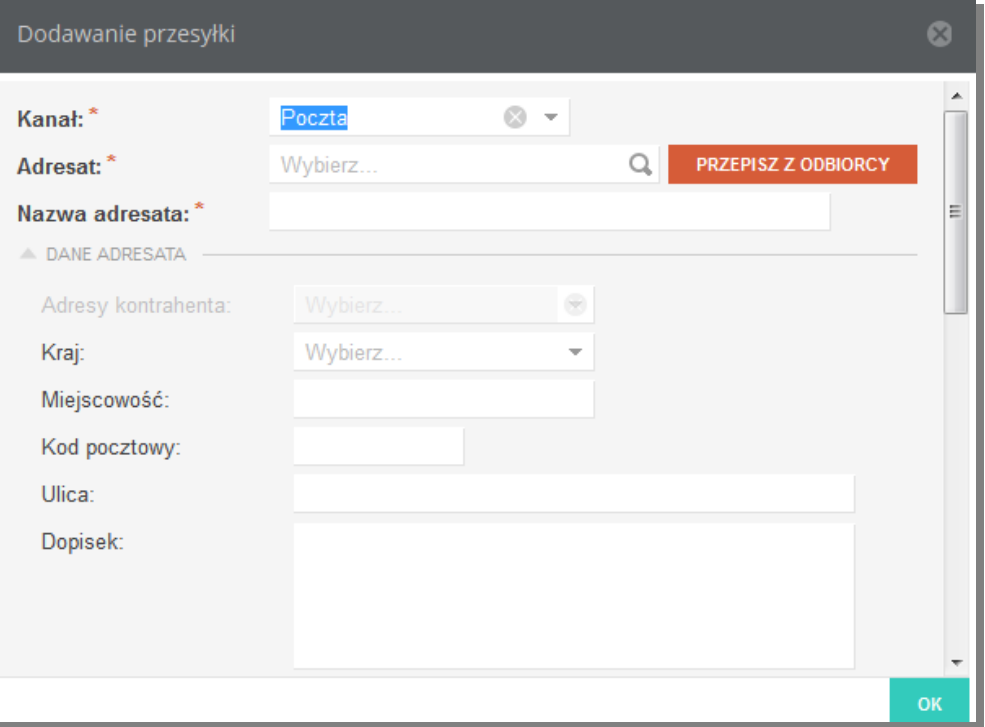

**Rysunek 39 Formularz dodawania przesyłki dla kanału Poczta**

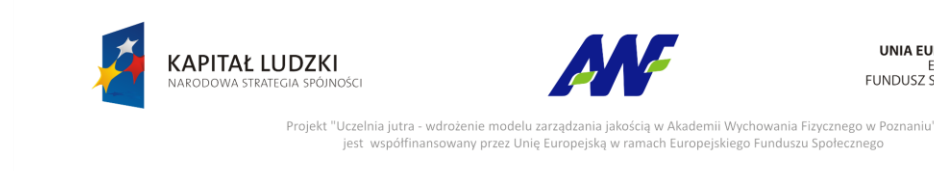

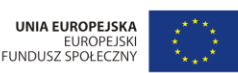

**5. Dekretacje**

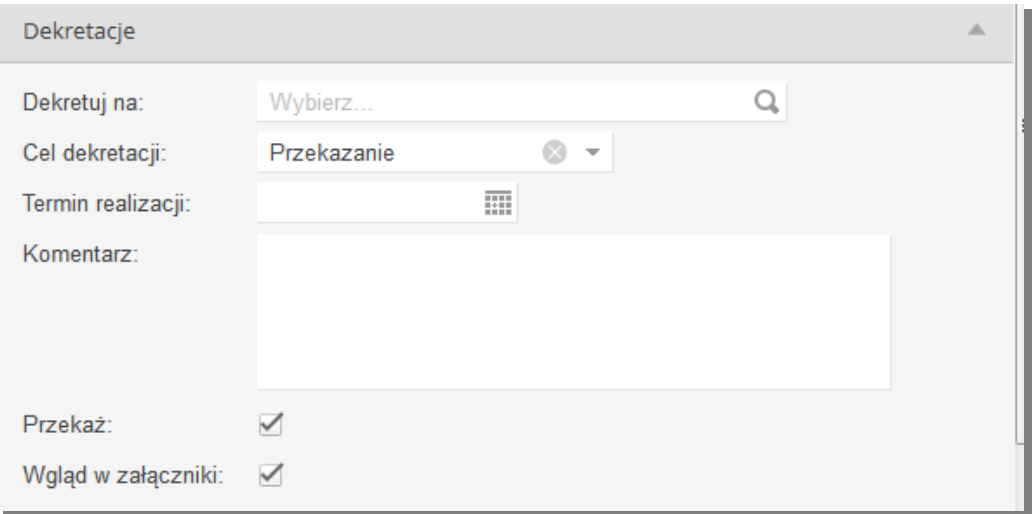

#### **Rysunek 40 Formularz definiowania dekretacji**

Na poziomie tej sekcji, użytkownik ma możliwość uzupełnienia następujących informacji:

Dekretuj na

Pole opisujące odbiorcę - jednostkę organizacyjną lub osobę (tą, do której chcemy przekazać rejestrowane pismo).

Cel dekretacji

Pole opisujące cel dekretacji. Domyślnym wyborem jest "Przekazanie". Dodatkową wartością jest "Wysyłka". Należy jej użyć w przypadku, w którym jest rejestrowane pismo wychodzące lub wewnętrzne (np. przesyłka między różnymi lokalizacjami) w jednostce innej niż jedn. Kancelaryjna i zostaje przekazane do Kancelarii celem wysyłki.

Termin realizacji

Wybór terminu w jakim pismo powinno zostać rozpatrzone.

Komentarz

Pole opcjonalne, w którym użytkownik ma możliwość wprowadzenia dowolnego komentarza do dekretacji.

Przekaż

Zaznaczenie znacznika powoduje przekazanie pisma do jednostki/ osoby wskazanej w dekretacji

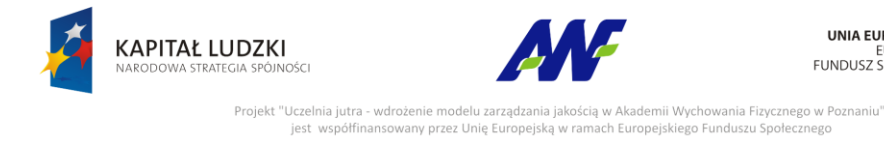

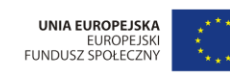

any przez Unię Europejsk

#### Wgląd w załączniki

Zaznaczenie znacznika nadaje odbiorcy dekretacji uprawnienia do wglądu w załączniki dodane do pisma.

#### **6. Do wiadomości**

W tej sekcji można wskazać dowolną ilość jednostek lub osób, które powinny otrzymać powiadomienie o zarejestrowaniu pisma. Znacznik Wgląd w załączniki nadaje osobie otrzymującej dostęp do załączników pisma.

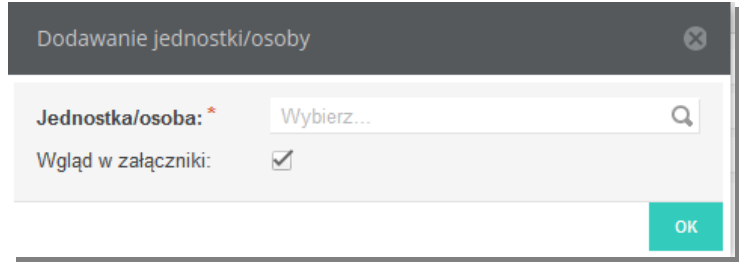

**Rysunek 41 Formularz definiowania jednostki/osoby, która zostanie powiadomiona o przyjęciu pisma**

# <span id="page-31-0"></span>**6 Pisma przychodzące**

## <span id="page-31-1"></span>**6.1 Lista pism przychodzących**

Na zakładce prezentowana jest lista zarejestrowanych pism przychodzących. Domyślnie widoczne są tylko pisma z aktualnego miejsca pracy użytkownika. Aby wyświetlić pozostałe pisma, np. te wynikające z określenia "Do wiadomości" lub wskazania opinii, należy odznaczyć check box √ Tylko miejsce pracy .

Formularz udostępnia mozliwość wykonywania operacji (np. dekretacji) na grupie wybranych pism. Pisma do zmiany wybieramy zaznaczając check boxy po lewej stronie listy. Po wybraniu kilku pism uaktywniają się akcje zbiorcze umieszczone nad listą.

|                          | Pisma przychodzące                       |  |  |  |  |                                                                                                    |                   |
|--------------------------|------------------------------------------|--|--|--|--|----------------------------------------------------------------------------------------------------|-------------------|
|                          | <b>E u</b> <sup>t</sup> Szybkie szukanie |  |  |  |  | Q √ Tylko miejsce pracy √ Przyjmij dekretację   √ Zarejestruj dekretację   √ Wyślij dekretację   HD Potwierdzenie odbioru | Generowanie kodów |
| <b>INFORMACJE OGÓLNE</b> |                                          |  |  |  |  | DEKRETACJA                                                                                                    |                   |

**Rysunek 42 Menu dostępnych akcji dla grupy pism**

Dostęp do edycji pojedynczego pisma otrzymujemy po kliknięciu w trybik wskazany na rysunku poniżej lub po kliknięciu prawym przyciskiem myszy na wierszu z pismem, które chcemy edytować.

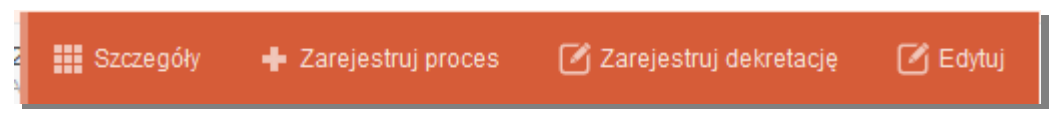

**Rysunek 43 Menu dostępnych akcji dla pojedynczego pisma**

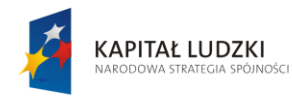

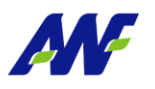

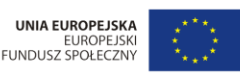

Projekt "Uczelnia jutra - wdrożenie modelu zarządza inia Fizycznego w Poznaniu' anno modera ca.<br>any przez Unię E

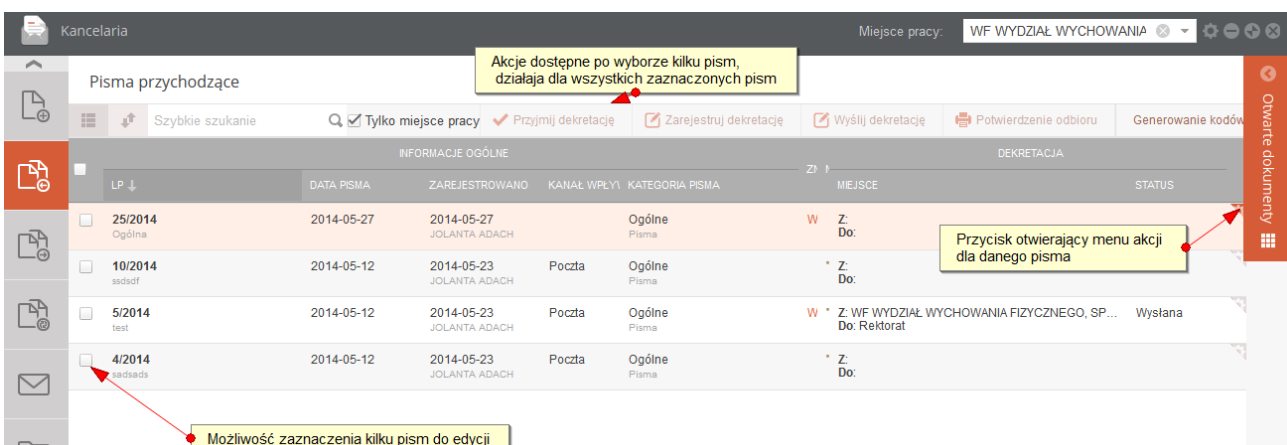

#### **Rysunek 44 Lista pism przychodzących**

Na liście pism przychodzących, system prezentuje następujące informacje:

#### **Informacje ogólne:**

- LP: numer kancelaryjny, nadawany automatycznie przez system w kontekście roku, pod numerem prezentowana jest treść zarejestrowanego pismaData rejestracji: data wprowadzenia pisma do systemu
- Data Pisma: data pisma określona przez Nadawcę
- Zarejestrowano: data rejestracji pisma w systemie i imię i nazwisko osoby rejestrującej
- Kanał wpływu: kanał wpływu pisma (Poczta, Fax, E-mail)
- Kategoria pisma: opisuje kategorię pisma z podaniem kategorii nadrzędnej
- Znak sprawy: znak sprawy, w której zarejestrowane jest pismo, kliknięcie w to pole otwiera szczegóły danej sprawy
- Nadawca: nazwa nadawcy pisma

#### **Dekretacja**

- Miejsce : określa z jakiego miejsca do jakiego zostało przekazane pismo w ostatniej dekretacji
- Status : status dekretacji : Wysłana / Przyjęta. Dekretacja jest w statusie Wysłana do momentu przyjęcia jej przez adresata dekretacji. Do tego momentu można również wycofać dekretację przy pomocy akcji "Wycofaj dekretację".

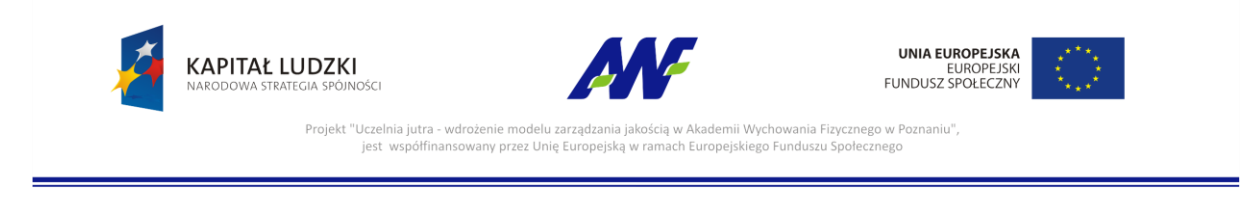

Z poziomu panelu wyszukiwania pism przychodzących dostępne są dwa rodzaje filtrowania danych:

szybkie wyszukiwanie po numerze pisma i tytule

W tym celu ustawiamy kursor w polu "Szybkie wyszukiwanie", wprowadzamy dane do wyszukiwania i zatwierdzamy klawiszem "Enter" lub symbolem lupki przy odpowiednim polu, co spowoduje zawężenie listy wyświetlanych danych zgodnie z naszymi warunkami.

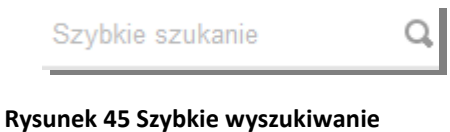

zaawansowane wyszukiwanie: przycisk

Po jego użyciu uruchomi się formularz pozwalający na określanie szczegółowych warunków wyszukiwania (zawężania) danych.

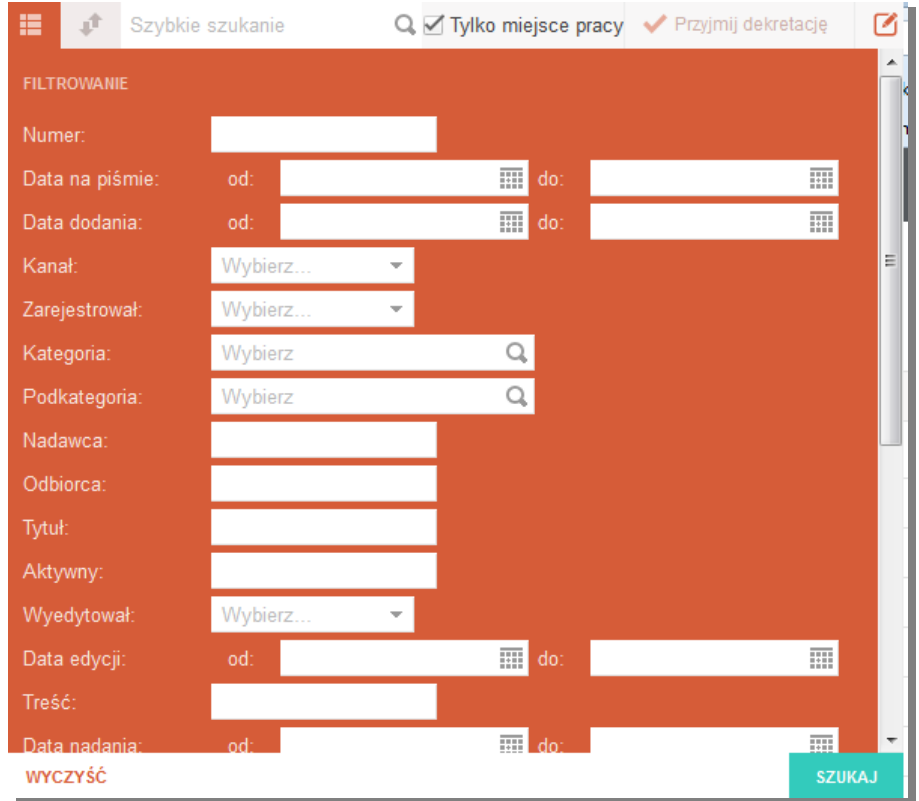

**Rysunek 46 Formularz wyszukiwania pisma**

## <span id="page-33-0"></span>**6.2 Szczegóły pisma**

Szczegóły pisma można wyświetlić klikając w menu akcji na guzik **lub klikając** lub klikając dwukrotnie lewym klawiszem myszy na rekordzie z danym pismem.

**III** Szczegóły

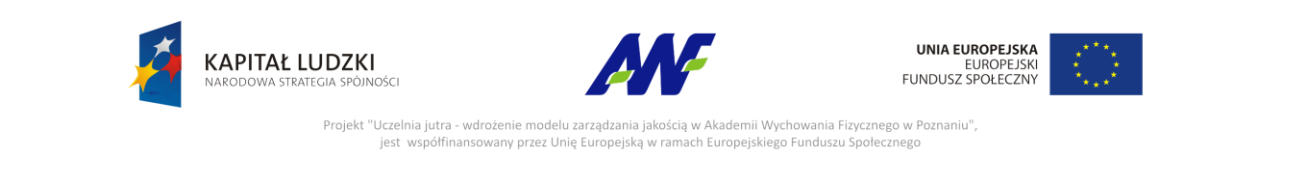

Szczegóły poszczególnych pism prezentowane są w oddzielnych zakładkach dostępnych w panelu Otwarte dokumenty.

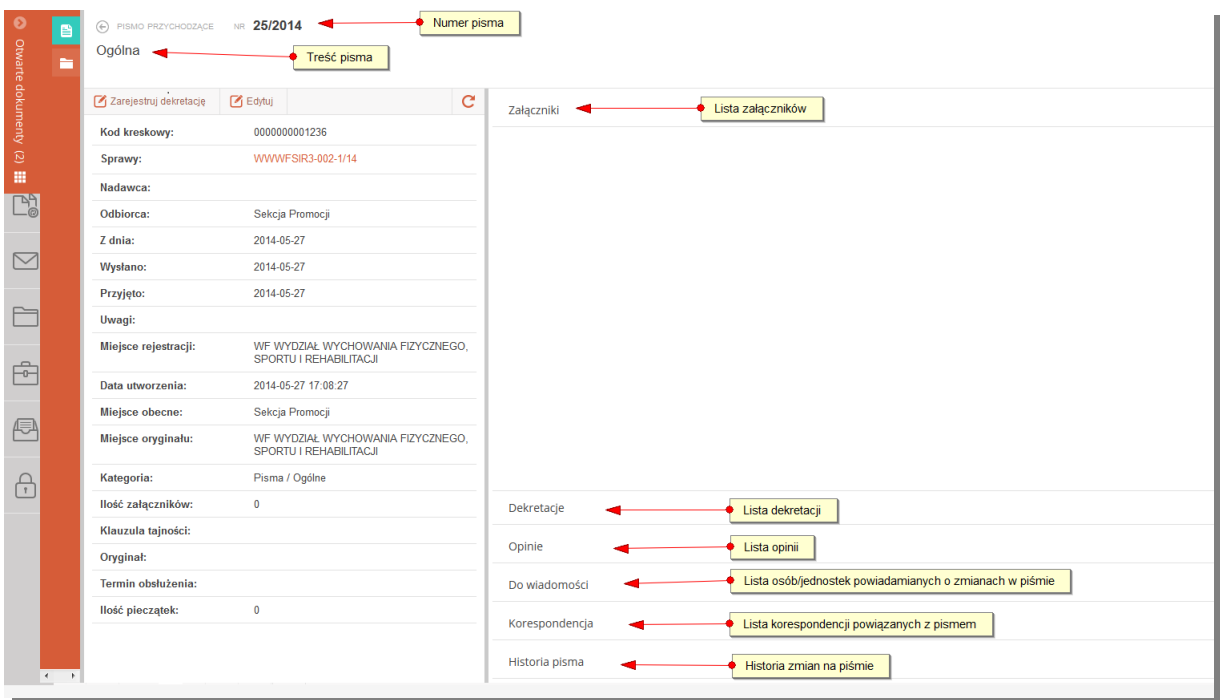

**Rysunek 47 Formularz szczegółów pisma**

Ekran szczegółów pisma podzielony jest na dwa pionowe panele. Po lewej stronie znajdują się widoczne w ciągu całego przeglądania szczegółów podstawowe informacje o piśmie, a po prawej znajdują się panele poziome z informacjami uzupełniającymi. W danym momencie można przeglądać tylko jeden panel poziomy. Rozwinięcie kolejnego panelu automatycznie zwinie panel poprzednio rozwinięty.

Z poziomu szczegółów pisma można wykonać następujące akcje:

- Edycja pisma (akcja Edytuj w panelu przycisków) jeżeli pismo znajduje się na moim stanowisku pracy, tzn. zostało utworzone przeze mnie i nie zostało przekazane do innej jednostki/osoby przy pomocy dekretacji
- Rejestracja dekretacji (akcja Zarejestruj dekretację w panelu przycisków) utworzenie dekretacji dla pisma, które znajduje się na moim stanowisku pracy, tzn. zostało utworzone przeze mnie i nie zostało przekazane do innej jednostki/osoby przy pomocy dekretacji
- Wycofanie dekretacji (akcja Wycofaj dekretację w panelu przycisków) jeżeli pismo zostało przekazane dekretacją do innej jednostki/osoby ale jeszcze nie zostało przyjęte przez adresata dekretacji

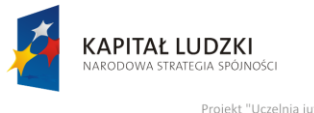

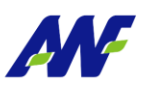

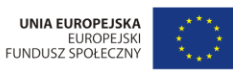

Projekt "Uczelnia jutra - wdrożenie modelu zarzadzania jakościa w Akademii Wychowania Fizycznego w Poznaniu" vany przez Unię Europejską w ra ego Funduszu Społecznego jest współfinans

- Rejestracja prośby o opinię (panel Opinie, akcja Prośba o opinię) dla pisma znajdującego się na moim stanowisku pracy, można zarejestrować prośbę o opinię dot. tego pisma do wskazanego pracownika. Pismo opiniowane staje się widoczne dla pracownika opiniującego.
- Udzielenie odpowiedzi na opinię (panel Opinie, akcja Zaopiniuj pod prawym klawiszem myszy na prośbie o opinię skierowanej do mnie) – dla pisma, dla którego została do mnie skierowana prośba o opinię.

#### <span id="page-35-0"></span>**6.3 Zarządzanie pismem przychodzącym**

#### <span id="page-35-1"></span>**6.3.1 Edycja pisma**

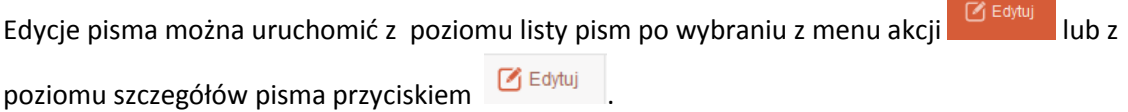

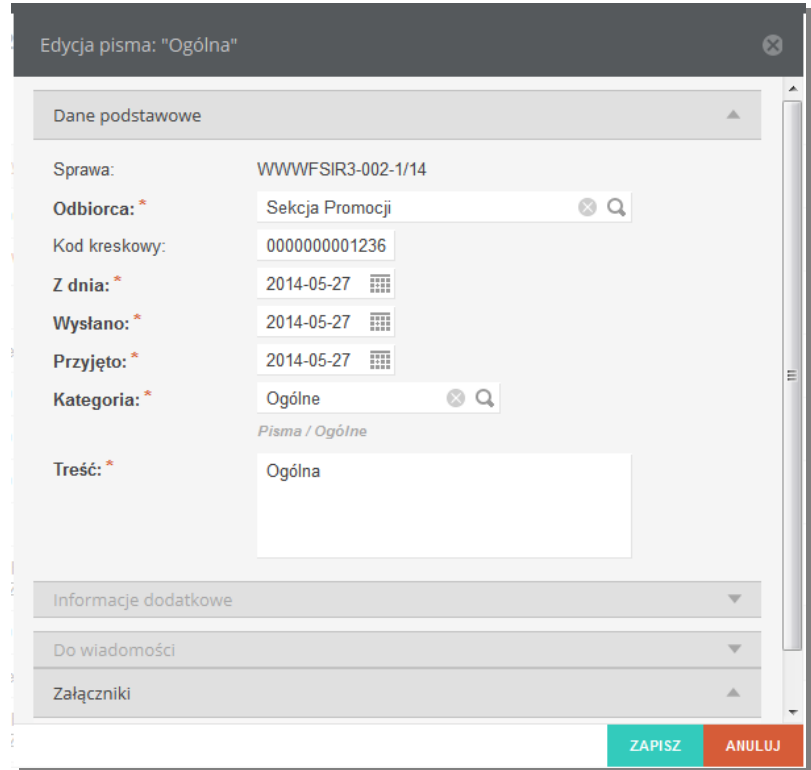

#### **Rysunek 48 Formularz edycji pisma**

Formularz edycji podzielony jest na analogiczne panele jak formularz dodawania pisma. Domyślnie rozwinięty jest panel Dane podstawowe. Edycji podlegają wszystkie pola poza Sprawą.
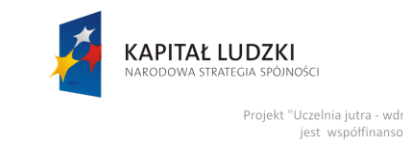

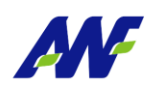

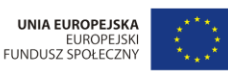

Projekt "Uczelnia jutra - wdrożenie modelu zarządzania jakościa w Aka emii Wychowania Fizycznego w Poznaniu' any przez Unię Europe

# **6.3.2 Dekretacja pisma**

#### **Rejestracja dekretacji**

Dekretację można zarejestrować do pisma, do którego brak jakichkolwiek dekretacji lub ostatnia dekretacja znajduje się w statusie *Odebrana.* Funkcjonalność jest dostępna z poziomu listy pism pod

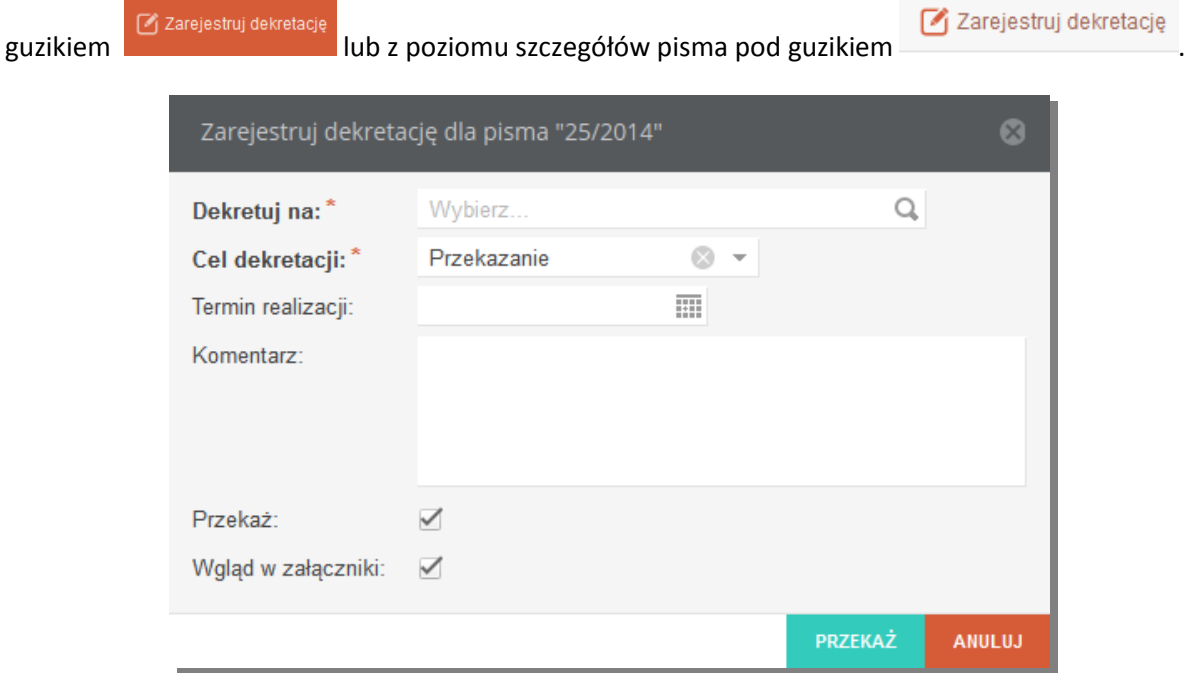

**Rysunek 49 Formularz dekretacji pisma**

Aby zarejestrować dekretację należy wskazać jednostkę organizacyjną lub osobę, na którą pismo dekretujemy oraz wybrać cel dekretacji. Do dyspozycji są dwie opcje :

- Przekazanie dekretacja jest rejestrowana w celu przekazania pisma do innej jednostki/osoby niż bieżąca
- Wysyłka dekretacja jest rejestrowana, aby przekazać pismo do jednostki kancelaryjnej celem wysłania pisma do adresata

Opcjonalnie można podać oczekiwany termin realizacji, dodać komentarz oraz określić, czy zarejestrowanie dekretacji ma przekazać pismo do jednostki/osoby, na którą dekretacja została zarejestrowana. Dodatkowo znacznik "Wgląd w załączniki" pozwala na ograniczenie dostępu osobom, do których przekazujemy pismo do podpiętych załączników.

Zarejestrowana dekretacja otrzymuje status "Wysłana"

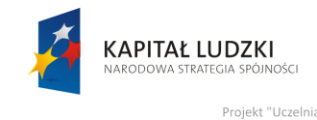

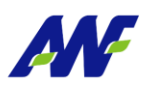

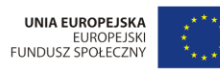

Projekt "Uczelnia jutra - wdrożenie modelu zarządzania jak cościa w Akademii Wychowania Fizycznego w Poznaniu". vany przez Unię Eu onomania napoznoga<br>o Funduszu Społeczr

### **Wycofanie dekretacji**

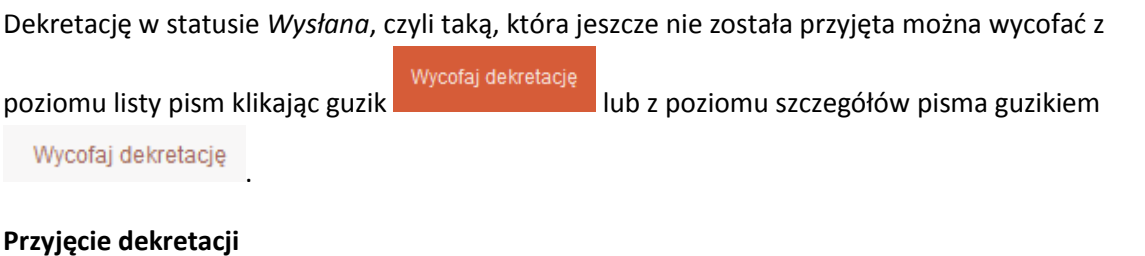

Przyjęcie dekretacji odbywa się poprzez kliknięcie guzika w Przyjmij dekretację w menu akcji dla pisma lub z poziomu szczegółów pisma guzikiem . Przyjąc można tylko dekretację w statusie *Wysłana*. Przyjęcie dekretacji zmienia jej status na *Odebrana*.

# **6.3.3 Dekretacja grupy pism**

Dostępna jest opcja zarządzania dekretacjami dla grupy wybranych pism. Wybrane pisma muszą posiadać dekretacje w tym samym statusie lub wprzypadku rejestracji dekretacji dostępna jest opcja łączenia w grupy pism bez jakiejkolwiek dekretacji z pismami, których ostatnia dekretacja znajduje się w statusie *Odebrana.*

W przypadku połączenia w grupę pism o róznych statusach dekretacji w menu nie będzie dostępna żadna akcja.

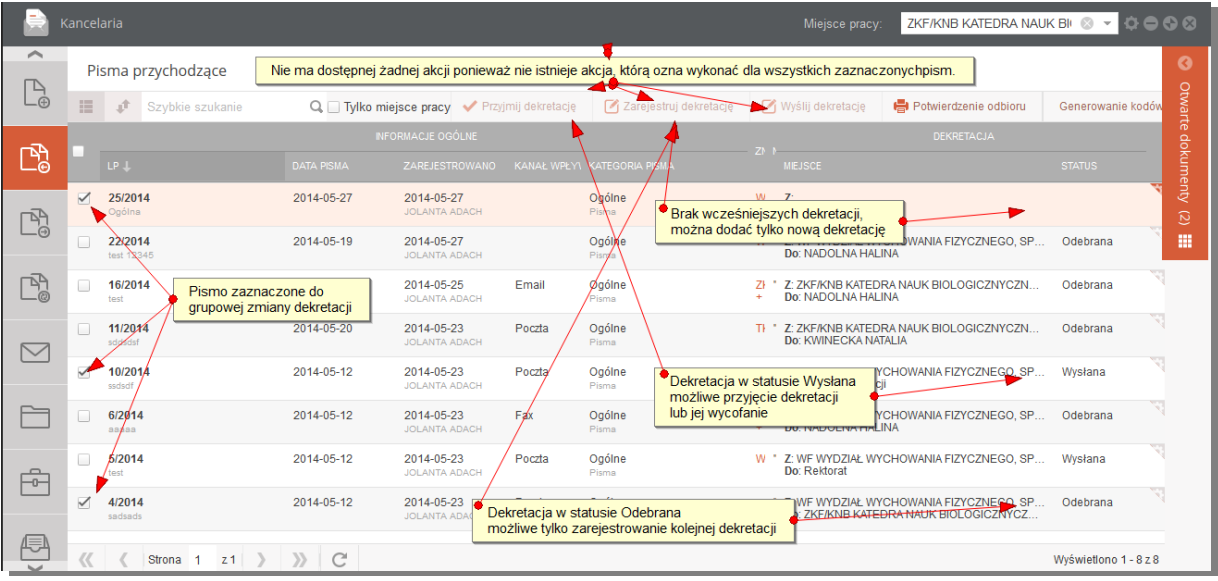

**Rysunek 50 Dekretacje zbiorcze**

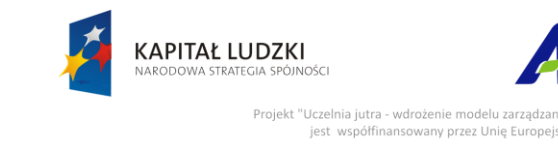

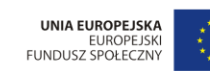

inia Fizycznego w Poznaniu

# **6.3.4 Potwierdzenie odbioru**

Dla wybranej grupy pism istnieje możliwość wydrukowania formularza potwierdzenia odbioru.

Potwierdzenie odbioru Funkcjonalność jest uruchamiana po kliknięciu w guzik i polega na i polega na wygenerowaniu pliku w formacie docx z formularzem potwierdzenia odbioru. Drukowanie formularza odbywa się z poziomu aplikacji MS Word.

# **6.3.5 Generowanie kodów kreskowych**

Funkcjonalność uruchamiana guzikiem **Generowanie kodów** z poziomu listy pism. Pozwala na wygenerowanie pliku w formacie PDF zawierającego zdefiniowaną przez użytkownika ilość kodów kreskowych przygotowanych według określonego szablonu.

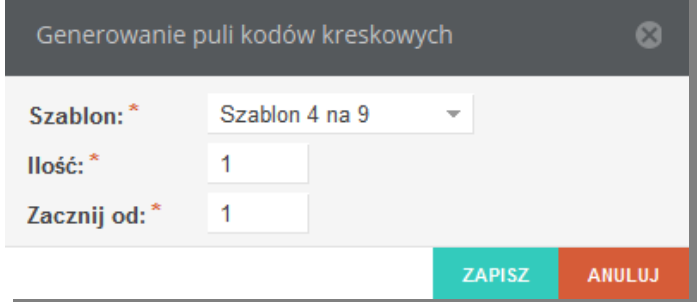

**Rysunek 51 Formularz generowania kodów kreskowych**

# **7 Pisma wychodzące**

# **7.1 Lista pism wychodzących**

Na zakładce prezentowana jest lista zarejestrowanych pism wychodzących. Domyślnie widoczne są tylko pisma z aktualnego miejsca pracy użytkownika. Aby wyświetlić pozostałe pisma należy odznaczyć check box <a>
Tylko miejsce pracy

Dostęp do edycji pojedynczego pisma otrzymujemy po kliknięciu w trybik wskazany na rysunku poniżej lub po kliknięciu prawym przyciskiem myszy na wierszu z pismem, które chcemy edytować.

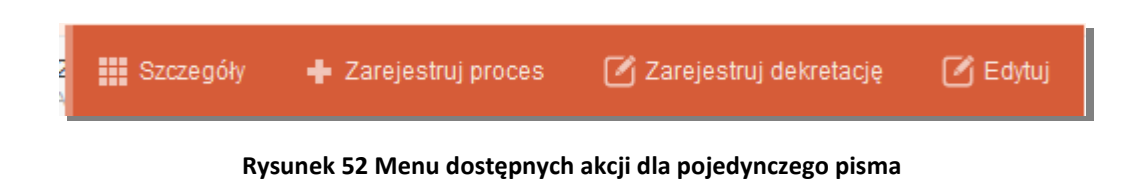

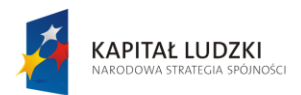

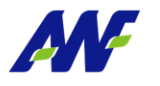

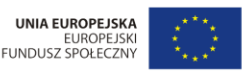

Projekt "Uczelnia jutra - wdrożenie modelu zarzadz inia Fizycznego w Poznaniu any przez Unię E

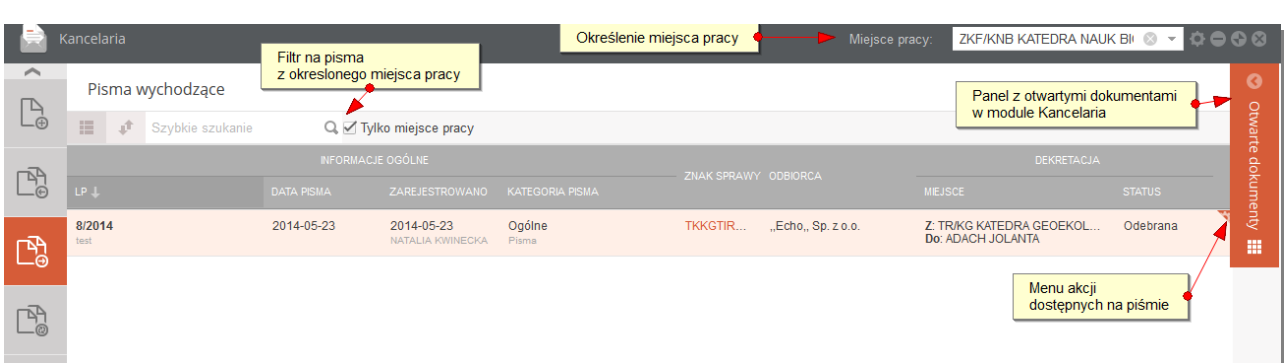

#### **Rysunek 53 Lista pism wychodzących**

Na liście pism wychodzących, system prezentuje następujące informacje:

#### **Informacje ogólne:**

- LP: numer kancelaryjny, nadawany automatycznie przez system w kontekście roku, pod numerem prezentowana jest treść zarejestrowanego pisma
- Data Pisma: data dodania pisma
- Zarejestrowano: data rejestracji pisma w systemie i imię i nazwisko osoby rejestrującej
- Kategoria pisma: opisuje kategorię pisma z podaniem kategorii nadrzędnej
- Znak sprawy: znak sprawy, do której podpięte jest pismo, kliknięcie w to pole otwiera szczegóły danej sprawy
- Odbiorca: nazwa odbiorcy pisma

#### **Dekretacja**

- Miejsce : określa z jakiego miejsca do jakiego zostało przekazane pismo w ostatniej dekretacji
- Status : status dekretacji : Wysłana / Przyjęta. Dekretacja jest w statusie Wysłana do momentu przyjęcia jej przez adresata dekretacji. Do tego momentu można również wycofać dekretację przy pomocy akcji "Wycofaj dekretację".

Z poziomu panelu wyszukiwania pism wychodzących dostępne są dwa rodzaje filtrowania danych:

szybkie wyszukiwanie po numerze pisma i tytule

W tym celu ustawiamy kursor w polu "Szybkie wyszukiwanie", wprowadzamy dane do wyszukiwania i zatwierdzamy klawiszem "Enter" lub symbolem lupki przy odpowiednim polu, co spowoduje zawężenie listy wyświetlanych danych zgodnie z naszymi warunkami.

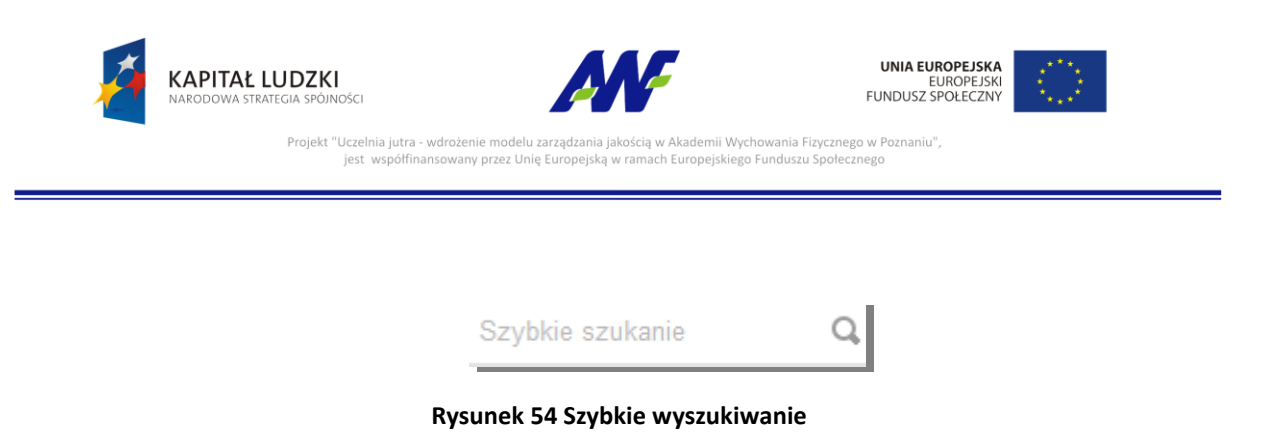

zaawansowane wyszukiwanie: przycisk

Po jego użyciu uruchomi się formularz pozwalający na określanie szczegółowych warunków wyszukiwania (zawężania) danych.

≔

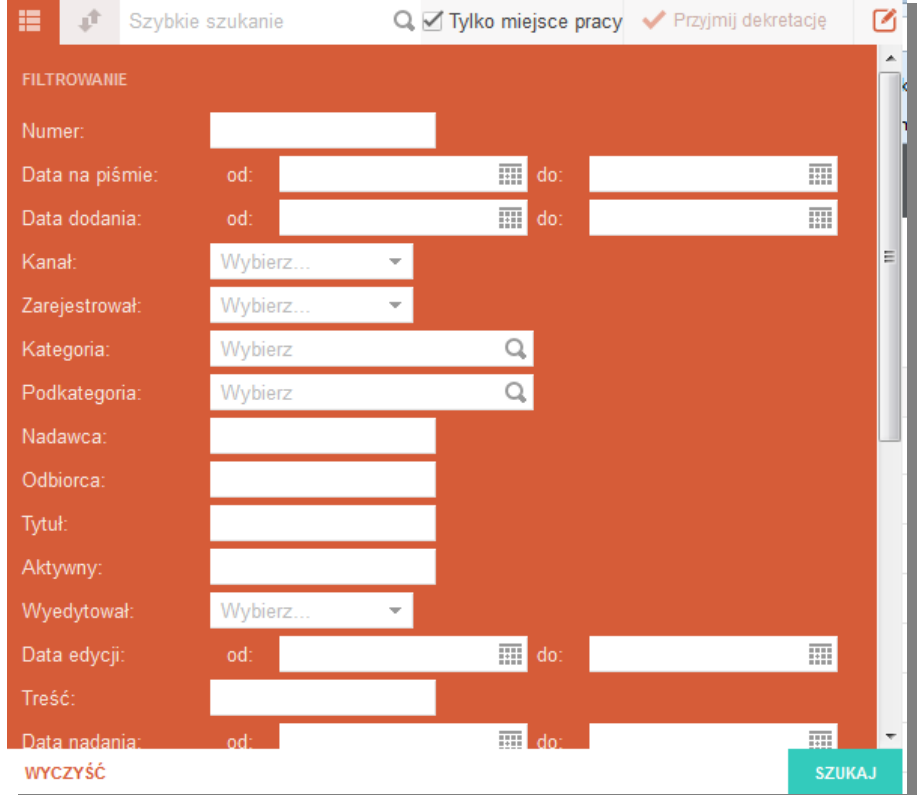

**Rysunek 55 Formularz wyszukiwania pisma**

# **7.2 Szczegóły pisma**

**III** Szczegóły Szczegóły pisma można wyświetlić klikając w menu akcji na guzik **lub w wiekcji klikając** dwukrotnie lewym klawiszem myszy na rekordzie z danym pismem.

Szczegóły poszczególnych pism prezentowane są w oddzielnych zakładkach dostępnych w panelu Otwarte dokumenty.

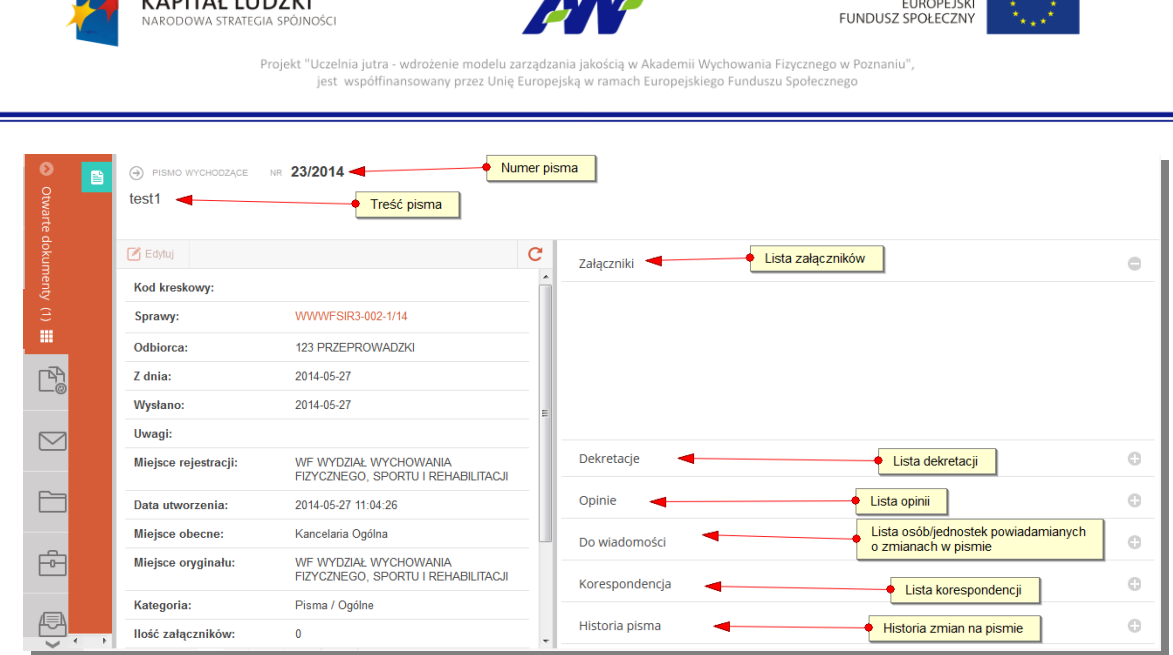

**SEP** 

**UNIA EUROPEJSKA** 

**Rysunek 56 Formularz szczegółów pisma**

Ekran szczegółów pisma podzielony jest na dwa pionowe panele. Po lewej stronie znajdują się widoczne w ciągu całego przeglądania szczegółów podstawowe informacje o piśmie, a po prawej znajdują się panele poziome z informacjami uzupełniającymi. W danym momencie można przeglądać tylko jeden panel poziomy. Rozwinięcie kolejnego panelu automatycznie zwinie panel poprzednio rozwinięty.

Z poziomu szczegółów pisma można wykonać szereg akcji analogicznych jak dla pism przychodzących.

# **7.3 Zarządzanie pismem wychodzącym**

KADITAL LUDZKI

- 2

Ė

# **7.3.1 Edycja pisma**

Edycje pisma można uruchomić z poziomu listy pism po wybraniu z menu akcji  $\sigma_{\text{Edytuj}}$  lub z

poziomu szczegółów pisma przyciskiem  $\boxed{\text{C}}$  Edytuj

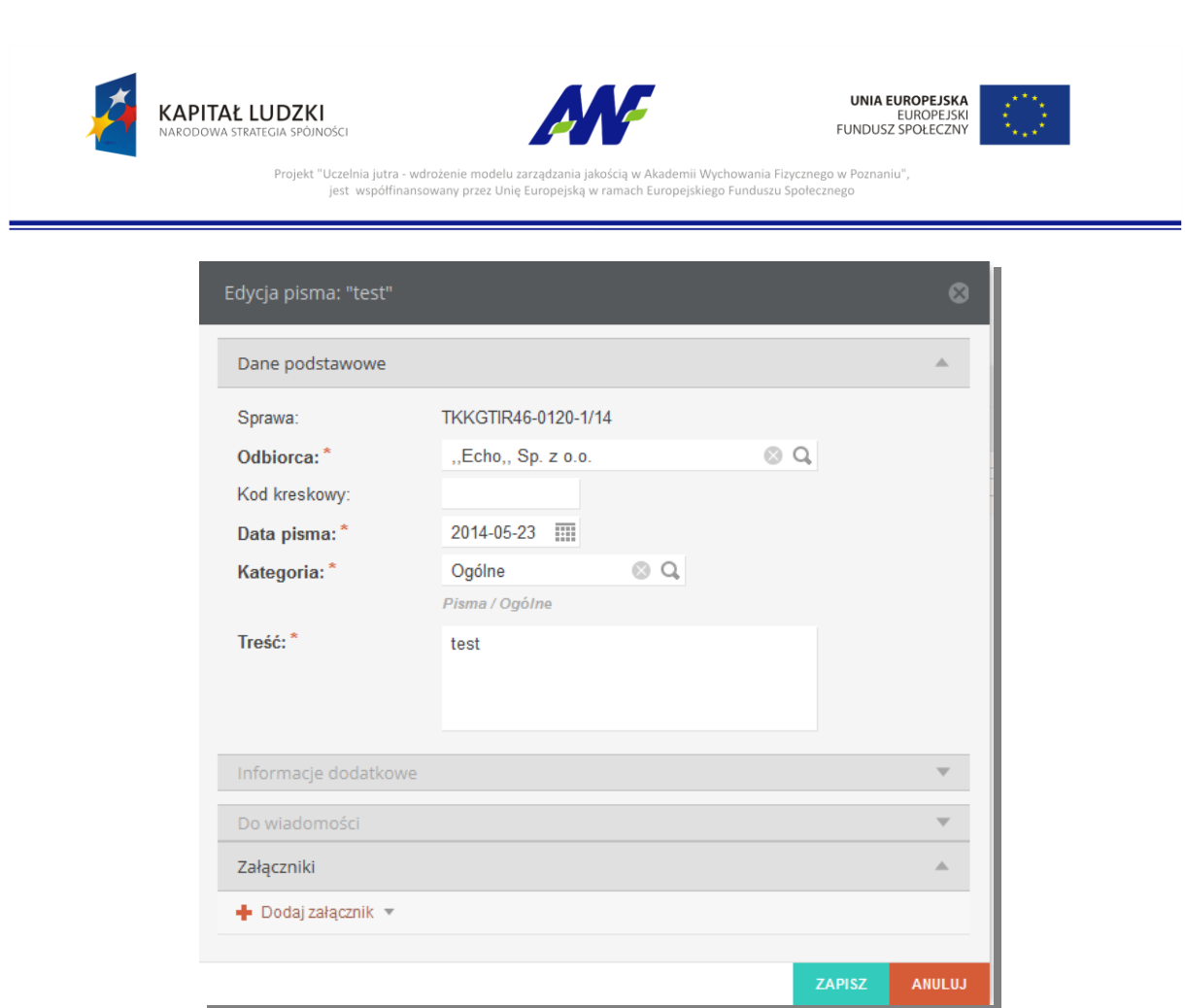

#### **Rysunek 57 Formularz edycji pisma**

Formularz edycji podzielony jest na analogiczne panele jak formularz dodawania pisma. Domyślnie rozwinięty jest panel Dane podstawowe. Edycji podlegają wszystkie pola poza Sprawą.

# **7.3.2 Dekretacja pisma**

#### **Rejestracja dekretacji**

Dekretację można zarejestrować do pisma, do którego brak jakichkolwiek dekretacji lub ostatnia dekretacja znajduje się w statusie *Odebrana.* Funkcjonalność jest dostępna z poziomu listy pism pod

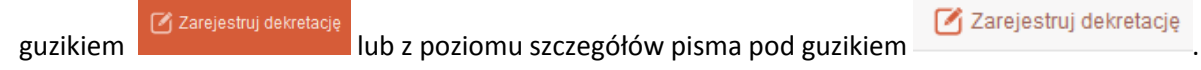

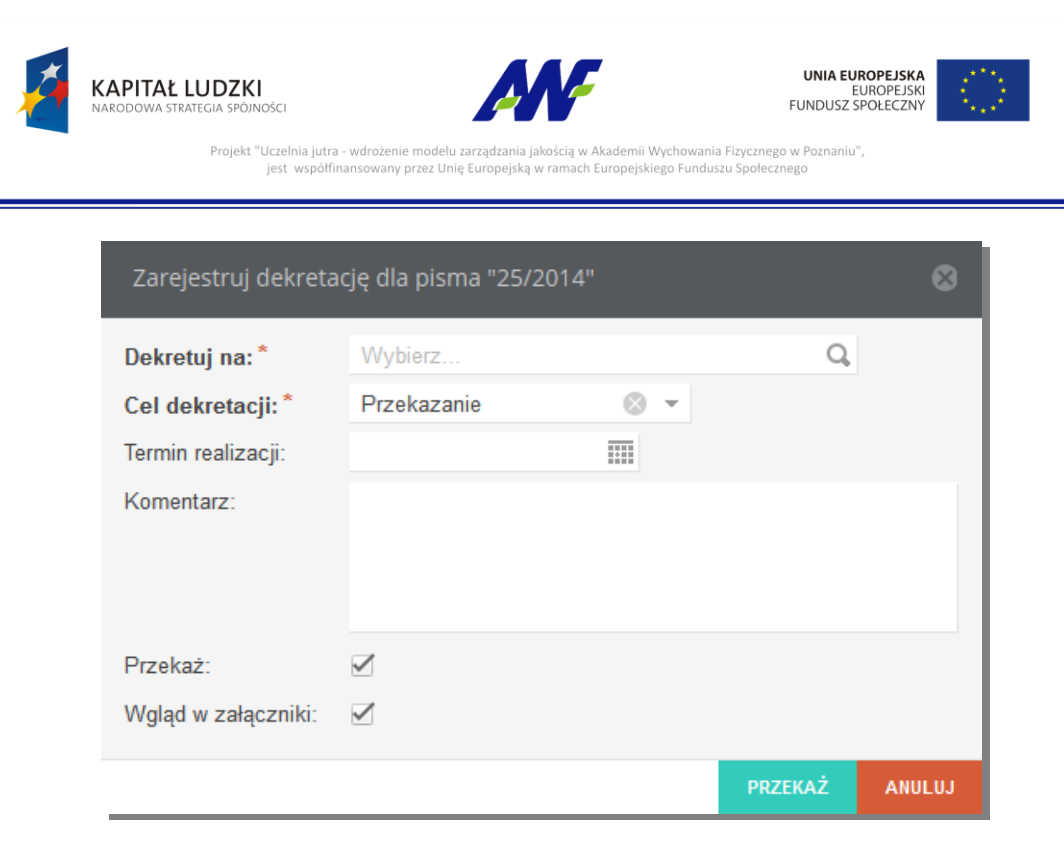

#### **Rysunek 58 Formularz dekretacji pisma**

Aby zarejestrować dekretację należy wskazać jednostkę organizacyjną lub osobę, na którą pismo dekretujemy oraz wybrać cel dekretacji. Do dyspozycji są dwie opcje :

- Przekazanie dekretacja jest rejestrowana w celu przekazania pisma do innej jednostki/osoby niż bieżąca
- Wysyłka dekretacja jest rejestrowana aby przekazać pismo do jednostki kancelaryjnej celem wysłania pisma do adresata

Opcjonalnie można podać oczekiwany termin realizacji, dodać komentarz oraz określić, czy zarejestrowanie dekretacji ma przekazać pismo do jednostki/osoby, na którą dekretacja została zarejestrowana. Dodatkowo znacznik "Wgląd w załączniki" pozwala na ograniczenie dostępu osobom, do których przekazujemy pismo do podpiętych załączników.

Zarejestrowana dekretacja otrzymuje status "Wysłana"

# **Wycofanie dekretacji**

Dekretację w statusie *Wysłana*, czyli taką która jeszcze nie została przyjęta można wycofać z poziomu

Wycofaj dekretację listy pism klikając guzik **lub z poziomu szczegółów pisma guzikiem** 

Wycofaj dekretację

.

**Przyjęcie dekretacji**

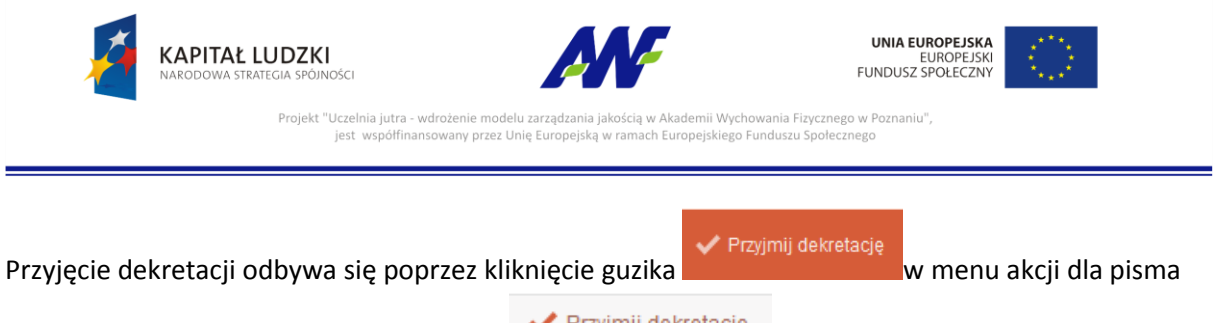

lub z poziomu szczegółów pisma guzikiem . Przyjąc można tylko dekretację w statusie *Wysłana*. Przyjęcie dekretacji zmienia jej status na *Odebrana*.

# **8 Pisma wewnętrzne**

# **8.1 Lista pism wewnętrznych**

Na zakładce prezentowana jest lista zarejestrowanych pism wewnętrznych. Domyślnie widoczne są tylko pisma z aktualnego miejsca pracy użytkownika. Aby wyświetlić pozostałe pisma należy

```
odznaczyć check box <sup>7</sup> Tylko miejsce pracy
```
Dostęp do edycji pojedynczego pisma otrzymujemy po kliknięciu w trybik wskazany na rysunku poniżej lub po kliknięciu prawym przyciskiem myszy na wierszu z pismem, które chcemy edytować.

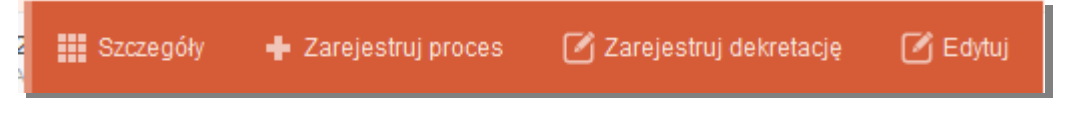

**Rysunek 59 Menu dostępnych akcji dla pojedynczego pisma**

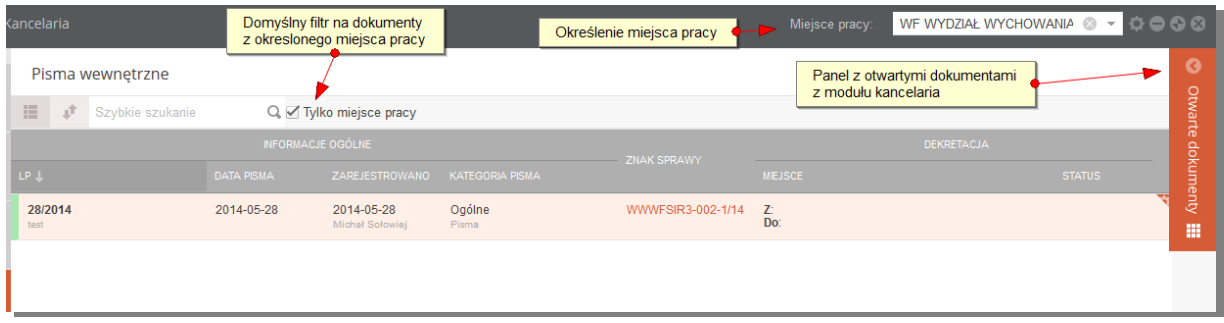

#### **Rysunek 60 Lista pism wewnętrznych**

Na liście pism wewnętrznych, system prezentuje następujące informacje:

#### **Informacje ogólne:**

- LP: numer kancelaryjny, nadawany automatycznie przez system w kontekście roku, pod numerem prezentowana jest treść zarejestrowanego pisma
- Data Pisma: data dodania pisma
- Zarejestrowano: data rejestracji pisma w systemie i imię i nazwisko osoby rejestrującej
- Kategoria pisma: opisuje kategorię pisma z podaniem kategorii nadrzędnej

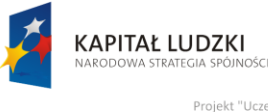

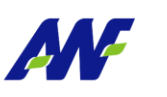

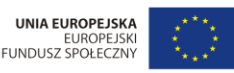

Projekt "Uczelnia jutra - wdrożenie modelu zarzadzania jakościa mii Wycho ania Fizycznego w Poznaniu any przez Unię E

 Znak sprawy: znak sprawy, do której podpięte jest pismo, kliknięcie w to pole otwiera szczegóły danej sprawy

#### **Dekretacja**

- Miejsce: określa z jakiego miejsca do jakiego zostało przekazane pismo w ostatniej dekretacji
- Status : status dekretacji : Przyjęta/ Wysłana

Z poziomu panelu wyszukiwania pism przychodzących dostępne są dwa rodzaje filtrowania danych:

szybkie wyszukiwanie po numerze pisma i tytule

W tym celu ustawiamy kursor w polu "Szybkie wyszukiwanie", wprowadzamy dane do wyszukiwania i zatwierdzamy klawiszem "Enter" lub symbolem lupki przy odpowiednim polu, co spowoduje zawężenie listy wyświetlanych danych zgodnie z naszymi warunkami.

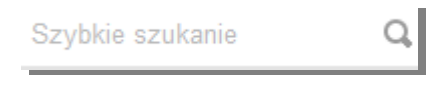

#### **Rysunek 61 Szybkie wyszukiwanie**

zaawansowane wyszukiwanie: przycisk

Po jego użyciu uruchomi się formularz pozwalający na określanie szczegółowych warunków wyszukiwania (zawężania) danych.

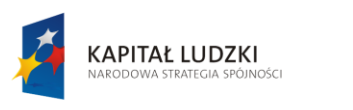

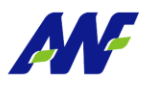

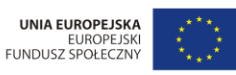

Projekt "Uczelnia jutra - wdrożenie modelu zarzadzania jakościa w Akademii Wychowania Fizycznego w Poznaniu" any przez Unię Europejską w ran ego Funduszu Społecznego jest wsp

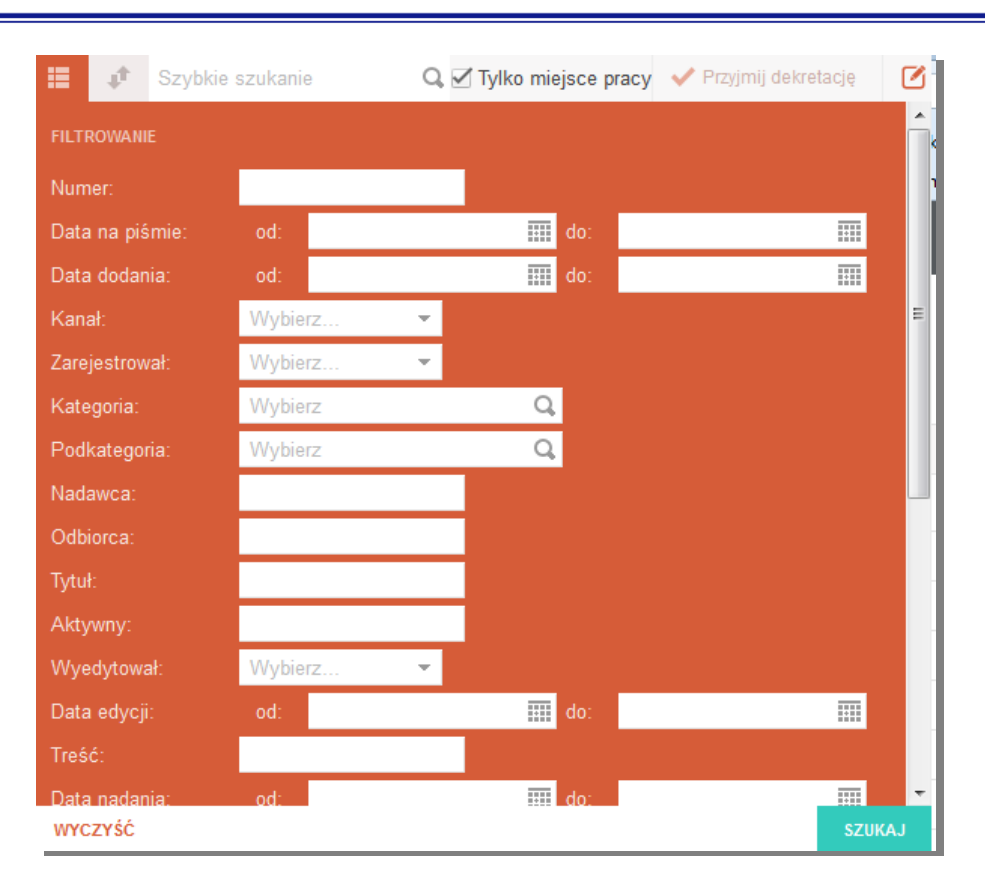

**Rysunek 62 Formularz wyszukiwania pisma**

# **8.2 Szczegóły pisma**

**III** Szczegóły Szczegóły pisma można wyświetlić klikając w menu akcji na guzik **lub w wiekcji klikając** dwukrotnie lewym klawiszem myszy na rekordzie z danym pismem.

Szczegóły poszczególnych pism prezentowane są w oddzielnych zakładkach dostępnych w panelu Otwarte dokumenty.

| ๏<br>目<br>Otwarte dokumenty | Numer pisma<br>PISMO WYCHODZĄCE NR 23/2014<br>⊕<br>test1<br>Treść pisma |                                                             |   |                                                                             |               |  |  |  |  |
|-----------------------------|-------------------------------------------------------------------------|-------------------------------------------------------------|---|-----------------------------------------------------------------------------|---------------|--|--|--|--|
|                             | $f$ Edytuj                                                              |                                                             | C | Lista załączników<br>Załaczniki <                                           | $\Rightarrow$ |  |  |  |  |
|                             | Kod kreskowy:                                                           |                                                             |   |                                                                             |               |  |  |  |  |
| $\ominus$                   | Sprawy:                                                                 | WWWFSIR3-002-1/14                                           |   |                                                                             |               |  |  |  |  |
| 冊                           | Odbiorca:                                                               | 123 PRZEPROWADZKI                                           |   |                                                                             |               |  |  |  |  |
| Ľ.                          | Z dnia:                                                                 | 2014-05-27                                                  |   |                                                                             |               |  |  |  |  |
|                             | <b>Wysłano:</b>                                                         | 2014-05-27                                                  |   |                                                                             |               |  |  |  |  |
| $\triangleright$            | Uwagi:                                                                  |                                                             |   |                                                                             |               |  |  |  |  |
|                             | Miejsce rejestracji:                                                    | WF WYDZIAŁ WYCHOWANIA<br>FIZYCZNEGO. SPORTU I REHABILITACJI |   | Dekretacje<br>Lista dekretacji                                              | o             |  |  |  |  |
|                             | Data utworzenia:                                                        | 2014-05-27 11:04:26                                         |   | Lista opinii<br>Opinie                                                      | $\odot$       |  |  |  |  |
|                             | Miejsce obecne:                                                         | Kancelaria Ogólna                                           |   | Lista osób/jednostek powiadamianych<br>Do wiadomości<br>o zmianach w pismie | $\odot$       |  |  |  |  |
| 尙                           | Miejsce oryginału:                                                      | WE WYDZIAŁ WYCHOWANIA<br>FIZYCZNEGO, SPORTU I REHABILITACJI |   | Korespondencja<br>Lista korespondencji                                      | o             |  |  |  |  |
|                             | Kategoria:                                                              | Pisma / Ogólne                                              |   |                                                                             |               |  |  |  |  |
| p<br>$\ddot{\phantom{1}}$   | Ilość załączników:                                                      | $\mathbf{0}$                                                |   | Historia pisma<br>Historia zmian na pismie                                  | G             |  |  |  |  |

**Rysunek 63 Formularz szczegółów pisma**

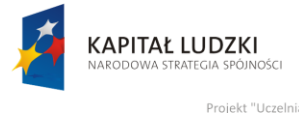

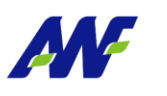

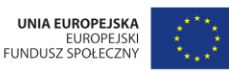

Projekt "Uczelnia jutra - wdrożenie modelu zarządza nia Fizycznego w Poznaniu ny przez Unię E

Ekran szczegółów pisma podzielony jest na dwa pionowe panele. Po lewej stronie znajdują się widoczne w ciągu całego przeglądania szczegółów podstawowe informacje o piśmie, a po prawej znajdują się panele poziome z informacjami uzupełniającymi. W danym momencie można przeglądać tylko jeden panel poziomy. Rozwinięcie kolejnego panelu automatycznie zwinie panel poprzednio rozwinięty.

Z poziomu szczegółów pisma można wykonać szereg akcji analogicznych jak dla pism przychodzących.

# **8.3 Zarządzanie pismem wewnętrznym**

### **8.3.1 Edycja pisma**

Edycje pisma można uruchomić z poziomu listy pism po wybraniu z menu akcji  $\mathbb{E}_{\text{Edylu}}$  lub z poziomu szczegółów pisma przyciskiem **6** Edytuj

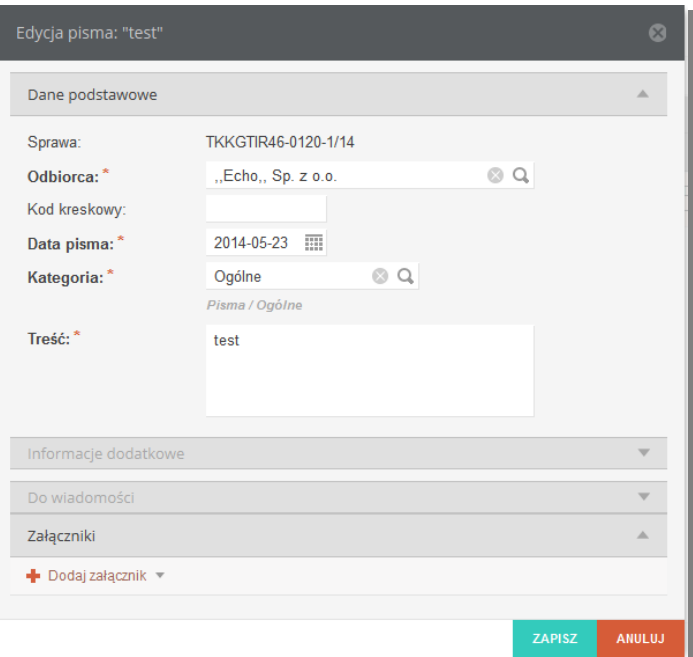

**Rysunek 64 Formularz edycji pisma**

Formularz edycji podzielony jest na analogiczne panele jak formularz dodawania pisma. Domyślnie rozwinięty jest panel Dane podstawowe. Edycji podlegają wszystkie pola poza Sprawą.

#### **8.3.2 Dekretacja pisma**

#### **Rejestracja dekretacji**

Dekretację można zarejestrować do pisma, do którego brak jakichkolwiek dekretacji lub ostatnia dekretacja znajduje się w statusie *Odebrana.* Funkcjonalność jest dostępna z poziomu listy pism pod

guzikiem lub z poziomu szczegółów pisma pod guzikiem .

Zarejestruj dekretację

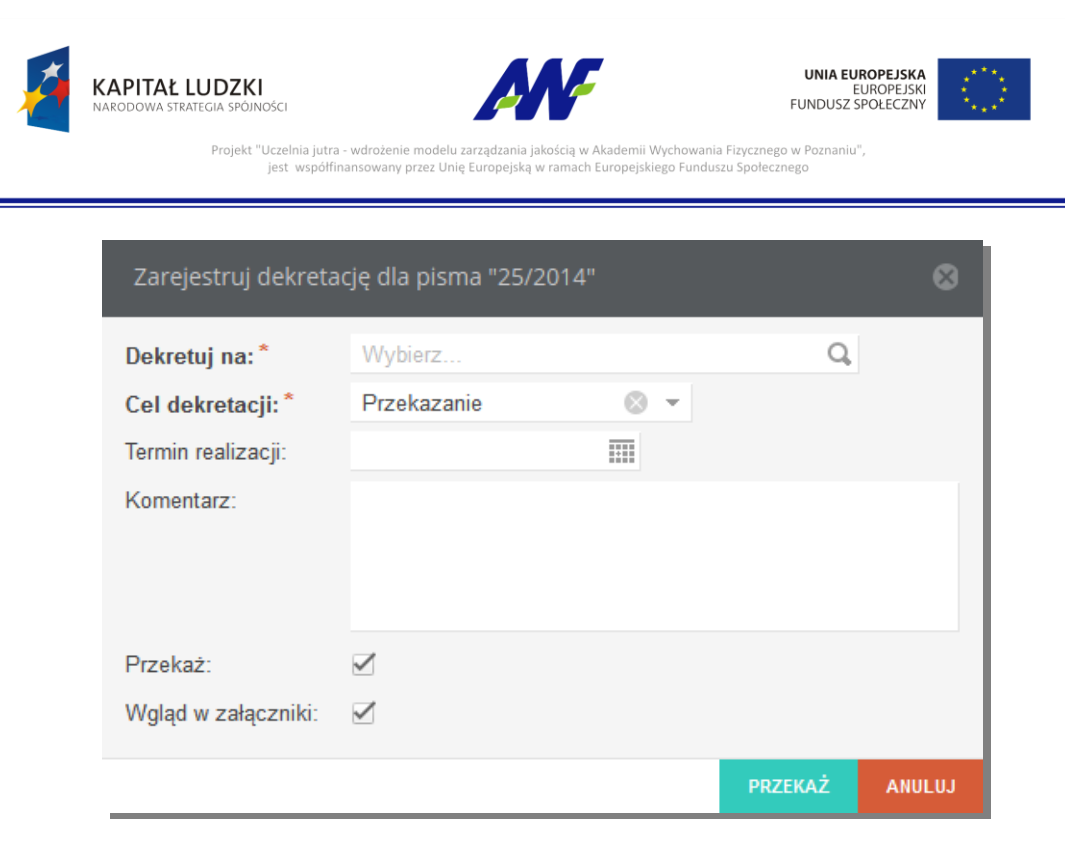

#### **Rysunek 65 Formularz dekretacji pisma**

Aby zarejestrować dekretację należy wskazać jednostkę organizacyjną lub osobę, na którą pismo dekretujemy oraz wybrać cel dekretacji. Do dyspozycji są dwie opcje :

- Przekazanie dekretacja jest rejestrowana w celu przekazania pisma do innej jednostki/osoby niż bieżąca
- Wysyłka dekretacja jest rejestrowana aby przekazać pismo do jednostki kancelaryjnej celem wysłania pisma do adresata

Opcjonalnie można podać oczekiwany termin realizacji, dodać komentarz oraz określić, czy zarejestrowanie dekretacji ma przekazać pismo do jednostki/osoby, na którą dekretacja została zarejestrowana. Dodatkowo znacznik "Wgląd w załączniki" pozwala na ograniczenie dostępu osobom, do których przekazujemy pismo do podpiętych załączników.

Zarejestrowana dekretacja otrzymuje status "Wysłana"

# **Wycofanie dekretacji**

Dekretację w statusie *Wysłana*, czyli taką która jeszcze nie została przyjęta można wycofać z poziomu

.

Wycofaj dekretację listy pism klikając guzik **lub z poziomu szczegółów pisma guzikiem** 

Wycofaj dekretację

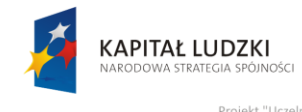

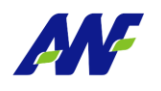

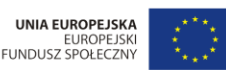

Projekt "Uczelnia jutra - wdrożenie modelu zarządza nia Fizycznego w Pozi nno modera ca<br>1y przez Unię E

### **Przyjęcie dekretacji**

Przyjmij dekretację Przyjęcie dekretacji odbywa się poprzez kliknięcie guzika w menu akcji dla pisma lub z poziomu szczegółów pisma guzikiem . Przyjąc można tylko dekretację w statusie *Wysłana*. Przyjęcie dekretacji zmienia jej status na *Odebrana*.

# **9 Korespondencja do wysłania**

Zakładka jest dedykowana do obsługi korespondencji wychodzącej i jest dostępna dla pracowników z przydzieloną rolą uprawnień Sekretariat.

# **9.1 Korespondencja do wysłania**

### **9.1.1 Lista korespondencji**

Ekran prezentuje listę utworzonych korespondencji oczekujących na wysłanie. Nowa korespondencja powstaje automatycznie w momencie przyjęcia dekretacji pisma wychodzącego lub wewnętrznego, dla którego został zdefiniowany kanał "Poczta" oraz cel dekretacji "Wysyłka".

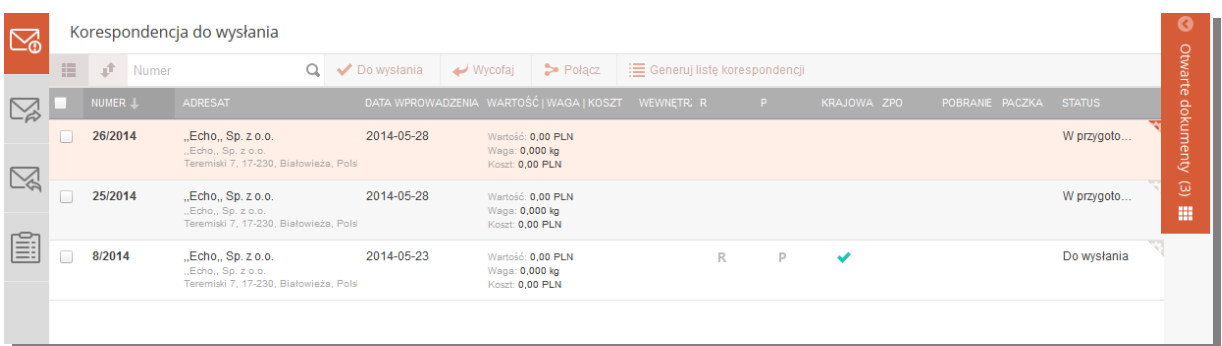

#### **Rysunek 66 Lista korespondencji do wysłania**

Na ekranie listy korespondencji prezentowane są następujące informacje:

- Numer numer korespondencji tworzony wg schematu kolejny numer/rok
- Adresat adresat do którego ma zostać wysłana korespondencja
- Data wprowadzenia data powstania korespondencji
- Wartość/Waga/Koszt informacje o wartości, wadze i koszcie przesyłki
- Wewnętrzna wskaźnik, czy korespondencja dotyczy pisma wewnętrznego
- R znacznik, czy przesyłka jest wysyłana jako polecona
- P znacznik, czy przesyłka jest wysyłana jako priorytetowa

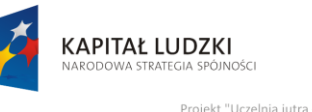

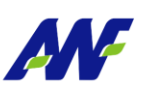

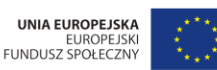

**III** Szczegół

wdrożenie modelu zarzadzania jakościa ny przez Unię E

- Krajowa– znacznik, czy przesyłka jest wysyłana jako krajowa
- ZPO znacznik, czy przesyłka jest wysyłana jako "za potwierdzeniem odbioru"
- Pobranie znacznik, czy przesyłka jest wysyłana za pobraniem
- Paczka znacznik, czy przesyłka jest wysyłana jako paczka
- Status aktualny status przesyłki : W przygotowaniu/Do wysłania/Wysłana

### **9.1.2 Szczegóły korespondencji**

Szczegóły korespondencji można przeglądać po dwukrotnym kliknięciu lewym klawiszem myszy w

rekord z dana korespondencją lub po wybraniu z menu na danej korespondencji opcji .

W formularzu prezentowane są wszystkie dostępne dane o przesyłce oraz lista pism powiązanych z daną korespondencją.

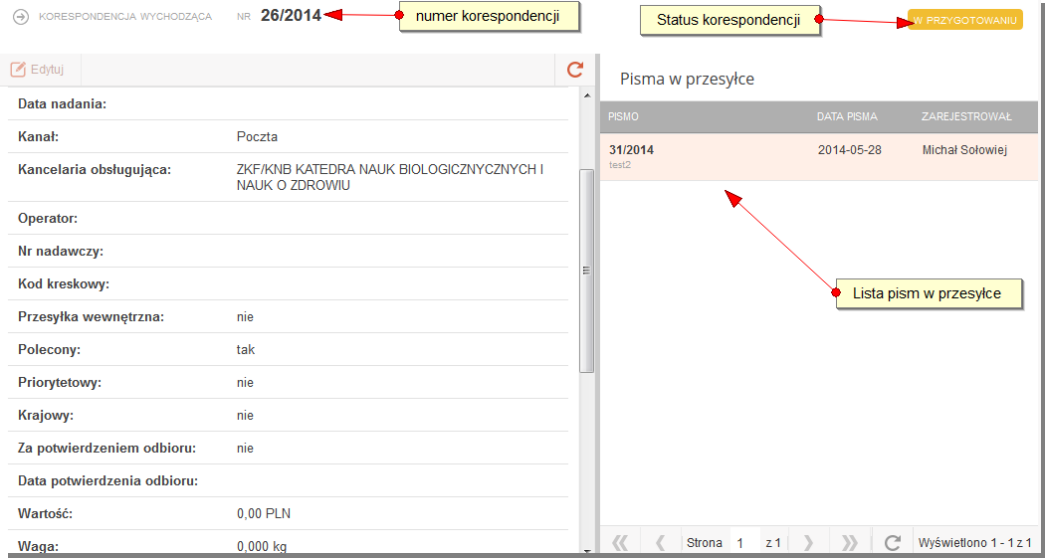

**Rysunek 67 Szczegóły korespondencji**

# **9.1.3 Edycja korespondencji**

Funkcjonalność edycji korespondencji jest dostępna z poziomu listy korespondencji w menu Edytuj wyświetlanym po kliknięciu prawym przyciskiem myszy na wybranej korespondencji oraz z poziomu przeglądania szczegółów korespondencji – guzik . Edycji podlega Adresat, Dane adresowe oraz opcje korespondencji.

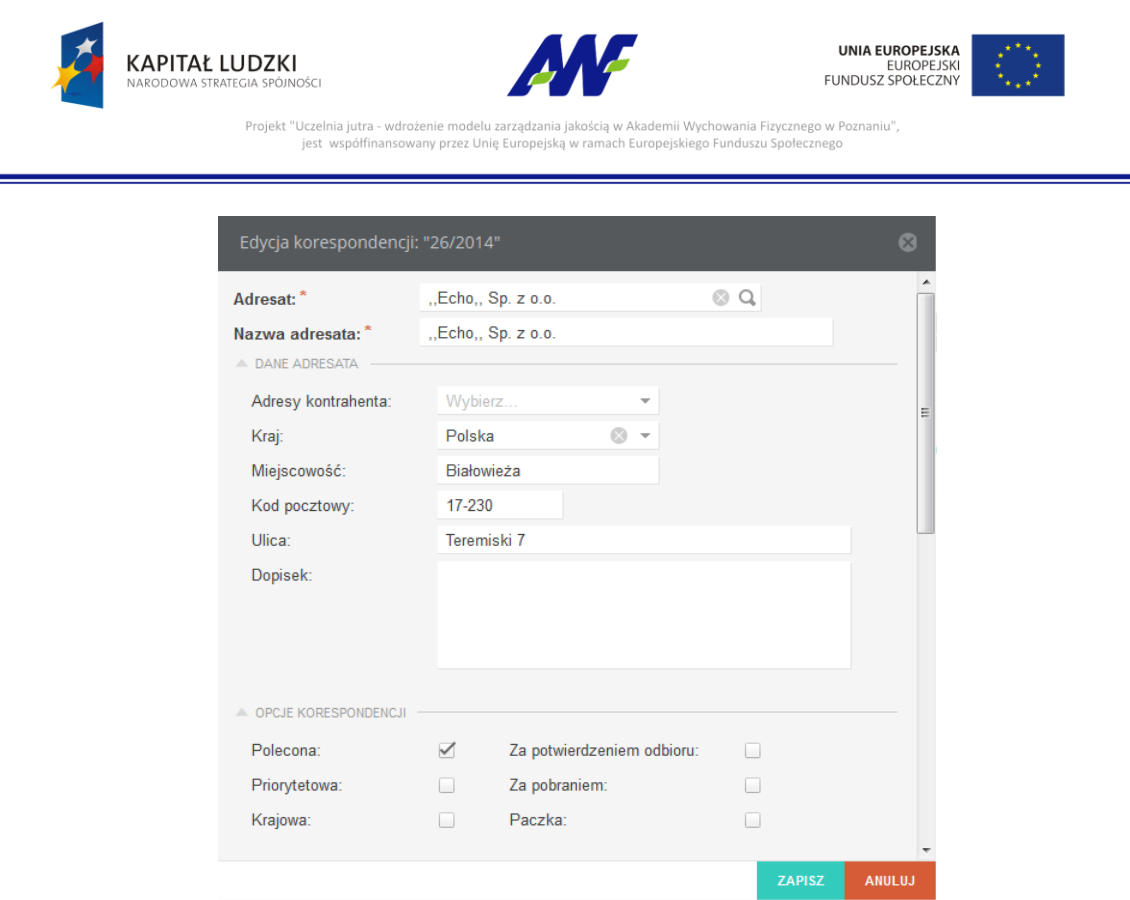

**Rysunek 68 Formularz edycji korespondencji**

# **9.1.4 Zmiana statusu korespondencji**

Korespondencja domyślnie jest rejestrowania w statusie *W przygotowaniu.* System umożliwia oznaczenie korespondencji jako gotowej do wysłania poprzez zmianę statusu korespondencji na *Do wysłania.* Zmiana taka może zostać wykonana dla grupy wybranych korespondencji lub tylko dla

Do wysłania

jednej. Zmiana statusu następuje po kliknięciu guzika .

Ze statusu *Do wysłania* można powrócić do statusu *W przygotowaniu klikając guzik* .

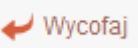

# **9.1.5 Łączenie korespondencji**

System pozwala na łączenie korespondencji znajdującej się w statusie *W przygotowaniu.* W celu połączenia korespondencji należy zaznaczyć check box przy korespondencjach wybranych do

połączenia, a następnie kliknąć guzik . Guzik ten będzie aktywny tylko w przypadku, gdy zaznaczone korespondencje spełniają kryteria łączenia.

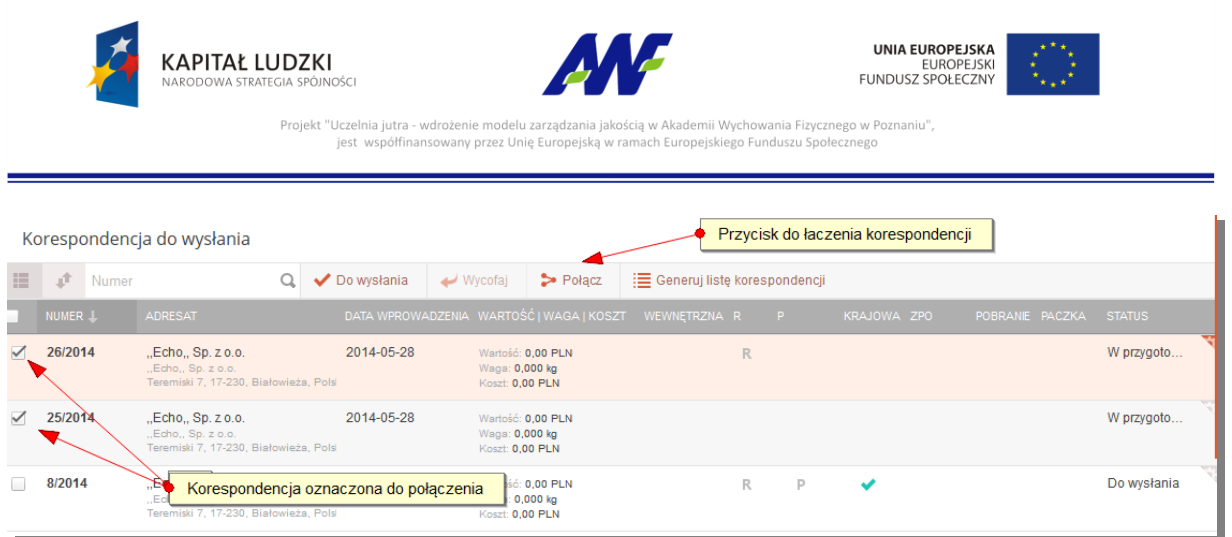

#### **Rysunek 69 Łączenie korespondencji**

Po uruchomieniu akcji łączenia system poprosi o wskazanie, która z wybranych korespondencji ma być potraktowana jako główna. Po połączeniu wszystkie wybrane korespondencje zostaną zastąpione wybrana korespondencja główną, do której zostaną podpięte pisma z wszystkich łączonych korespondencji.

| Formularz łączenia korespondencji |                                                                                                    |               |               |  |  |  |
|-----------------------------------|----------------------------------------------------------------------------------------------------|---------------|---------------|--|--|--|
| Korespondencja<br>główna:*        | $\odot$ 26/2014<br>"Echo,, Sp. z o.o.<br>"Echo,, Sp. z o.o.<br>25/2014<br>"Echo,, Sp. z o.o.<br>Echo., Sp. z o.o. |               |               |  |  |  |
|                                   |                                                                                                    | <b>ZAPISZ</b> | <b>ANULUJ</b> |  |  |  |

**Rysunek 70 Wybór korespondencji głównej**

# **9.1.6 Rozdzielanie korespondencji**

Dla korespondencji, która powstała w wyniku połączenia kilku korespondencji dostępna jest opcja

rozdzielania korespondencji. Uruchamia się ja klikając w guzik **Karakowa w menu akcji dla danej** korespondencji. W wyniku wykonania operacji do wybranej korespondencji pozostaje podpięte jedno pismo, a dla każdego pozostałego pisma podpiętego pod rozdzielaną korespondencję tworzona jest nowa korespondencja.

# **9.1.7 Generowanie listy korespondencji**

¡ Generuj listę korespondencji - funkcjonalność dostępna dla korespondencji w dowolnym statusie. W wyniku jej uruchomienia tworzona jest karta ksiażki nadawczej oraz generowany jest plik docx z wydrukiem tej karty. Korespondencje , dla których wygenerowano listę korespondencji otrzymują status Wysłana i przestaja być widoczne w panelu Korespondencja do wysłania.

# **9.2 Książka nadawcza**

W panelu tym prezentowane są przesyłki wychodzące.

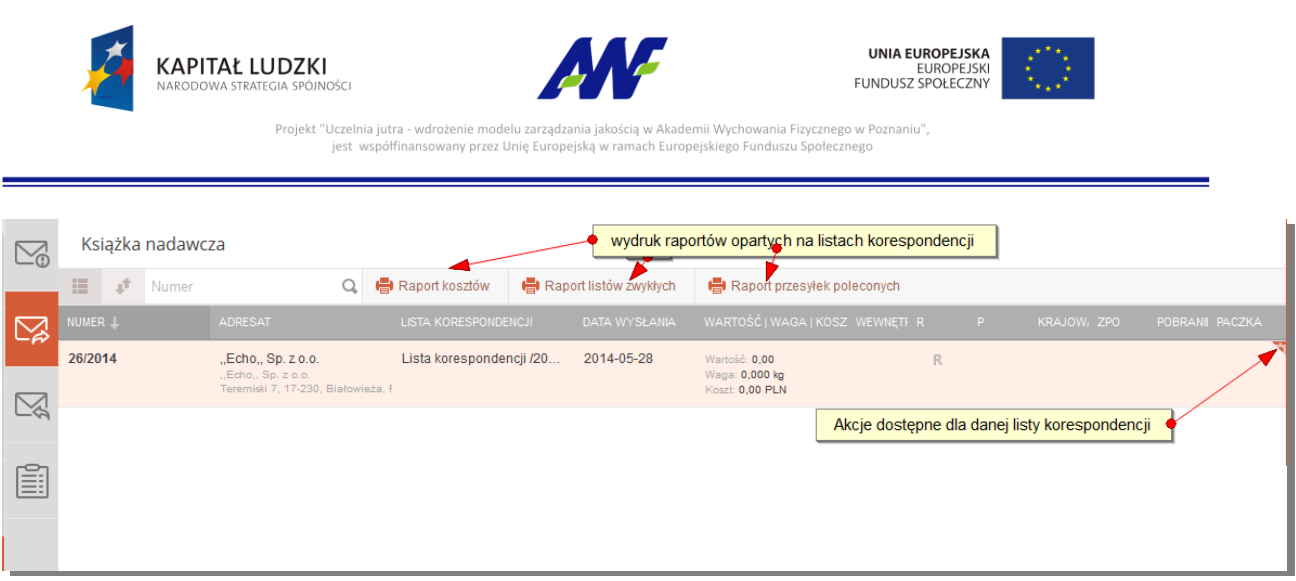

### **Rysunek 71 Książka nadawcza**

- Numer: numer korespondencji
- Adresat: adresat korespondencji
- Lista korespondencji: nazwa i numer listy korespondencji
- Data wysłania : data wysłania korespondencji
- Wartość/Waga/Koszt wartość waga i koszt przesyłki
- R znacznik, czy przesyłka jest wysyłana jako polecona
- P znacznik, czy przesyłka jest wysyłana jako priorytetowa
- Krajowa– znacznik, czy przesyłka jest wysyłana jako krajowa
- ZPO znacznik, czy przesyłka jest wysyłana jako "za potwierdzeniem odbioru"
- Pobranie znacznik, czy przesyłka jest wysyłana za pobraniem
- Paczka znacznik, czy przesyłka jest wysyłana jako paczka

Szczegóły przesyłki są dostępne po dwukrotnym kliknięciu w wybrany rekord lub w menu akcji dla

danego rekordu pod guzikiem .

# <span id="page-53-0"></span>**9.2.1 Edycja przesyłki**

Edycja przesyłki jest dostępna z poziomu menu akcji dla wybranej listy pod guzikiem

 $\Box$  Edytuj

lub z poziomu podglądu szczegółów pod guzikiem .

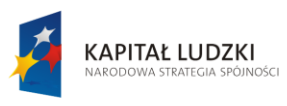

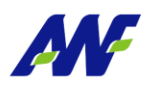

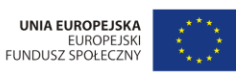

Projekt "Uczelnia jutra - wdrożenie modelu zarzadzania jakościa w Akademii Wychowania Fizycznego w Poznaniu' yenowania rizycznego w i<br>go Funduszu Społecznego zeme modera zaragazama ja<br>zany przez Unię Europejską v jest wsp

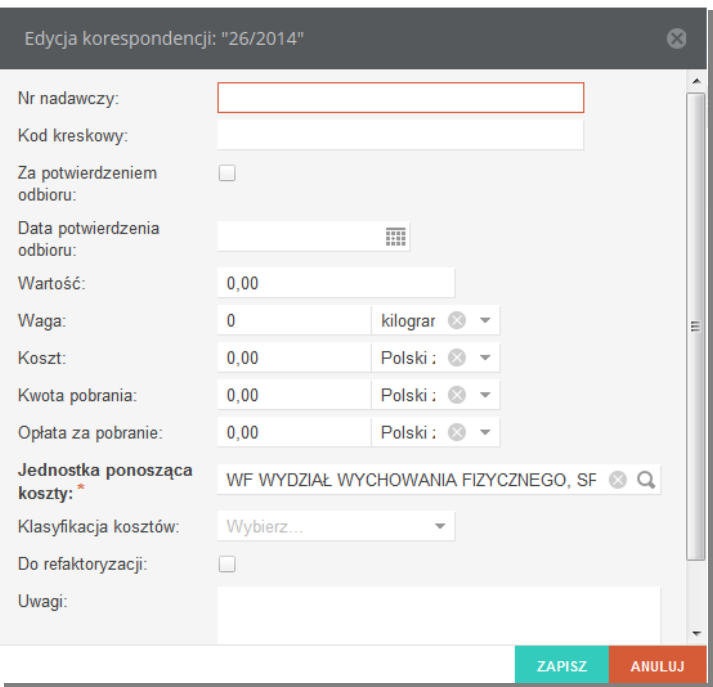

**Rysunek 72 Formularz edycji listy korespondencji**

### **9.2.2 Zwrot przesyłki**

Daną przesyłkę można oznaczyć jako zwróconą guzikiem **dostępnym w menu akcji** dostępnym w menu akcji

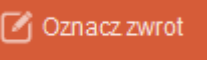

dla wybranej listy . Oznaczając zwrot należy podać datek zwrotu oraz opcjonalnie koszt i przyczynę zwrotu.

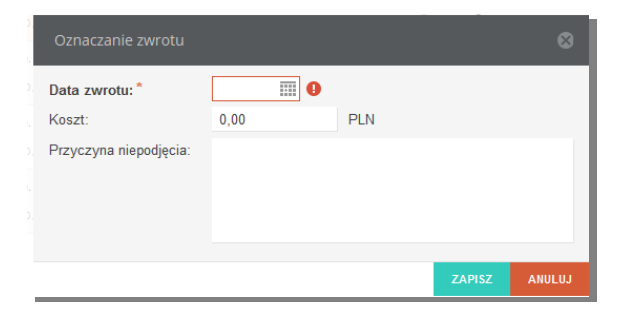

**Rysunek 73 Oznaczenie zwrotu**

Dla przesyłek oznaczonych jako zwrócone przy numerze pojawia się dodatkowe oznaczenie

graficzne:

# **9.3 Książka odbiorcza**

5z

W panelu tym prezentowane są przesyłki powiązane z pismami przychodzącymi ze zdefiniowanym kanałem Poczta.

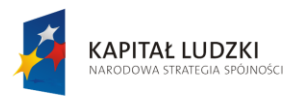

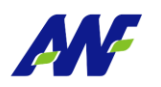

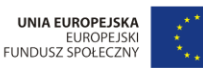

Projekt "Uczelnia jutra - wdrożenie modelu zarządzania jal ania Fizycznego w Poznaniu' emii Wych anno modera ca.<br>any przez Unię E

#### Książką odbiorczą

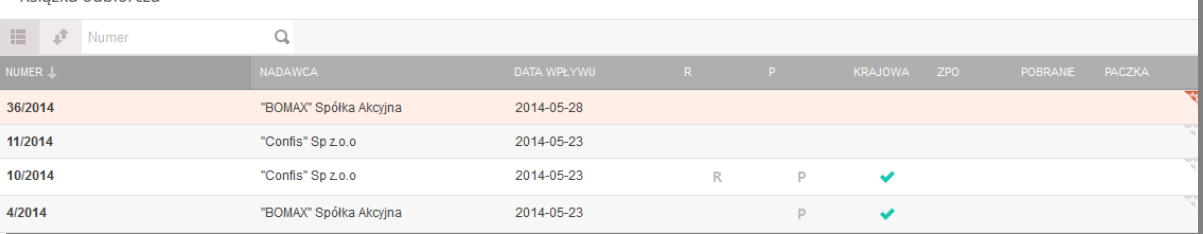

#### **Rysunek 74 Książka odbiorcza**

- Numer: numer przesyłki
- Nadawca: nadawca przesyłki
- Data wpływu: data wpływu przesyłki
- R znacznik, czy przesyłka jest wysyłana jako polecona
- P znacznik, czy przesyłka jest wysyłana jako priorytetowa
- Krajowa– znacznik, czy przesyłka jest wysyłana jako krajowa
- ZPO znacznik, czy przesyłka jest wysyłana jako "za potwierdzeniem odbioru"
- Pobranie znacznik, czy przesyłka jest wysyłana za pobraniem
- Paczka znacznik, czy przesyłka jest wysyłana jako paczka

Dla wybranej przesyłki dostępny jest widok szczegółów pod przyciskiem **w w menu** w menu

akcji oraz możliwa jest edycja danych o przesyłce analogicznie jak [w przesyłkach wychodzących](#page-53-0).

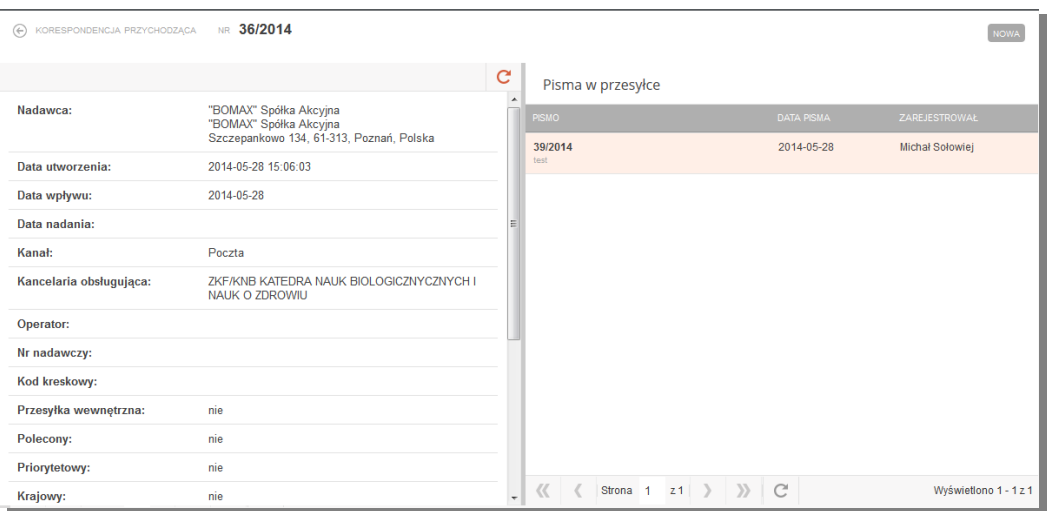

**Rysunek 75 Książka odbiorcza**

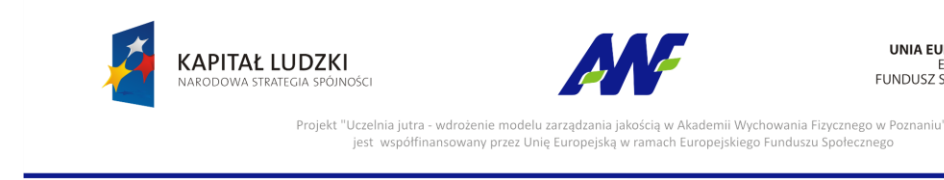

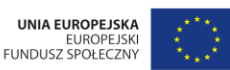

# **9.4 Listy korespondencji**

W panelu prezentowane są wygenerowane listy korespondencji wychodzącej. Dla poszczególnych list jest możliwość podglądu szczegółów korespondencji powiązanej z listą oraz wydruku listy korespondencji.

| $\leq$ | Listy korespondencji                                       |  |            |                                   |                                                   |  |                                                           |  |                               |                             |  |                                              |  |
|--------|------------------------------------------------------------|--|------------|-----------------------------------|---------------------------------------------------|--|-----------------------------------------------------------|--|-------------------------------|-----------------------------|--|----------------------------------------------|--|
|        | 疆<br>Nazwa                                                 |  |            |                                   | Korespondencja Lista korespondencji /2014-05-28/1 |  |                                                           |  |                               |                             |  |                                              |  |
|        | <b>NAZWA</b>                                               |  | DATA L     | <b>JEDNOSTKA</b>                  | 止<br>臣                                            |  | Numer                                                     |  |                               | Wydruk listy korespondencji |  |                                              |  |
|        | Lista korespondencii /2014-05-28/1<br>polecone zagraniczne |  | 2014-05-28 | ZKF/KNB KATEDRA NAUK BIOL         | NUMER J                                           |  | <b>ADRESAT</b>                                            |  |                               |                             |  | DATA WYS WARTOŚĆ IV WEV R P KRA ZPO POB PAC. |  |
|        | Lista korespondencji /2014-05-28/2<br>polecone krajowe     |  | 2014-05-28 | ZKF/KNB KATEDRA NAUK BIOL 26/2014 | $\mathbb{Z}$                                      |  | "Echo., Sp 2014<br>"Echo., Sp. z o.o<br>Teremiski 7, 17-2 |  | Wartość:<br>Waga: $0, \ldots$ | R                           |  |                                              |  |
| ≣      |                                                            |  |            |                                   |                                                   |  |                                                           |  | Koszt: 0                      |                             |  |                                              |  |

**Rysunek 76 Listy korespondencji**

# **10 Sprawy**

# **10.1 Lista spraw**

W panelu prezentowana jest lista spraw. Formularz umożliwia szybkie wyszukanie sprawy za pomocą

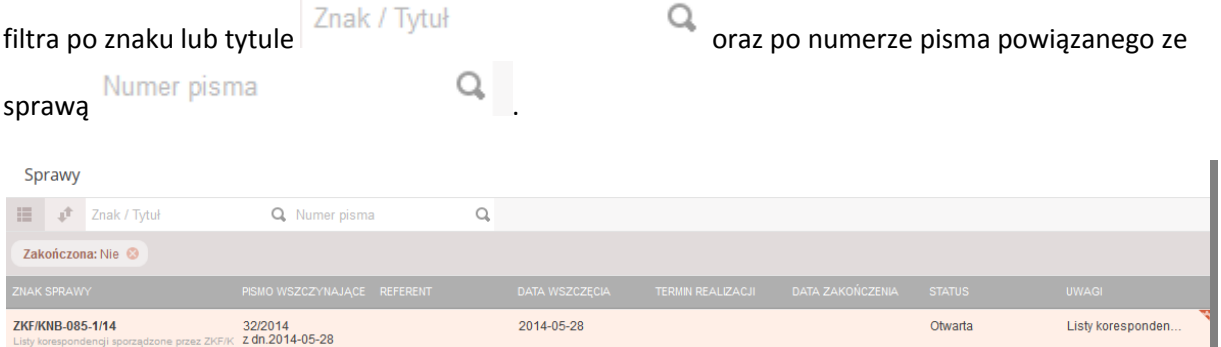

#### **Rysunek 77 Lista spraw**

- Znak sprawy: unikalny znak sprawy
- Pismo wszczynające: numer i data dodania pisma, na podstawie którego została utworzona sprawa
- Referent: imię i nazwisko referenta sprawy
- Data wszczęcia: data założenia sprawy
- Termin realizacji: termin w jakim sprawa powinna zostać zakończona
- Data zakończenia: data zakończenia sprawy
- Status: status w jakim aktualnie znajduje się sprawa

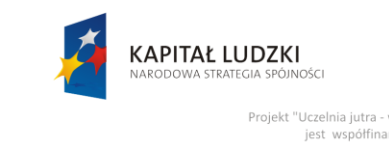

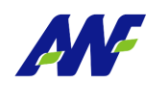

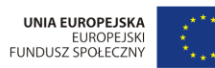

Projekt "Uczelnia jutra - wdrożenie modelu zarządzania jakością w Akademii Wycho vania Fizycznego w Poznaniu' any przez Unię Europejską w r

Uwagi: uwagi do sprawy

# **10.2 Szczegóły sprawy**

**III** Szczegóły Podgląd szczegółów sprawy jest dostępny po kliknięciu w guzik w menu akcji na danej sprawie lub po dwukrotnym kliknięciu lewym klawiszem myszy w daną sprawę.

Na ekranie prezentowane są szczegółowe informacje o sprawie oraz panele z listą spraw powiązanych i lista pism powiązanych z daną sprawą.

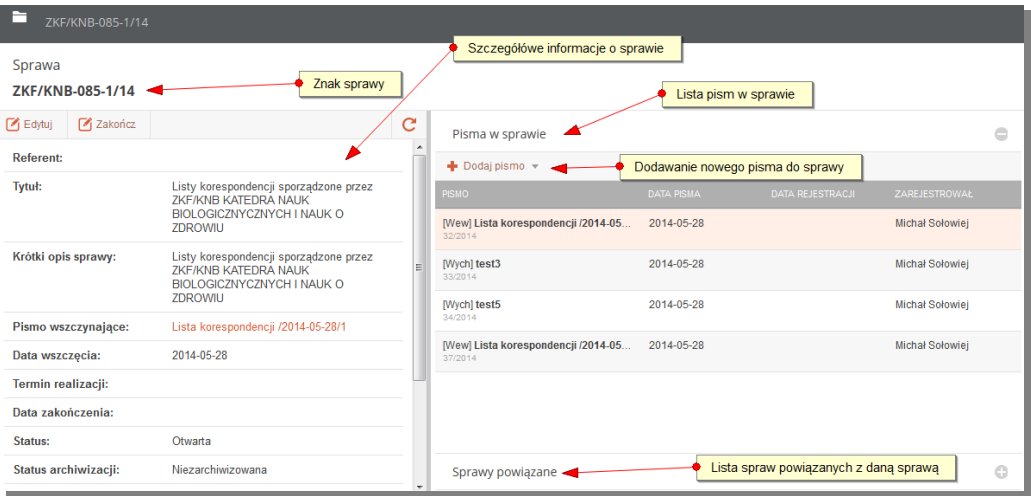

**Rysunek 78 Szczegóły sprawy**

# **10.3 Zarządzanie sprawą**

Tworzenie spraw odbywa się wyłącznie w panelu [Dodawanie pism przychodzących](#page-8-0) lub w trakcie przyjmowania dekretacji pisma na jednostkę wymagającą rejestracji sprawy dla pisma. W panelu Sprawy można jedynie edytować istniejącą sprawę, powiązać ją z istniejącym pismem lub zamknąć.

# **10.3.1 Edycja sprawy**

Edycja sprawy jest dostępna po guzikiem **W Edytuj** w menu akcji na danej sprawie lub z poziomu szczegółów sporawy pod guzikiem  $\Box$  Edytuj

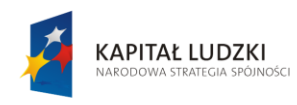

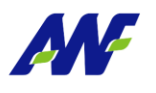

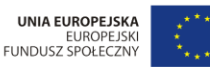

Projekt "Uczelnia jutra - wdrożenie modelu zarzadzania jakościa w Akademii Wychowania Fizycznego w Poznaniu' jest współfinans vany przez Unię Europejsk go Funduszu Społeczn

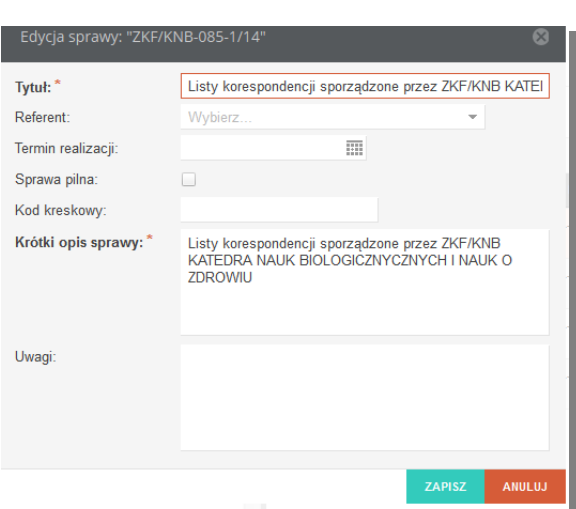

**Rysunek 79 Formularz edycji sprawy**

### 10.3.2 Dodawanie pisma do sprawy

Funkcjonalność dostępna w widoku szczegółów sprawy w panelu pisma w sprawie, po wybraniu typu pisma jakie chcemy dodać do sprawy system automatycznie przekierowuje do formularza dodawania pisma. Nowe pisma można dodawać jedynie do spraw, które nie zostały zakończone.

### 10.3.3 Zakończenie sprawy

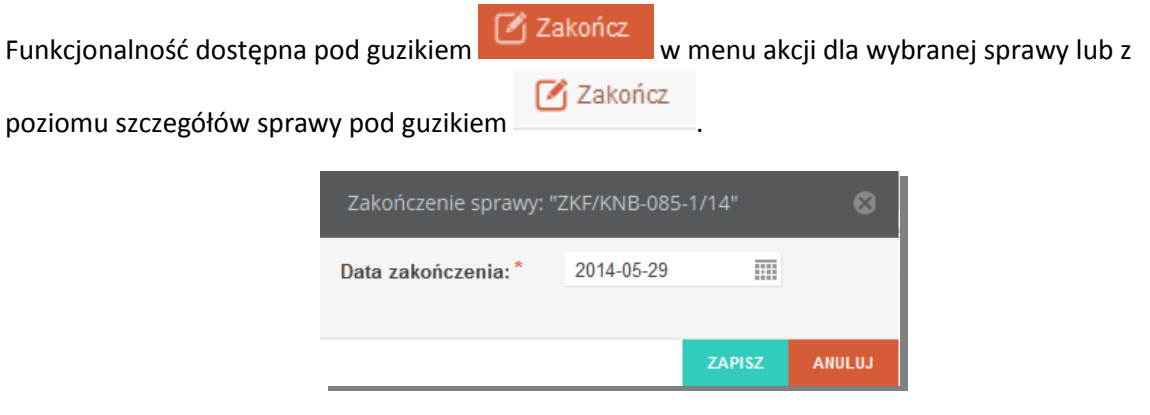

**Rysunek 80 Zakończenie sprawy**

# **11 Teczki spraw**

W panelu prezentowana jest lista teczek wraz ze spisem spraw i podteczek w danej teczce.

# **11.1 Lista teczek**

W formularzu zostało udostępnione szybkie wyszukiwanie teczek po znaku, tytule lub podtytule.

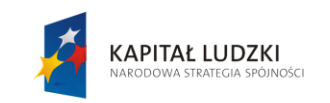

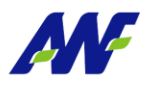

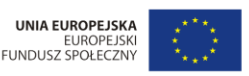

Projekt "Uczelnia jutra - wdrożenie modelu zarządza mii Wycho ania Fizycznego w Poznaniu any przez Unię E

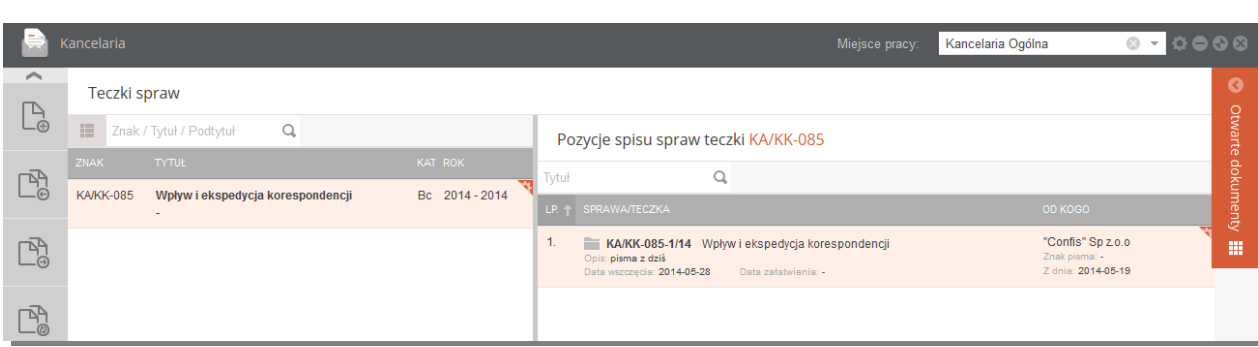

#### **Rysunek 81 Teczki spraw**

#### **Teczki spraw**

- Znak znak teczki
- Tytuł tytuł teczki
- KAT kategoria archiwalna
- Rok zakres lat z jakich sprawy mogą być przypisane do teczki

#### **Pozycje spisu spraw teczki**

- Lp. liczba porządkowa pozycji w teczce
- Sprawa/Teczka informacje o sprawie/ podteczce: znak, opis, data wszczęcia, data rozpoczęcia
- Od kogo informacje o nadawcy pisma wszczynającego sprawę oraz dacie rejestracji i znaku pisma

# **11.2 Szczegóły teczki**

Podgląd szczegółów teczki jest dostępny po kliknięciu w guzik w menu akcji na danej teczce lub po dwukrotnym kliknięciu lewym klawiszem myszy w daną teczkę.

W formularzu prezentowane są szczegółowe informacje o teczce oraz panele z listą spraw i podteczek powiązanych z dana teczką.

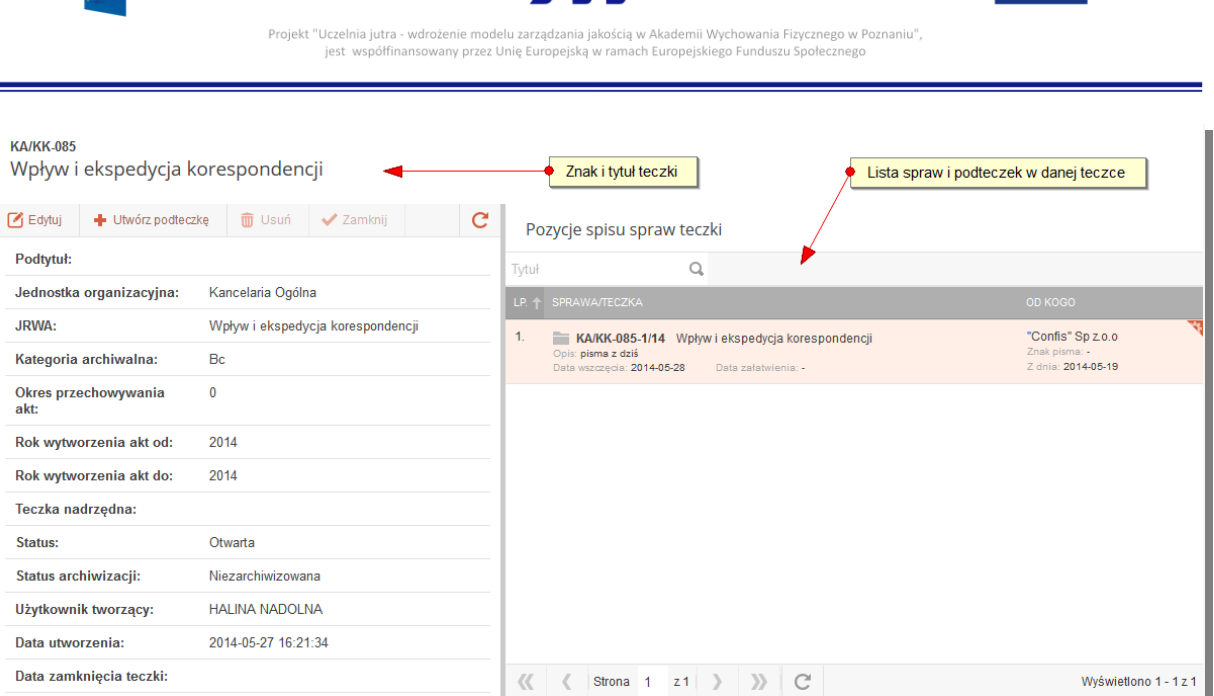

UNIA EUROPEJSKA

EUROPEJSK<br>FUNDUSZ SPOŁECZNY

#### **Rysunek 82 Szczegóły teczki**

Podtytuł – podtytuł teczki

KAPITAŁ LUDZKI

- Jednostka organizacyjna- nazwa jednostki organizacyjnej, do której przypisana jest dana teczka
- JRWA hasło klasyfikacyjne JRWA, na które założona jest dana teczka
- Kategoria archiwalna kod kategorii archiwalnej
- Okres przechowywania akt okres przechowywania akt w Archiwum zakładowym
- Rok wytworzenia akt od rok z daty pisma wszczynającego pierwszą sprawę w teczce (wartość uzupełniana automatycznie przez system na podstawie daty pisma)
- Rok wytworzenia akt do rok z daty ostatniego pisma w teczce (wartość uzupełniana automatycznie przez system na podstawie daty pisma)
- Teczka nadrzędna tytuł teczki nadrzędnej, kliknięcie w to pole otworzy szczegóły teczki nadrzędnej
- Status aktualny status teczki
- Status archiwizacji aktualny status archiwizacji danej teczki
- Użytkownik tworzący imię i nazwisko użytkownika tworzącego
- Data utworzenia data utworzenia teczki z dokładnością do sekund
- Data zamknięcia teczki data zamknięcia teczki

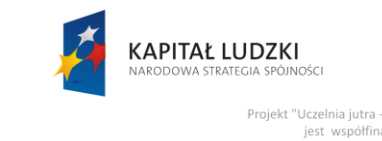

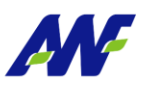

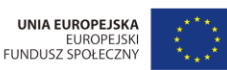

Projekt "Uczelnia jutra - wdrożenie modelu zarządzania jakościa w Al inia Fizycznego w Poznaniu ny przez Unię E

# **11.3 Zarządzanie teczkami**

Tworzenie teczek odbywa się wyłącznie w panel[u Dodawanie pism przychodzących](#page-8-0) . W panelu Teczki dostępne są następujące akcje:

# **11.3.1 Edycja teczki**

Edycja teczki jest dostępna po guzikiem **W Edycja kolega** w menu akcji na danej sprawie lub z poziomu

szczegółów sporawy pod guzikiem **6 Edytuj** . Dopuszczalna jest edycja jedynie podtytułu teczki.

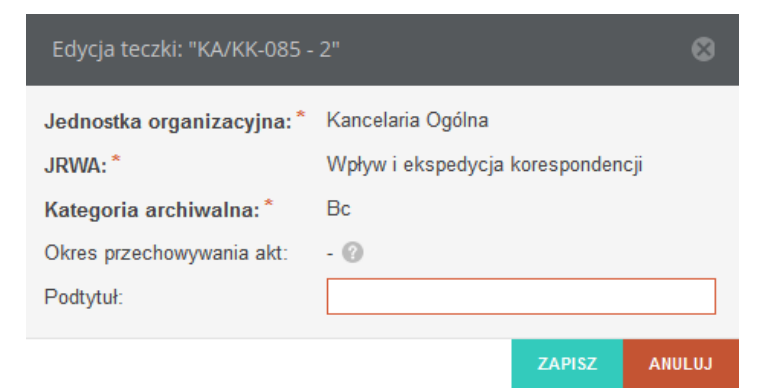

**Rysunek 83 Formularz edycji teczki**

# **11.3.2 Tworzenie podteczki**

Tworzenie podteczki funkcjonalność dostępna pod guzikiem \* Utwórz podteczkę w menu akcji dla wybranej teczki lub z poziomu szczegółów teczki pod guzikiem . Utwórz podteczkę

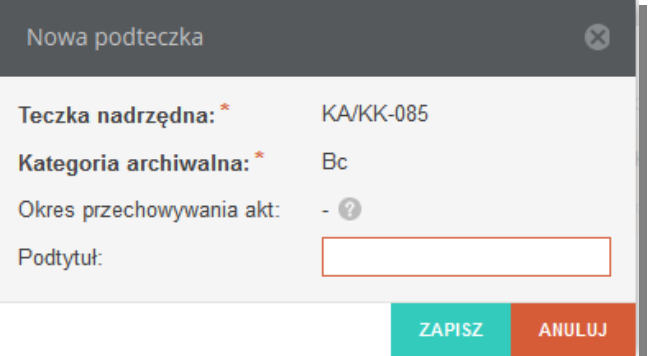

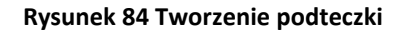

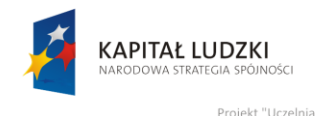

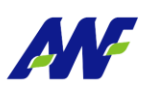

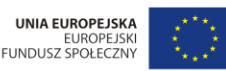

Projekt "Uczelnia jutra - wdrożenie modelu zarzadz nia Fizycznego w Pozr nio modera za:<br>1y przez Unię E

#### **11.3.3 Zamykanie teczek**

Funkcjonalność dostępna pod guzikiem **w Zamknij** w menu akcji dla wybranej teczki lub z **∕Zamknij** poziomu szczegółów teczki pod guzikiem . Zamknięcie teczki jest możliwe tylko wówczas, gdy zamknięte sa wszystkie sprawy oraz podteczki powiązane z dana teczką.

# **11.3.4 Usuwanie teczek**

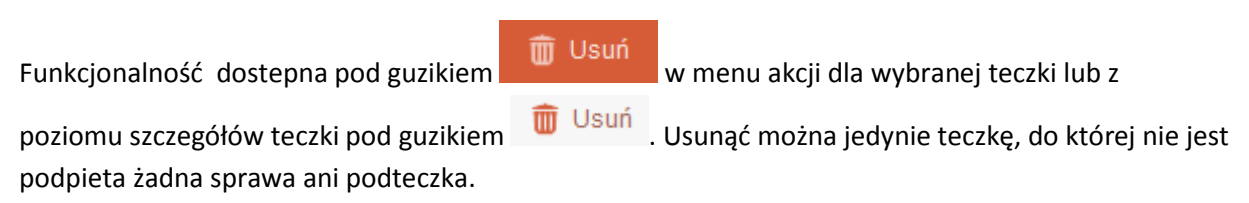

# **12 Spisy zdawczo-odbiorcze**

Panel służy do tworzenia i przeglądania spisów zdawczo-odbiorczych teczek przekazywanych do archiwum.

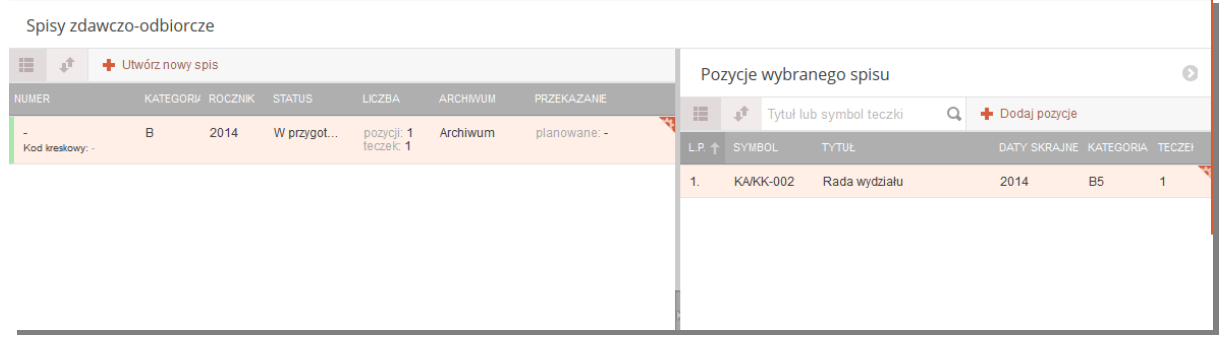

#### **Rysunek 85 Spisy zdawczo-odbiorcze**

# **12.1 Lista spisów zdawczo - odbiorczych**

Formularz do przeglądania spisów zdawczo- odbiorczych podzielony jest na dwa panele:

#### **Lista spisów**

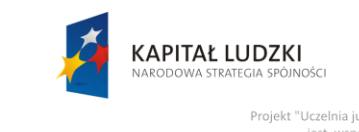

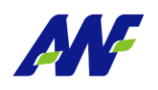

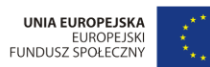

wdrożenie modelu zarzadzar nia Fizycznego w Pozr ny przez Unię E

#### Spisy zdawczo-odbiorcze

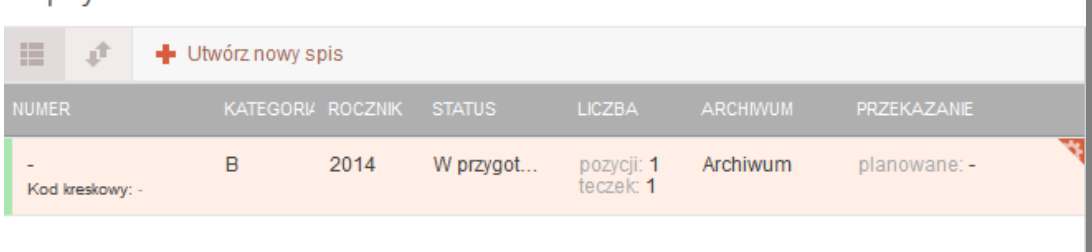

#### **Rysunek 86 Lista spisów zdawczo-odbiorczych**

- Numer informacja o kodzie kreskowym
- Kategoria kategoria archiwalna
- Status status spisu
- Liczba liczba spraw oraz teczek w spisie
- Archiwum nazwa archiwum, do którego maja zostać przekazane teczki
- Przekazane informacja, na jakim etapie znajduje się przekazywanie teczek

#### **Pozycje wybranego spisu**

W panelu tym widoczne są pozycje spisu wybranego w panelu Spisy zdawczo-odbiorcze.

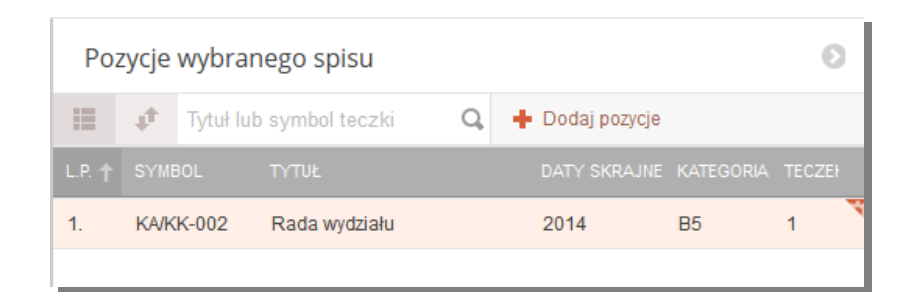

#### **Rysunek 87 Pozycje spisu zdawczo odbiorczego**

- Lp. liczba porządkowa pozycji w spisie
- Symbol symbol pozycji
- Tytuł tytuł teczki
- Daty skrajne rok wytworzenia akt od i rok wytworzenia akt do z teczki
- Kategoria kategoria archiwalna
- Teczek liczba podteczek w danej teczce

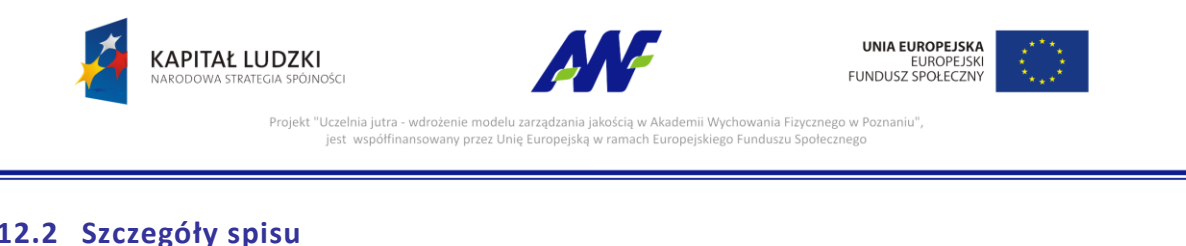

# **12.2 Szczegóły spisu**

**III** Szczegóły Podgląd szczegółów spisu jest dostępny po kliknięciu w guzik w menu akcji na danej sprawie lub po dwukrotnym kliknięciu lewym klawiszem myszy w dany spis.

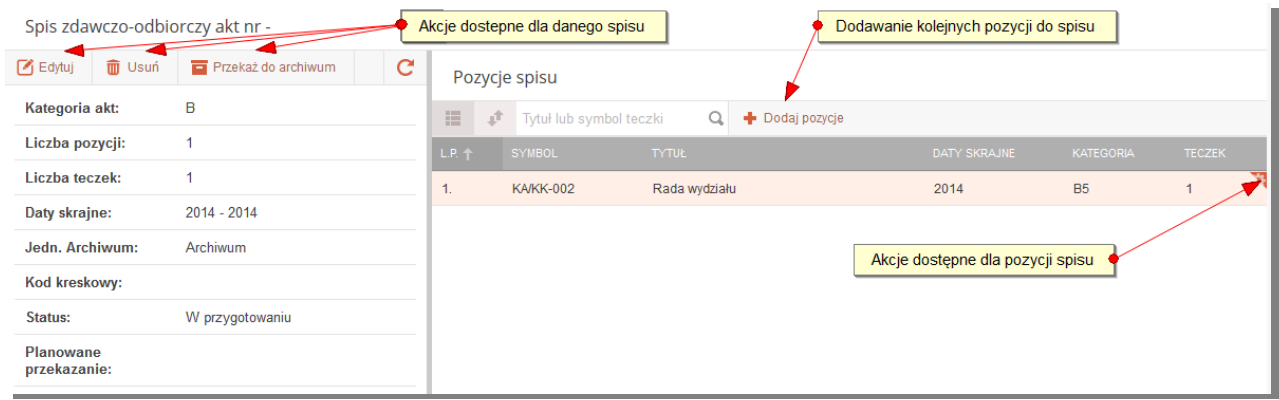

### **Rysunek 88 Szczegóły spisu zdawczo odbiorczego**

# **12.3 Zarządzanie spisami zdawczo-odbiorczymi**

# **12.3.1 Tworzenie spisu**

Funkcjonalność tworzenia spisu zdawczo-odbiorczego uruchamiana jest z poziomu listy spisów

guzikiem + Utwórz nowy spis

Spis zdawczo odbiorczy tworzony jest na podstawie wybranych teczek z określonej kategorii archiwalnej. Do spisu można wybrać tylko teczki zamknięte.

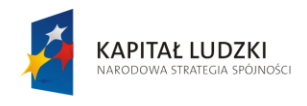

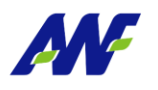

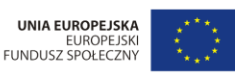

Projekt "Uczelnia jutra - wdrożenie modelu zarządzar ania Fizycznego w Poznaniu mii Wycho any przez Unię E jest wsp **Fundus** 

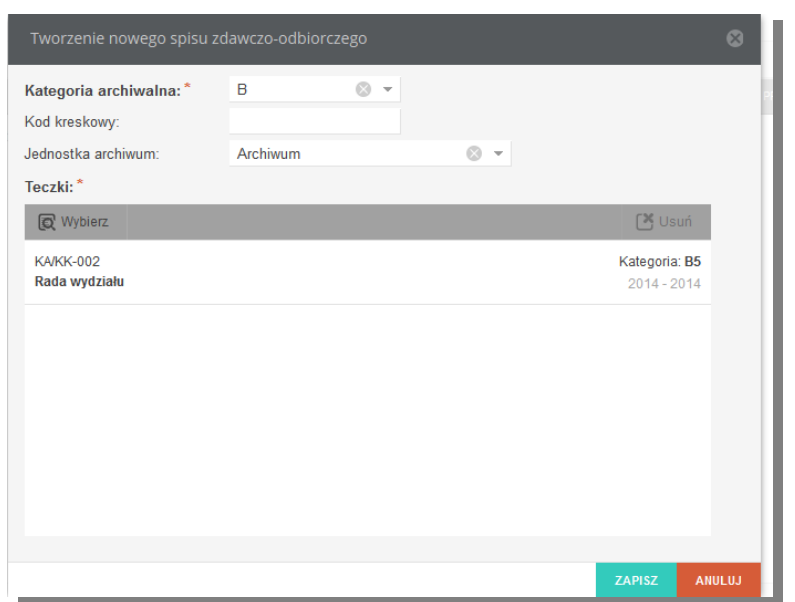

#### **Rysunek 89Tworzenie spisu zdawczo odbiorczego**

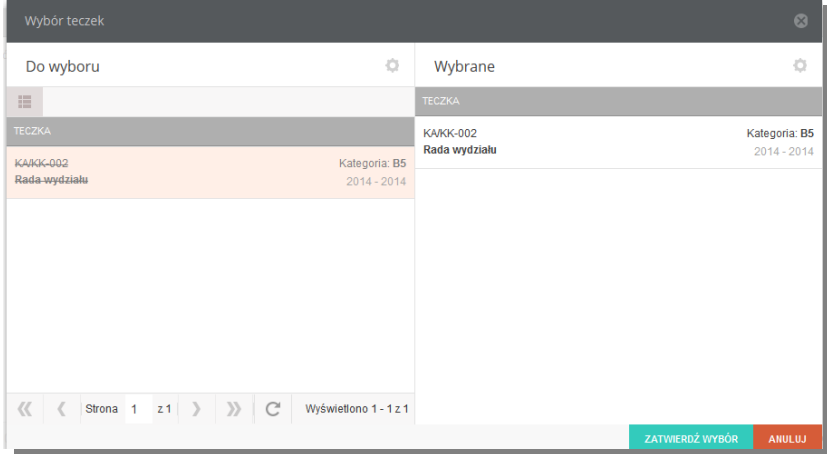

#### **Rysunek 90 Wybór teczek do spisu**

### **12.3.2 Edycja spisu**

Edycja spisu jest dostępna po guzikiem  $\mathbb{E}_{\text{Eylui}}$  w menu akcji na danej sprawie lub z poziomu

szczegółów spisu pod guzikiem **6 Edytuj et algycja obejmuje tylko podstawowe dane o spisie: Kod** kreskowy, jednostkę archiwum i planowaną date przekazania. Pozycje spisu można usuwać i dodawać z poziomu szczegółów spisu zdawczo-odbiorczego.

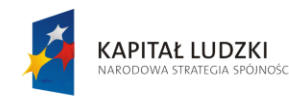

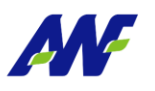

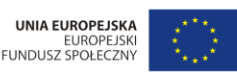

Projekt "Uczelnia jutra - wdrożenie modelu zarzadzania jakościa w Akao inia Fizycznego w Poznaniu any przez Unię Eu

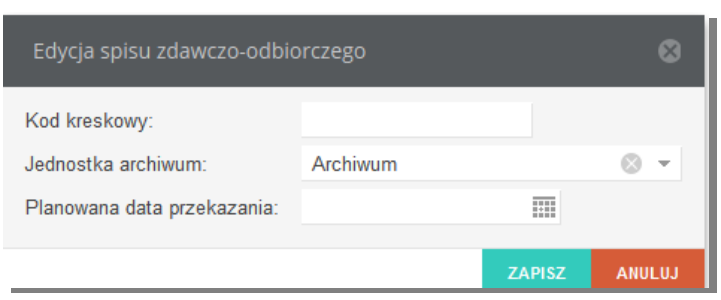

**Rysunek 91 Edycja spisu zdawczo-odbiorczego**

#### **12.3.3 Usuwanie spisu**

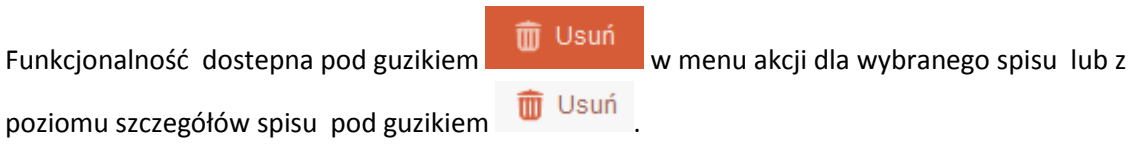

# **12.3.4 Przekazywanie spisu do archiwum**

Funkcjonalność dostepna pod guzikiem  $\Box$  Przekaż do archiwum w menu akcji dla wybranego spisu

lub z poziomu szczegółów spisu pod guzikiem **.** Przekaż do archiwum . Przekazanie spisu do archiwum zmienia jego status na Przekazany do archiwum i blokuje mozliwość edycji i usuwania spisu oraz dodawania i usuwania pozycji spisu.

Na spisie uzupełniana jest data przekazania i użytkownik przekazujący do archiwum.

# **13 Administrator**

Wszystkie elementy słownikowe w kontekście zarządzania przeznaczone są jedynie dla użytkowników posiadających przydzieloną rolę "Administrator". Dla tych użytkowników, którzy nie posiadają tej roli zakładka pozwalająca na zarządzanie nie jest widoczna.

# **13.1 Słownik kategorii**

# **13.1.1 Przeglądanie elementów słownika.**

Słownik kategorii wykorzystywany jest w momencie rejestrowania i edycji pism.

Formularz zarządzania słownikiem kategorii podzielony jest na dwa pionowe panele. Po lewej stronie znajduje się panel z listą kategorii zorganizowanych w strukturze drzewiastej. Elementy słownika

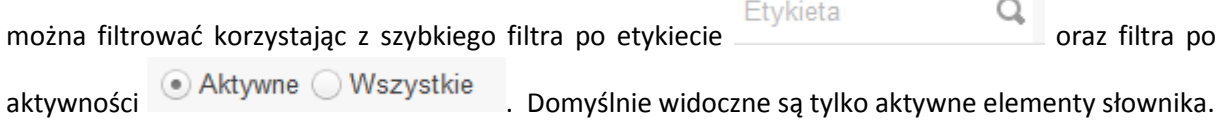

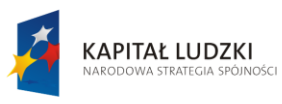

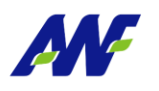

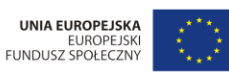

Projekt "Uczelnia jutra - wdrożenie modelu zarzadzania jakościa w Akademii Wychowania Fizycznego w Poznaniu' any przez Unię Europejską w ra ego Funduszu jest wsp

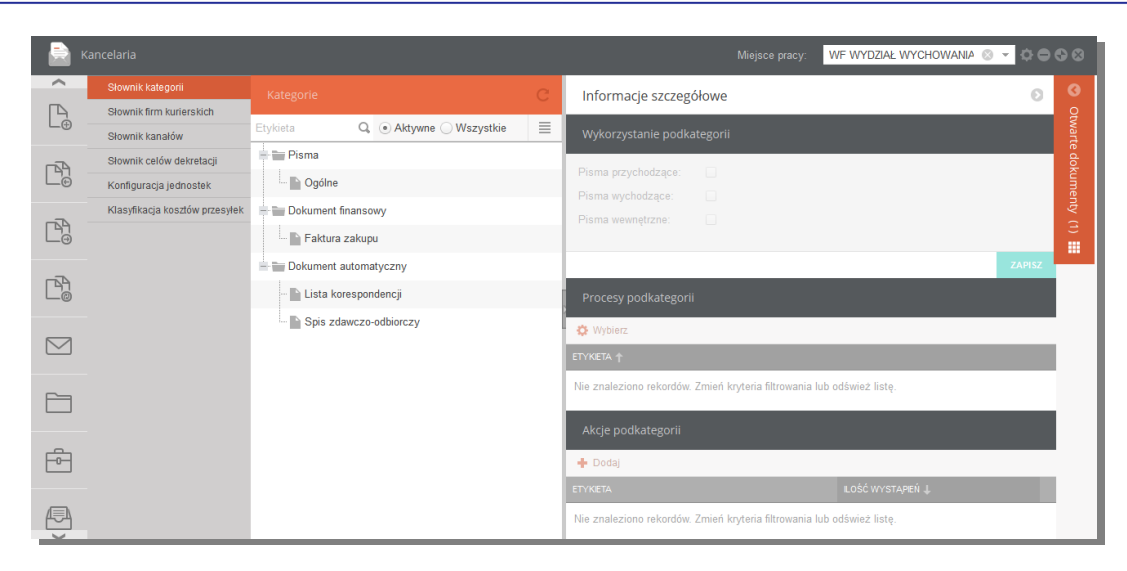

**Rysunek 92 Administrator - Słownik kategorii**

W prawym panelu znajdują się informacje szczegółowe definujące zastosowanie danej kategorii.

Wykorzystanie podkategorii – określenie dla jakiego typu pism dana kategoria występuje

**Procesy podkategorii –** lista procesów powiązanych z daną kategoria pisma

**Akcje podkategorii** – określenie typów załączników dla pism wskazanej kategorii

#### **13.1.2 Zarządzanie elementami słownika**

#### **Dodawanie kategorii głównej**

Funkcjonalność dostępna w lewym panelu formularza pod guzikiem wskazanym na poniższym rysunku.

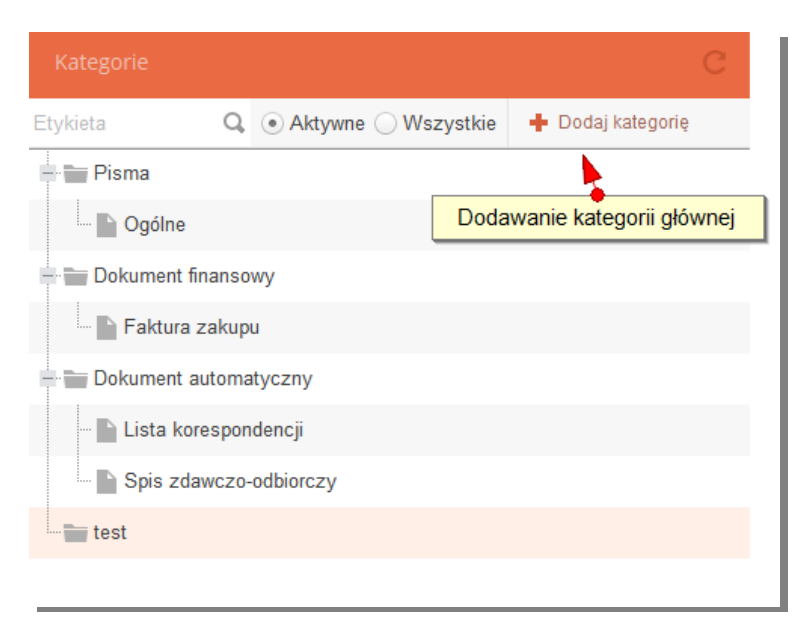

#### **Rysunek 93 Dodawanie kategorii głównej**

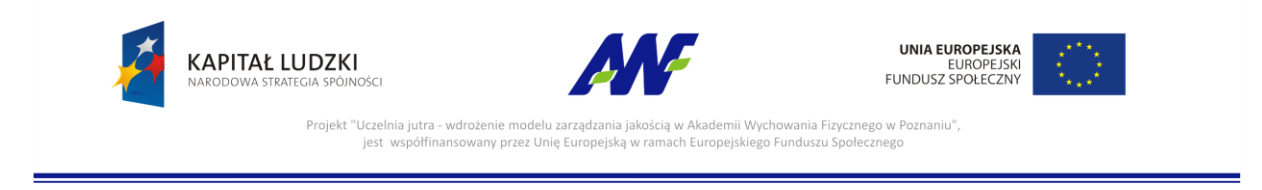

Do zdefiniowania nowej kategorii wymagane jest podanie unikalnego kodu oraz nazwy. Opcjonalnie można dołączyć dowolny opis tekstowy.

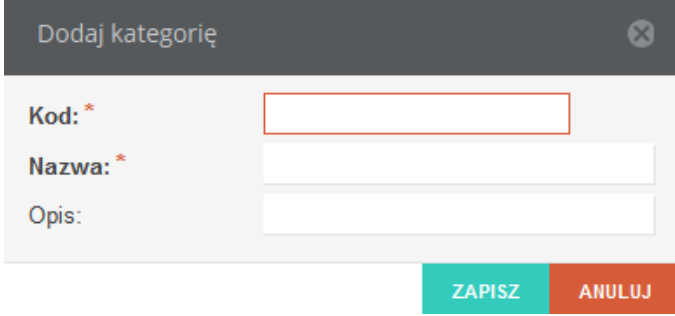

**Rysunek 94 Dodawanie nowej kategorii głównej**

# **Dodawanie kategorii podrzędnej**

W celu dodania kategorii podrzędnej należy ustawić kursor na wybranej kategorii i z menu rozwijanego po kliknięciu prawym przyciskiem myszy na nazwę kategorii wybrać opcję

+ Dodaj kategorię . Nie można dodawać kategorii podrzędnych, które są podrzędne do innej kategorii.

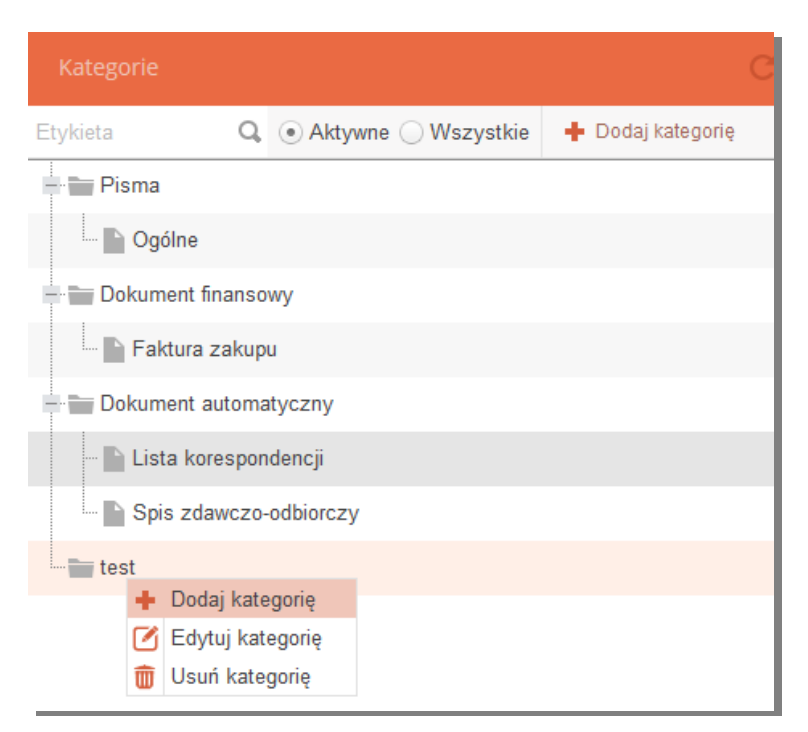

**Rysunek 95 Dodawanie kategorii podrzędnej**

# **Edycja kategorii**

W celu edycji kategorii należy ustawić kursor na wybranej kategorii i z menu rozwijanego po kliknięciu prawym przyciskiem myszy na nazwę kategorii wybrać opcję i Edytuj kategorię

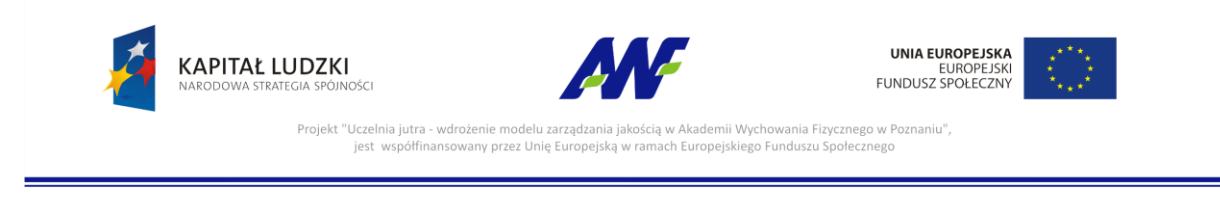

Edycji podlega tylko Nazwa i opis, nie można zmienić kodu istniejącej kategorii.

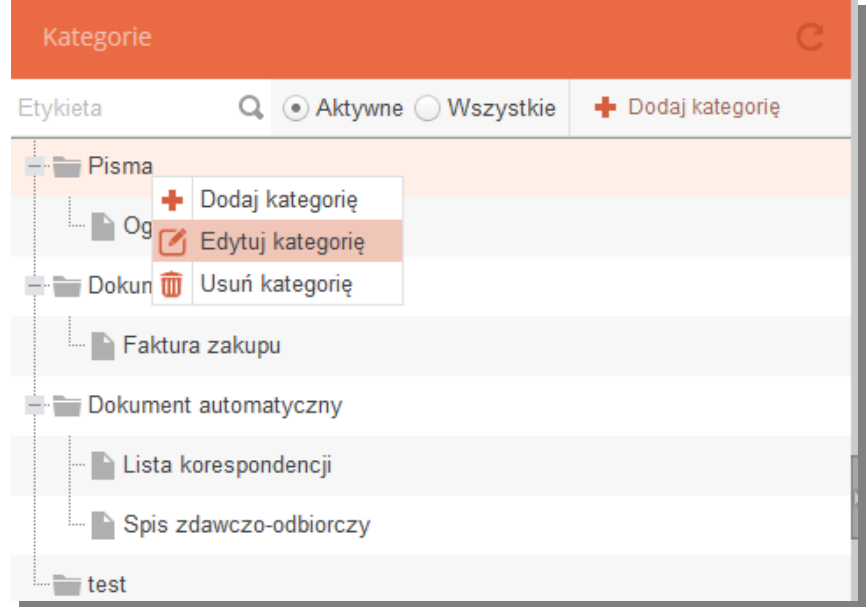

### **Rysunek 96 Edycja kategorii**

# **Usuwanie kategorii**

W celu edycji kategorii należy ustawić kursor na wybranej kategorii i z menu rozwijanego po

kliknięciu prawym przyciskiem myszy na nazwę kategorii wybrać opcję  $\frac{1}{\text{min}}$  Usuń kategorię

Usunięcie kategorii posiadającej kategorie podrzędne skutkuje usunięciem całego węzła (kategoria nadrzędna i wszystkie kategorie do niej podrzędne).

# **13.1.3 Konfiguracja kategorii**

# **Wykorzystanie kategorii**

W tym panelu można przypisać wybrana kategorię do określonego typu pisma (przychodzące/wychodzące/wewnętrzne)

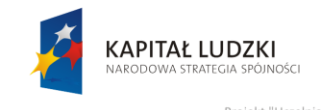

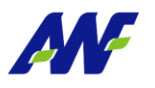

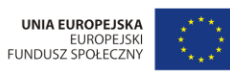

"Projekt "Uczelnia jutra - wdrożenie modelu zarządzania jakością w Akademii Wychowania Fizycznego w Poznaniu"<br>jest współfinansowany przez Unię Europejską w ramach Europejskiego Funduszu Społecznego

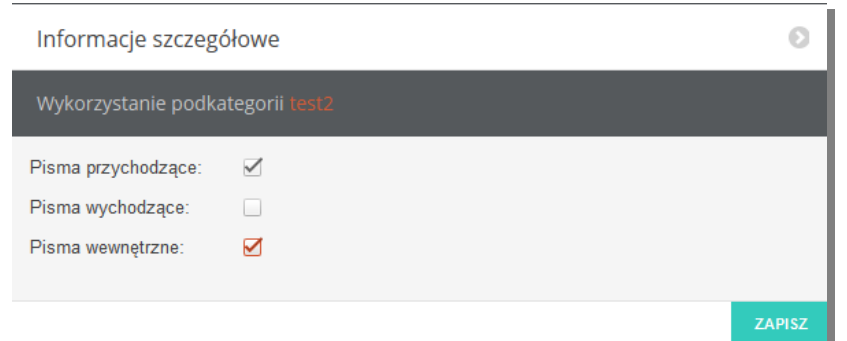

**Rysunek 97 Wykorzystanie kategorii**

#### **Procesy kategorii**

Panel służy do zarządzania listą procesów powiązanych z dana kategoria pisma.

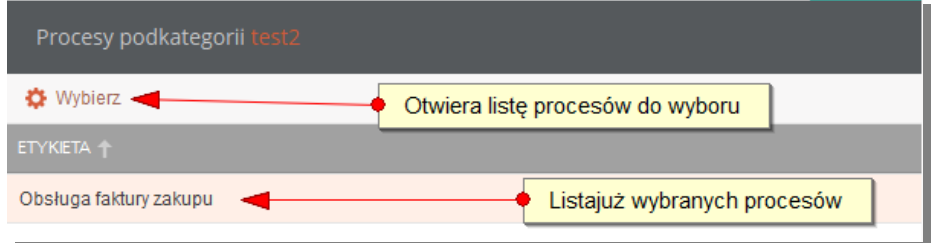

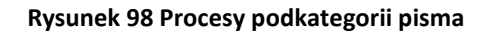

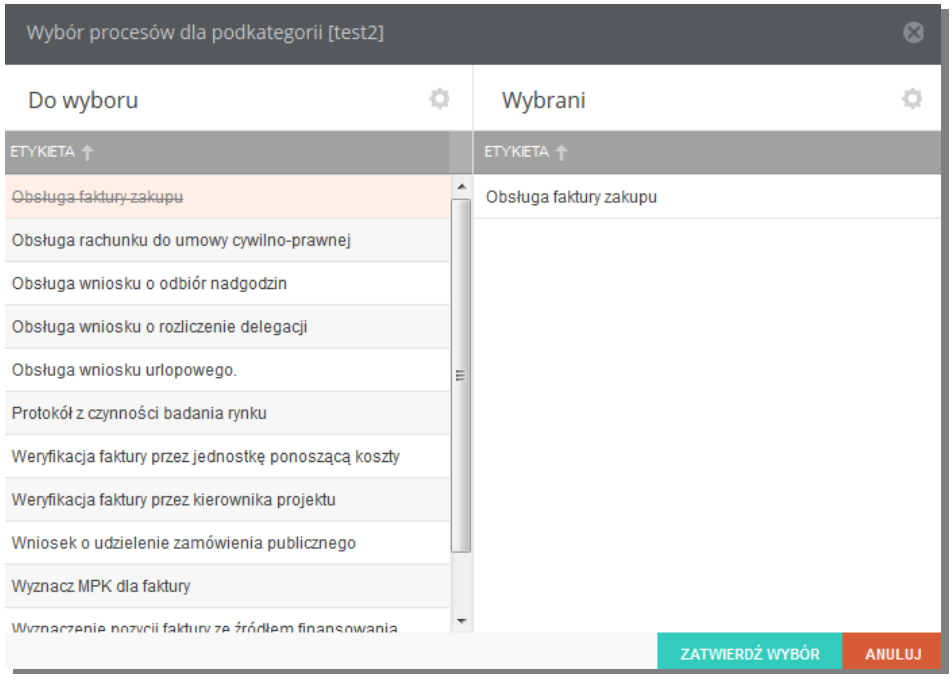

**Rysunek 99 Wybór procesu dla kategorii**

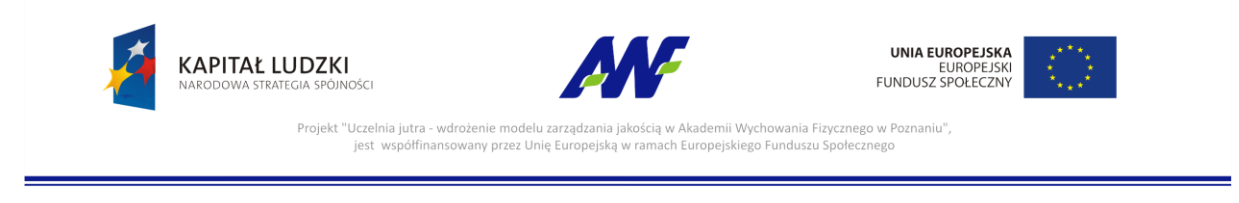

# **Akcje podkategorii**

Panel służy do zarządzania akcjami podkategorii. Prezentuje listę akcji podpiętych do danej kategorii oraz umożliwia dodawanie nowych, edycję lub usunięcie już podpiętych.

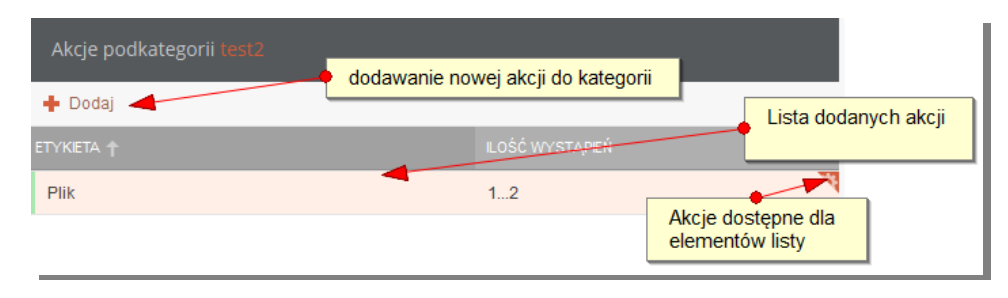

**Rysunek 100 Lista akcji dla podkategorii**

# **13.2 Słownik firm kurierskich**

Panel służy do zarządzania wartościami słownika firm kurierskich. Widoczną listę wartości można

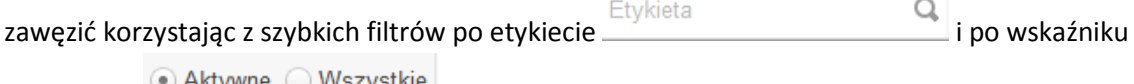

aktywności <sup>w Antywne</sup> w wszystkie . Domyślnie widoczne są wszystkie aktywne wartości.

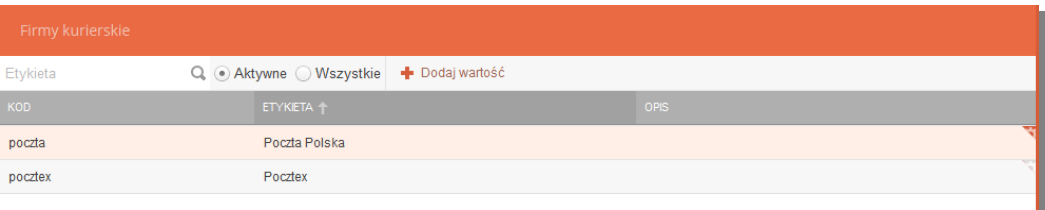

#### **Rysunek 101 Słownik firm kurierskich**

# Dostępne akcje:

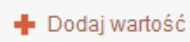

- dodawanie wartości słownika, aby dodać nową wartość słonika należy określić dla niej unikalny kod oraz nazwę, opcjonalnie można dodać opis

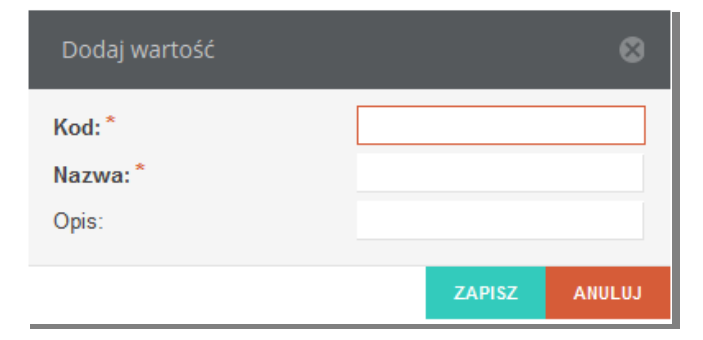

**Rysunek 102 Dodawanie wartości słownika firm kurierskich**
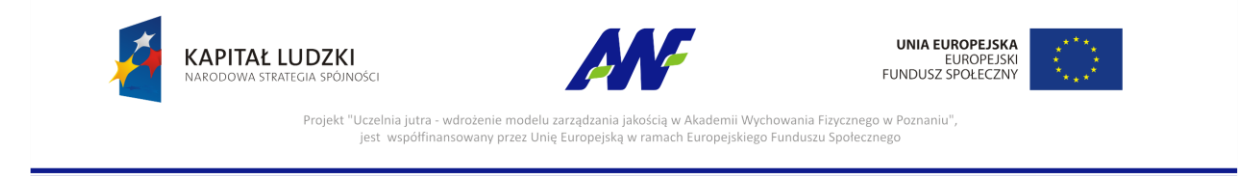

### **子** Edytuj

- edycja wartości słownika, opcja dostępna w menu akcji na danym rekordzie, edycji podlega tylko nazwa i opis wartości słownika.

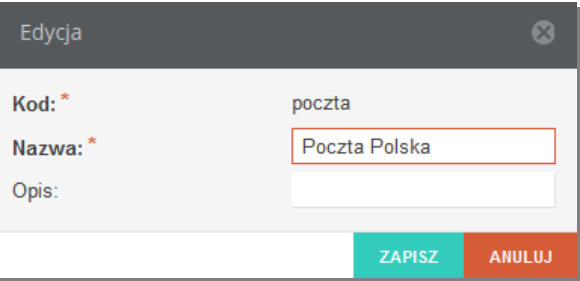

**Rysunek 103 Edycja wartości słownika firm kurierskich**

- usuwanie wartości słownika, opcja dostępna w menu akcji na danym rekordzie.

## **13.3 Słownik kanałów**

**而** Usuń

Panel służy do zarządzania wartościami słownika kanałów wpływu/wyjścia korespondencji. Funkcjonuje analogicznie jak [Słownik firm kurierskich](#page-71-0)

## **13.4 Słownik celów dekretacji**

Panel służy do zarządzania wartościami słownika kanałów. Funkcjonuje analogicznie jak Słownik firm [kurierskich](#page-71-0)

## **13.5 Konfiguracja jednostek**

Panel służy do konfiguracji jednostek organizacyjnych.

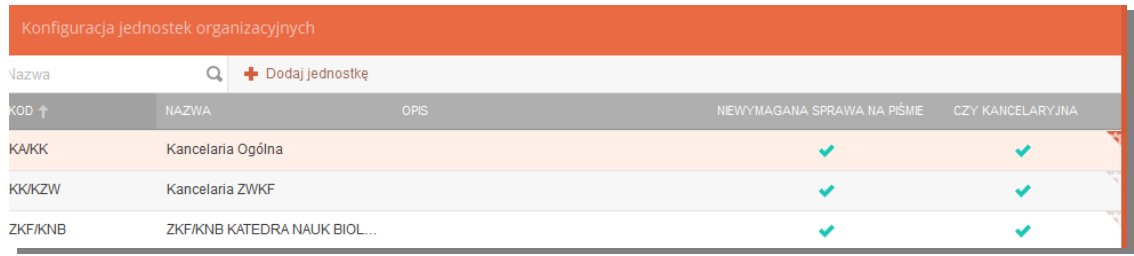

#### **Rysunek 104 Administrator - Konfiguracja jednostek**

- Kod kod jednostki
- Nazwa nazwa jednostki
- Opis opis jednostki

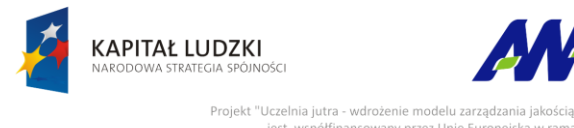

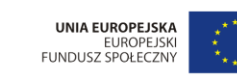

nia Fizycznego w Pozr ny przez Unię E

- Niewymagana sprawa na piśmie znacznik, czy przy rejestracji nowego pisma lub przyjęciu dekretacji pisma wymagane jest powiązanie pisma ze sprawą
- Czy kancelaryjna wskaźnik, czy dana jednostka jest jednostką kancelaryjną tzn. funkcjonującą jako kancelaria np. obsługującą korespondencję

### Dostępne akcje :

Dodaj jednostkę - dodawanie konfiguracji kolejnej jednostki

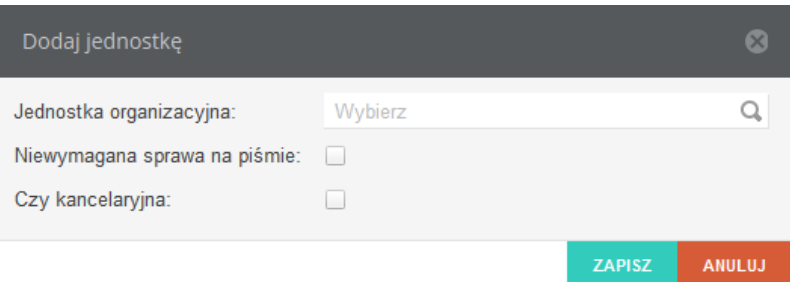

**Rysunek 105 Formularz dodawania konfiguracji jednostki**

# ■ Edytuj

m Usuń

- edycja konfiguracji jednostki, funkcja dostępna w menu akcji na danej jednostce

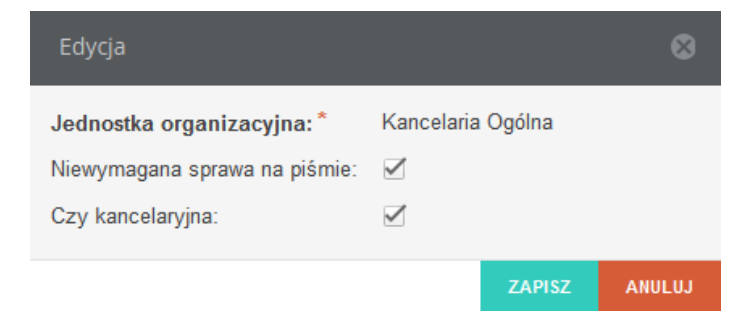

**Rysunek 106 Formularz edycji konfiguracji jednostki**

- usuwanie konfiguracji jednostki, funkcja dostępna w menu akcji na danej jednostce

## **13.6 Klasyfikacja kosztów przesyłek**

Panel służy do zarządzania wartościami słownika Klasyfikacja kosztów przesyłek. Funkcjonuje analogicznie jak [Słownik firm kurierskich](#page-71-0)